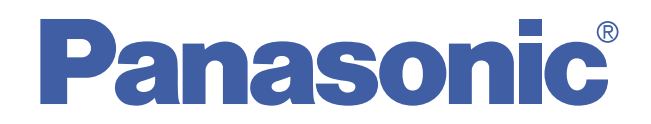

# **Bedienungsanleitung**

**DVD-VR Schnitt-Software**

# **Model No.VW-DTD10E DVD-MovieAlbumSE 4**

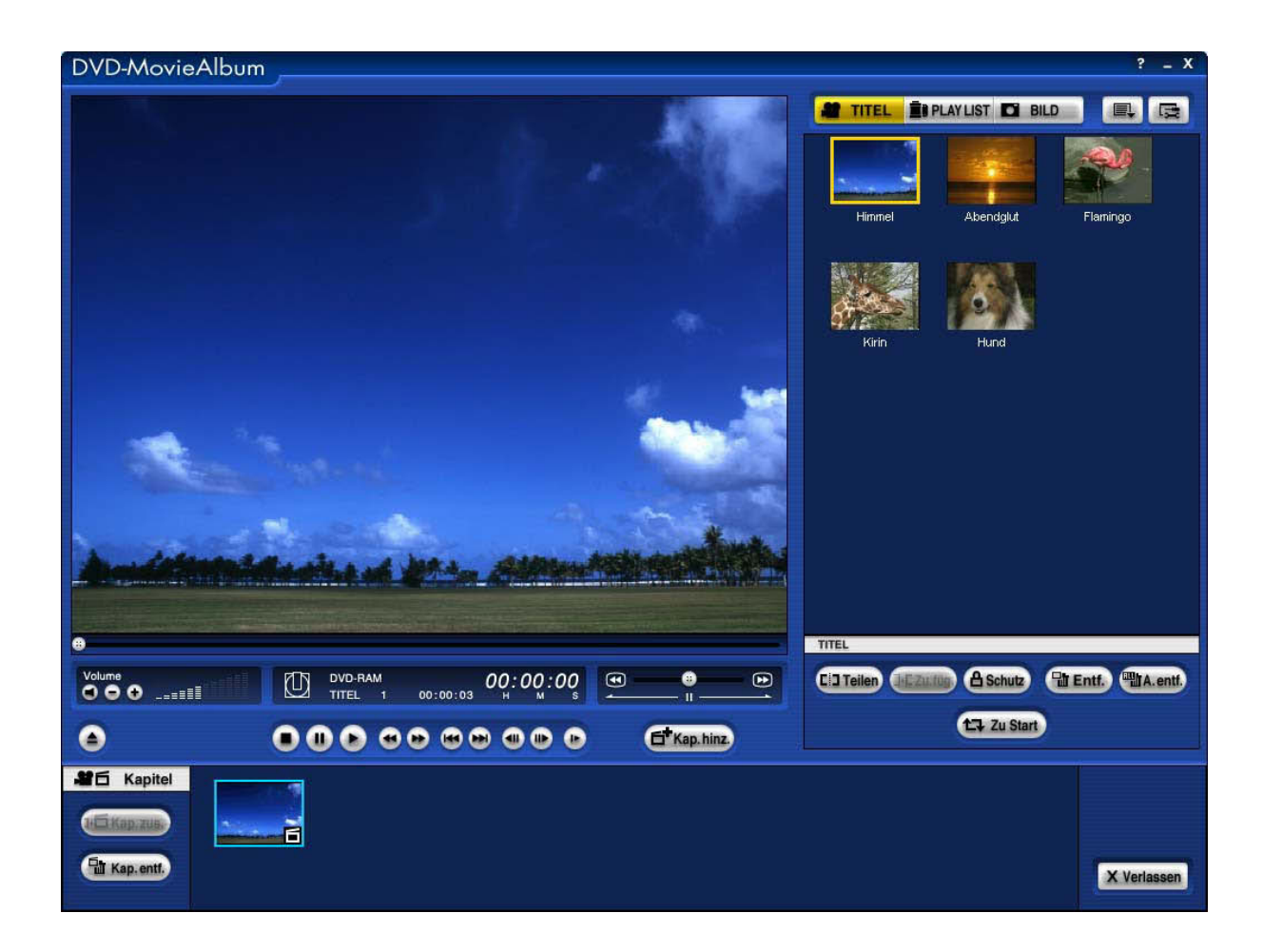

Wir danken Ihnen dafür, dass Sie sich für DVD-MovieAlbumSE 4 entschieden haben.

Bitte lesen Sie diese Bedienungsanleitung vor der Inbetriebnahme des Gerätes vollständig durch.

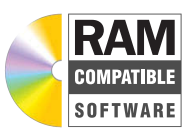

# *[Lesen Sie dies hier zuerst](#page-4-0)*

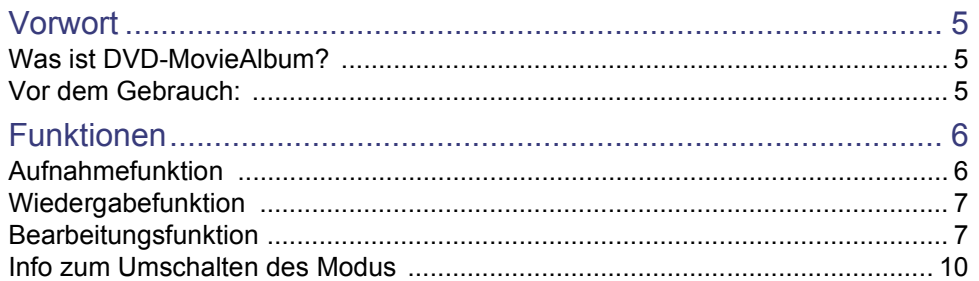

# *[Überprüfungen und Vorbereitungen vor dem](#page-10-0)  Gebrauch*

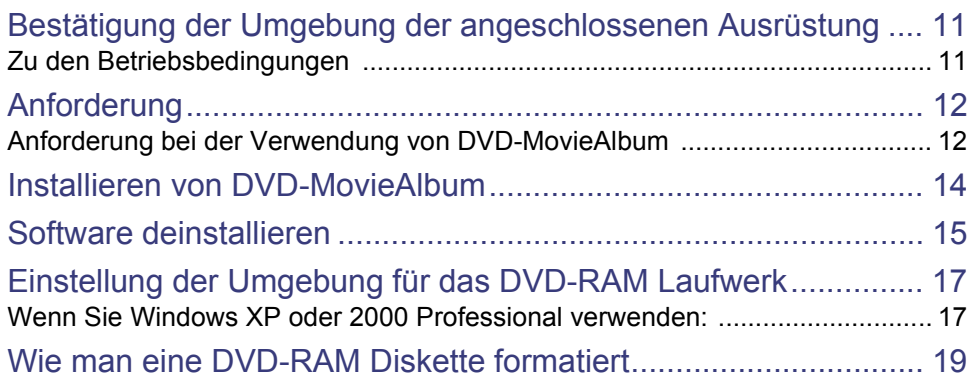

# *[Probieren Sie diese Software aus!](#page-20-0)*

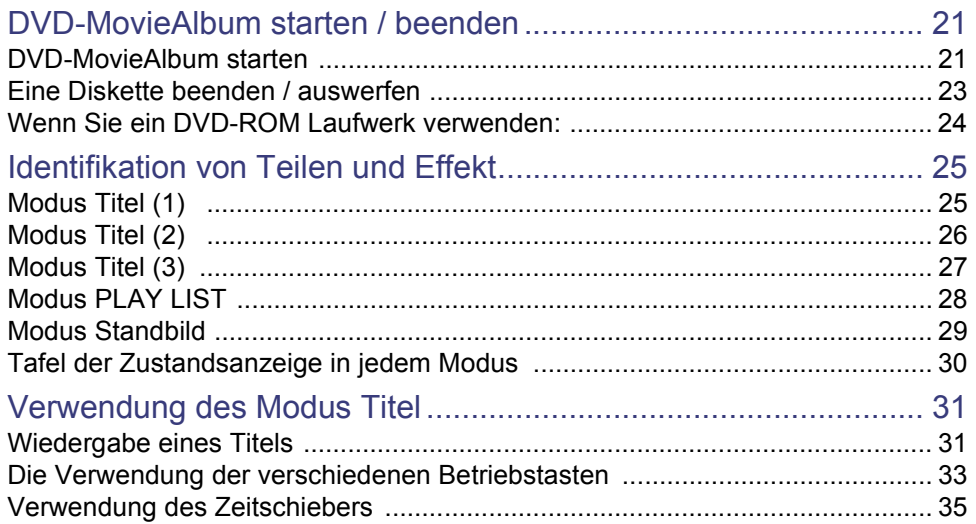

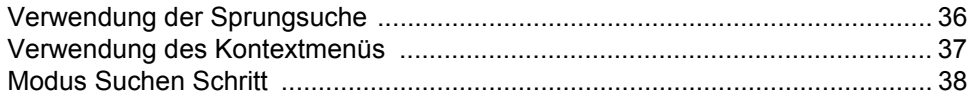

# Versuchen Sie, diese Software öfter zu verwenden!

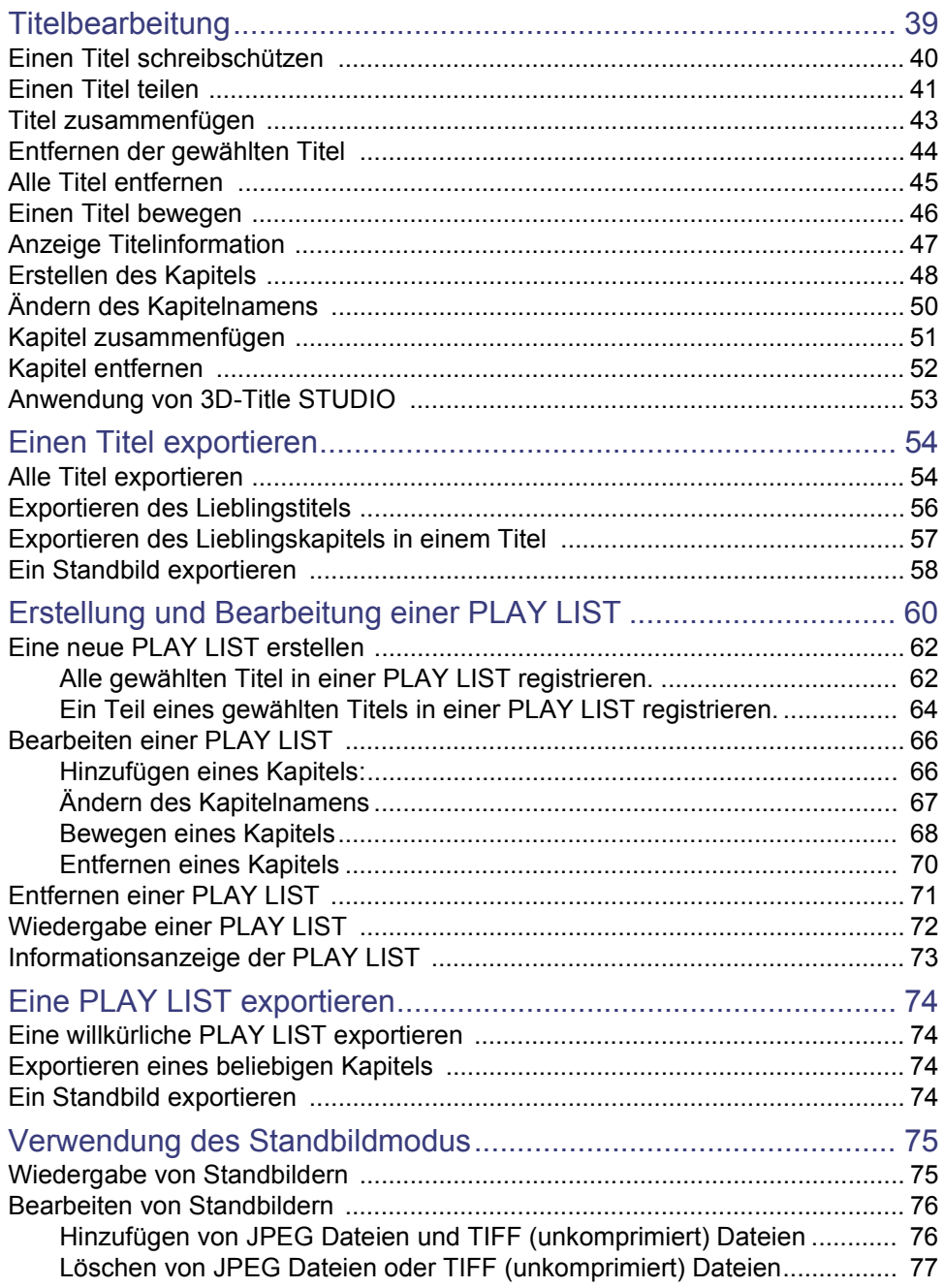

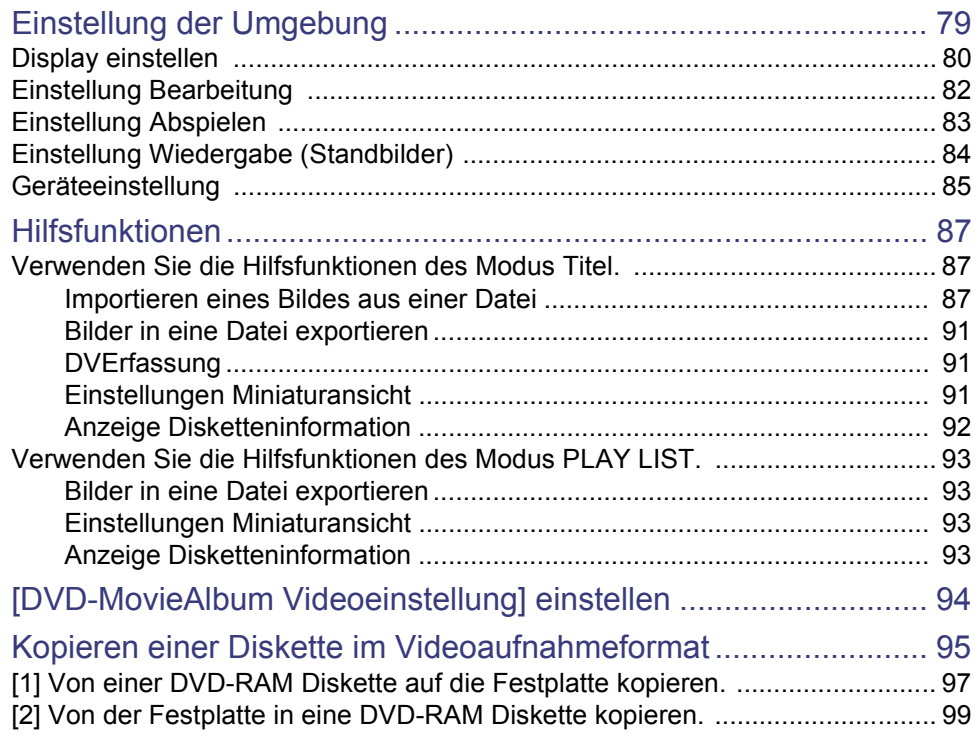

# *[Falls notwendig!](#page-100-0)*

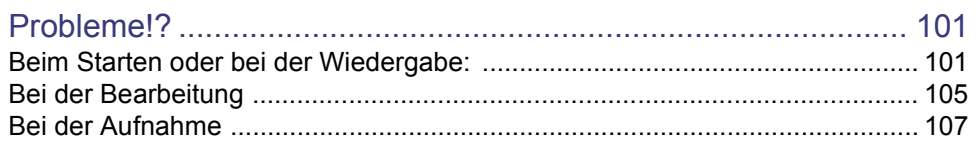

# <span id="page-4-0"></span>**Lesen Sie dies hier zuerst**

# <span id="page-4-1"></span>**Vorwort**

# <span id="page-4-2"></span>**Was ist DVD-MovieAlbum?**

Diese Software, kombiniert mit einem 4,7 GB DVD-RAM Laufwerk, lieferte eine Aufnahme-, Wiedergabe- und Bearbeitungsumgebung auf einem Personalcomputer für Videos welche dem "Videoaufnahmestandard" (\*1) des DVD Forums entsprechen.

Diese Software bietet folgende Bearbeitungsfunktionen: Sie ermöglicht eine mit einem DVD Videoaufnahmegerät kompatible Diskette zu erstellen, mit einem DVD Videogerät aufgenommene Videos wiederzugeben, unnötige Daten zu löschen, eine PLAY LIST (Wiedergabeliste) mit Maus und Tastatur zu erstellen und Titelnamen auf dem Personalcomputer zu registrieren oder zu ändern.

- (\*1) Die Standards zur Aufnahme von Video und Audio auf einer DVD, wie z.B. DVD-RAM. Videos und Audios, die in Übereinstimmung mit diesem Standard auf DVD-RAM Disketten aufgenommen wurden, können mit dieser Software auf einem DVD Aufnahmegerät oder einem Personalcomputer wiedergegeben oder bearbeitet werden.
- Wenn mit einem DVD-ROM Laufwerk kombiniert, erscheit eine Schreibschutzmarkierung im Fenster der Titelbearbeitung. (Die Virtuelle Bearbeitung ist jedoch auf einem Personalcomputer erlaubt.)
- Dieses Handbuch beschreibt den Betrieb dieser Software in Kombination mit einem DVD-RAM Laufwerk.
- In diesem Handbuch wird DVD-MovieAlbumSE 4 als DVD-MovieAlbum bezeichnet.
- Copyright geschützte Videos können von DVD-MovieAlbum nicht wiedergegeben oder bearbeitet werden.

#### **Anmerkung:**

Die folgende Funktion wird von dieser Version von DVD-MovieAlbum nicht unterstützt.

- Eine Funktion zur Verbindung mit der Software zur Erstellung von DVD-Video.
- DVErfassung  $( \Rightarrow 91)$  $( \Rightarrow 91)$

# <span id="page-4-3"></span>**Vor dem Gebrauch:**

### ∫ **Für wichtige Aufnahmen oder Bearbeitungen:**

Wenn wichtige Aufnahmen oder Bearbeitungen durchgeführt werden, führen Sie bitte eine Testaufnahme bzw. -bearbeitung aus, um sicher zu stellen, dass die Aktivität korrekt ausgeführt werden kann.

• Wir sind nicht verantwortlich für Verluste oder Schäden an Daten, die durch Störungen auftreten, während diese Software, das DVD-RAM Laufwerk und/oder die DVD-RAM Diskette verwendet werden.

### ∫ **Copyright**

- Die von Ihnen aufgenommenen oder bearbeiteten Daten dürfen nur zum persönlichen Gebrauch verwendet werden und dürfen nicht ohne Erlaubnis des Inhabers des Copyrights verwendet werden.
- Je nach der Umgebung, in der der Personalcomputer verwendet wird, können sich die effektive Beschreibung und die Bildschirmanzeige von denen unterscheiden, die in dem Anwendungshandbuch beschrieben sind. Bitte haben Sie für diese Unterschiede Verständnis.
- Die grundlegenden Tätigkeiten bzw. Begriffe werden hier nicht erklärt. Bitte beziehen Sie sich dafür auf die Anwendungshandbücher Ihres Computers.
- Windows®, Microsoft®, DirectX<sup>®</sup> sind eingetragene Handelszeichen der Microsoft Corporation in den Vereinigten Staaten und anderen Ländern. (Der offizielle Name von Windows ist Microsoft Windows Operating System.)
- Pentium<sup>®</sup> und Celeron<sup>®</sup> sind Handelszeichen oder eingetragene Handelszeichen der Intel Corporation.
- Acrobat<sup>®</sup> ist ein eingetragenes Handelszeichen von Adobe Systems Incorporated.
- Sonstige Firmennamen und Produktnamen sind Handelsmarken oder eingetragene Handelsmarken der jeweiligen Firmen.
- LEADTOOLS
- Copyright© 2001 LEAD Technologies, Inc.
- Hergestellt unter Lizenz von Dolby Laboratories.

Dolby und das Doppel-D-Symbol sind Warenzeichen von Dolby Laboratories.

Vertrauliches, nicht veröffentlichtes Material. Copyright 1992-1997 Dolby Laboratories. Alle Rechte vorbehalten.

# <span id="page-5-0"></span>**Funktionen**

DVD-MovieAlbum ermöglicht es, mit einem DVD Videoaufnahmegerät aufgenommene Bilder auf einem Personalcomputer wiederzugeben oder zu bearbeiten. Die Bearbeitungssoftware für DV Movie-Bilder MotionDV STUDIO ermöglicht bearbeitete Bilder (AVI Datei im DV Format) welche von einer digitalen Videokamera gemacht wurden auf eine DVD-RAM Diskette aufzunehmen. (Die Bilder werden im Videoaufnahmeformat aufgenommen.)

# <span id="page-5-1"></span>**Aufnahmefunktion**

DVD-MovieAlbum unterstützt viele Arten von Dateiformaten.

| Typ           | Dateiformat                                | Erweiterung                                 | Beschreibung                                                                                                    | Hinweise                                                                                                    |
|---------------|--------------------------------------------|---------------------------------------------|----------------------------------------------------------------------------------------------------|----------------------------------------------------------------------------------------------------|
| Video         | AVI Datei im<br>DV Format                  | *.AVI                                       | · Dies bezeichnet eine AVI Datei im DV Format welche von<br>einer Bearbeitungssoftware für DV Movies in die Festplatte<br>importiert wurde. (Typ 1 oder Typ 2)                                                                                                    | $\cdot$ Hinweis $(1)$                                                                                                    |
|               | MPEG2 Datei<br>im MTV<br>Format            | *.MTV                                       | Dies Bezeichnet eine Datei mit MPEG2 Daten gepaart mit<br>einer Datei der Erweiterung .MTV (Datei der<br>Importinformation).<br>Test.mpg:MPEG2 Datei (Die Erweiterung ändert sich<br>abhängig von der verwendeten Software. Z.B. Test.m2p)<br>Test.mtv:Eine Datei welche mit dem<br>Videoaufnahmestandard übereinstimmt und wichtige<br>Informationen enthält<br>• Zur Aufnahme von MPEG2 Dateien im MTV Format.<br>konsultieren Sie die Bedienungsanleitung der verwendeten<br>Software.                                                            | • Ändern Sie nicht<br>den Dateinamen.<br>Wenn er geändert<br>wird, kann das<br>Video in der Datei<br>nicht importiert<br>werden.                                           |
|               | MPEG2 Datei                                | *.MPG<br>*.MPEG<br>$*$ .M2P                 | • Dies Bezeichnet eine MPEG2 Datei ohne die Datei mit der<br>Importinformation (Erweiterung: MTV).<br>· Sie können die folgenden MPEG2 Dateien importieren.<br>Auflösung:720×480(576),704×480(576), 352×480(576),<br>$352 \times 240(288)$<br>*Der Wert in () ist anwendbar auf das TV System PAL.<br>*Wenn die Auflösung der Datei 352×240 (288) ist, muss<br>sie im Fotogrammtyp codiert werden.<br>Audio: MPEG1 Layer2, LPCM, Dolby Digital<br>Samplingfrequenz: 44,1 kHz / 48 kHz<br>Kanal: Monaural / Stereo<br>Hinweis <sup>(*3)(*4)(*5)</sup> | $\cdot$ Hinweis $(1)$<br>$\cdot$ Hinweis <sup><math>(2)</math></sup>                                                                                                    |
|               | <b>MPEG Datei</b><br>im SD-Video<br>Format | *.MOD                                       | • Bezeichnet eine MPEG2 Datei welche im Format SD-Video<br>Entertainment Profile mit einer SD Multikamera u.s.w.<br>aufgenommen wurde.<br>· Die PGI Datei und MOI Datei in der gleichen Datei werden<br>auch benötigt um Dateien zu importieren. Löschen oder<br>verändern Sie sie nicht.                                                                                                    | · Sie können keine<br><b>MPEG4 Dateien</b><br>aufnehmen welche<br>auf der SD-Karte<br>aufgenommen<br>sind.                                                                 |
| Stand<br>bild | Standbilddatei                             | *.BMP<br>*.JPG<br>*.JPEG<br>*.TIF<br>*.TIFF | • Dies bezeichnet Standbilddateien wie z.B. BMP, JPEG oder<br>TIFF (unkomprimiert) welche in die Festplatte importiert<br>wurden.<br>Bildgröße: $34 \times 34 \sim 6144 \times 4096$<br>Sampling: 4:2:2 oder 4:2:0 (nur bei JPEG)                                                                                                    | Dieses Dateiformat<br>unterstützt kein<br>komprimiertes<br>TIFF Format.<br>• Dateien mit der<br>Erweiterung .BMP<br>können nicht im<br>Standbildmodus<br>verwendet werden. |
| Audio         | Audiodatei                                 | *.WAV                                       | • Dies bezeichnet eine WAVE Datei im PCM Format importiert<br>von der Festplatte.<br>· Sie können die folgenden WAVE Dateien importieren.<br>Samplingfrequenz: 44,1 kHz / 48 kHz<br>Bit: 8 Bit / 16 Bit<br>Kanal: Monaural / Stereo<br>Wiedergabezeit: 10 Minuten oder weniger                                                                                                    | • Dieses Dateiformat<br>unterstützt kein<br>komprimiertes<br>Audio Format.                                                                                                 |

Dateiformate welche importiert werden können

# (Fortsetzung: Aufnahmefunktion)

# **Hinweis:**

- (\*1) Sie können den Aufnahmemodus aus 3 Modi wählen: Modus Hohe Qualität (XP) (max. ca. 1 Stunde), Modus Standard (SP) (max. ca. 2 Stunden) und Modus Long (LP) (max. ca. 4 Stunden).
- (\*2) Abhängig vom aufgenommenen Video, könnte es erforderlich sein in das Video zu konvertieren welches dem Videoaufnahmeformat entspricht. In diesem Fall, dauert der Import länger oder die Bildqualität verschlechtert sich, weil das Video neu decodiert werden muss.
- (\*3) Wenn Sie das Video durch neue Decodierung importieren, wird das Audioformat immer auf Dolby Digital fixiert. Abhängig von der Version dieser Software könnte das Audioformat jedoch auch immer auf MPEG1 fixiert werden.
- (\*4) MPEG2 Dateien könnten abhängig von der für die Erfassung verwendeten Karte oder der Software welche die MPEG2 Datei erstellt nicht von dieser Software importiert werden. Der Import könnte pausiert werden wenn ein Problem im Stream vorliegt, auch wenn es kein Problem bei der Wiedergabe gibt.
- (\*5) Wir empfehlen MPEG2 Dateien welche mit Moduseinstellungen erstellt wurden welche kompatibel mit der DVD des Imports sind.

# <span id="page-6-0"></span>**Wiedergabefunktion**

Ermöglicht es, Aufnahmedateien der DVD-RAM Diskette im Videoaufnahmeformat abzuspielen. Nachdem diese Software aktiviert wurde, geben Sie einfach eine DVD-RAM Diskette in das DVD-RAM Laufwerk und die aufgenommenen Inhalte werden automatisch gezeigt. (Automatische Montage) Klicken Sie einen Titel doppelt, und er wir wiedergegeben.

## ∫ **Wiedergabe von Titeln durch auswählen der Miniaturansichten(\*1)**

Aktivieren Sie diese Software und legen Sie eine bespielte Diskette in das DVD-RAM Laufwerk, und die Anfangsbilder der aufgenommenen Titel werden automatisch als Miniaturansicht angezeigt. Klicken Sie einen Titel welchen sie sehen möchten<sup>(\*2)</sup> einfach doppelt um ihn wiederzugeben. Die Miniaturansicht des Titels kann mit einem gewünschten Bild ausgetauscht werden.

- (\*1) Eine Miniaturansicht ist ein kleines Standbild eines beliebigen Fotogramms des Titels. Es kann als repräsentatives Bild des Titels oder der PLAY LIST eingestellt werden. Auch ein Kapitel kann als
- Miniaturansicht angezeigt werden. <sup>(\*2)</sup> Ein Titel ist eine Einheit von Video und Audio welche kontinuierlich aufgenommen wurde.
- ∫ **Einfaches Finden des Beginns einer aufgenommenen Sequenz, die man ansehen möchte, durch die PLAY LIST oder die Indexfunktion**

Durch einfügen von Kapiteln in die gewünschten Szenen des aufgenommenen Titels oder durch erstellen einer PLAY LIST kann der Beginn eines Kapitels in einem Titel als Miniaturansicht angezeigt werden und die Wiedergabe an dieser Position gestartet werden. (Konsultieren Sie "Bearbeitungsfunktion" auf der Rechten Seite zum einfügen eines Kapitels und zum erstellen einer PLAY LIST.)

#### ∫ **Extrem schnelle Sprungsuche mit einer 128 mal so hohen Höchstgeschwindigkeit.**

Extrem schnelle Sprungsuche mit einer 128 mal so hohen Höchstgeschwindigkeit ermöglicht Ihnen den anzuzeigenden Start der aufgenommenen Sequenz zu finden.

# <span id="page-6-1"></span>**Bearbeitungsfunktion**

In dieser Software werden die Funktionen Bearbeitung Kapitel oder Bearbeitung PLAY LIST als Bearbeitung bezeichnet. Kapitel können zu den anzuzeigenden Fotogrammen des aktuell aufgenommenen Originalbildes hinzugefügt werden und PLAY LIST können durch wählen der gewünschten Kapitel mit der Tastatur und Maus erstellt werden.

#### ∫ **Kapitelerstellung (Kapitelbearbeitung)**

Sie können die Szenen welche sehen möchten finden, indem Sie den Kapitelpunkt an der gewünschten Position hinzufügen.

Zum Beispiel können Sie ein Menü einer populären Musikshow erstellen, indem Sie die Namen der Songs (Kapitelname) zum Kapitel hinzufügen.

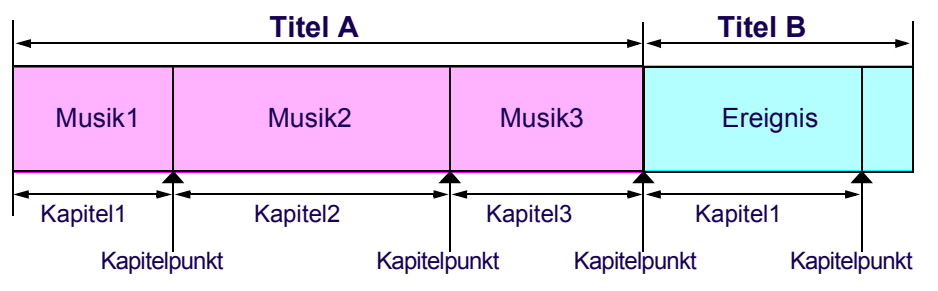

Die obere Illustration ist eine konzeptuelle Datenstruktur. Sie unterscheidet sich von der aktuellen Datenstruktur.

#### ∫ **PLAY LIST bearbeiten**

Ermöglicht die Erstellung dr gewünschten PLAY LIST durch wählen der Kapitel welche Sie sehen möchten. Die PLAY LIST kann aus verschiedenen Titeln erstellt werden. Dies ist eine Bearbeitungsfunktion welche auch ermöglicht die Kapitel in einer beliebigen Reihenfolge wiederzugeben.

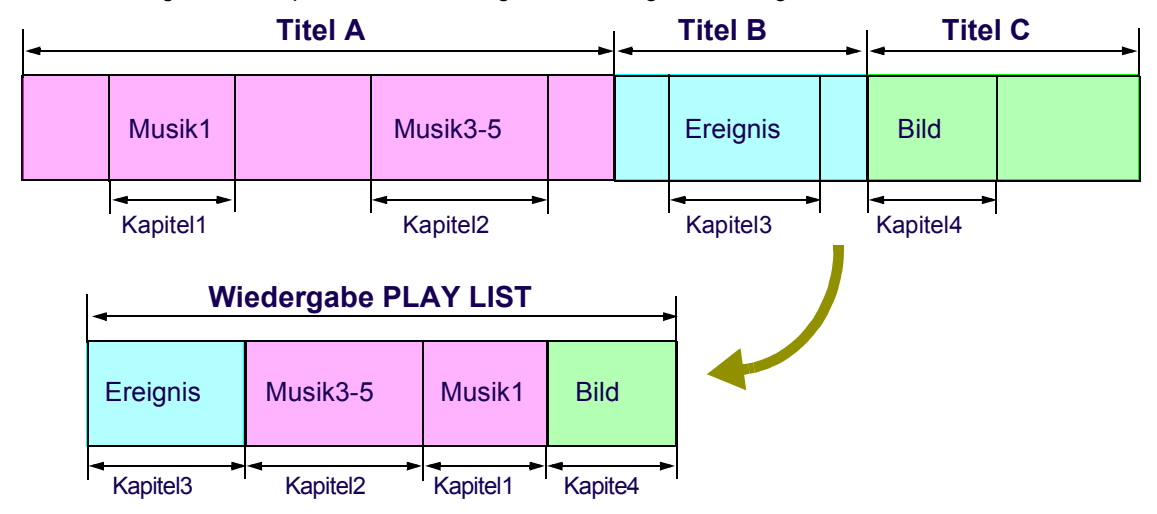

Die o.g. beschriebene Abbildung ist eine konzeptionelle Abbildung. Sie unterscheidet sich von der aktuellen Datenstruktur.

#### ∫ **Bildexportfunktion**

Titel, Kapitel und PLAY LIST können als Dateien im MPEG2 oder BMP Format exportiert (ausgegeben) werden. Die exportierten Dateien können zur Erzeugung von DVD-Videos usw. verwendet werden (um ein DVD-Video zu erzeugen, ist eine Anwendungssoftware nötig).

Wenn Bilder exportiert werden, wird auch ein Menü im HTML Format erzeugt, das mit einem Browser angesehen werden kann. Wenn Ordner welche Dateien enthalten die gleichzeitig mit der gewünschten Datei ausgegeben werden auf eine DVD-R oder CD-R gebrannt werden, kann damit eine Diskette mit Menü erstellt werden die einfach durch klicken auf den Titel, das Kapitel oder die PLAY LIST wiedergegeben werden kann. (Ein MPEG2 Decoder ist für die Wiedergabe der Bilder erforderlich.)

#### ∫ **Schreibschutz der Titel einstellen und entfernen**

Sie können bei jedem Titel der Schreibschutz einstellen oder entfernen. Diese Funktion ermöglicht Ihnen

Probleme durch versehendliches bearbeiten oder löschen der Titel zu vermeiden.

#### ■ Teilen, kombinieren, löschen von Titeln und löschen aller Titel

Titel können geteilt, kombiniert oder gelöscht werden. Beim löschen können Sie zwischen Einzeltitel löschen und alle Titel löschen wählen. Sie können auch die Miniaturansicht des Titels oder den Titelnamen ändern.

#### ∫ **Hinzufügen von 3D Titeln**

Sie können dem Anfang des Titels 3D Animationen und 3D Zeichen (3D Schriften) hinzufügen.

#### ■ Virtuelle Bearbeitungsfunktion auf dem DVD-ROM Laufwerk

Auch wenn Sie ein DVD-ROM Laufwerk verwenden, können Sie mit dieser Software Titel und PLAY LIST bearbeiten. (Die Bearbeitungsinformation wird auf dem Personalcomputer gespeichert und kann verwendet werden, wenn die DVD-RAM Diskette verwendet wird.)

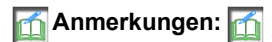

#### **Zu Kapiteln**

- Die maximale auf einer Seite der DVD-RAM einstellbare Anzahl von Kapiteln ist 999.
- Die maximale auf einer Seite der DVD-RAM einstellbare Anzahl von betitelten Kapiteln ist 99. (Wenn 99 betitelte Kapitel erstellt wurden, sind die verbleibenden 900 Kapitel ohne Titel.)
- Die Kapitel werden immer nach Datum und Uhrzeit sortiert. Die Reihenfolge der Wiedergabe kann nicht geändert werden. Wenn Sie die Kapitel in einer bestimmten Reihenfolge wiedergeben möchten, verwenden Sie eine PLAY LIST anstatt des Kapitels.

#### **Zur PLAY LIST:**

- Die Höchstanzahl an PLAY LIST, die auf einer Seite einer DVD-RAM Diskette registriert werden können, beträgt 99.
- Die maximale auf einer Seite der DVD-RAM registrierbare Anzahl von Kapiteln ist 999.
- Die Bearbeitungsauflösung beträgt ungefähr 0,5 Sekunden. Die Bearbeitung nach Einzelbildern wird nicht unterstützt.

#### **Grundsätzliche Vorgehensweise zur Bearbeitung**

Es wird empfohlen die folgende Vorgehensweise zur Bearbeitung aufgenommener Titel einzuhalten. Wenn Titel nach der Bearbeitung der PLAY LIST geteilt oder gelöscht werden, werden die Kapitel welche diese Titel verwenden aus der PLAY LIST gelöscht.

- **1.Wenn unnötige Bilder vorhanden sind, löschen Sie erst unnötige Bereiche mit der Funktion Teilen oder Löschen. (**@**[41](#page-40-0), [44](#page-43-0))**
- **2.Kombinieren Sie die Titel zu einer geeigneten Größe mit der Funktion Kombinieren. (**@**[43\)](#page-42-0)**
- **3.Geben sie jedem Titel einen einfach zu identifizierenden Namen. (**@**[47\)](#page-46-0)**
- **4.Führen Sie die Bearbeitung der Kapitel oder PLAY LIST aus um ein geeignetes Menü zu erstellen. (**@**[48](#page-47-0), [50](#page-49-0), [62](#page-61-0) - [73](#page-72-0))**

# <span id="page-9-0"></span>**Info zum Umschalten des Modus**

Sie können in DVD-MovieAlbum den Modus in "Modus Titel", "Modus PLAY LIST" und "Modus Standbild" umschalten.

Für Details konsultieren Sie bitte die Seiten des jeweiligen Modus.

Klicken Sie die Registrierkarte der Modusumschaltung um in den jeweiligen Modus zu schalten.

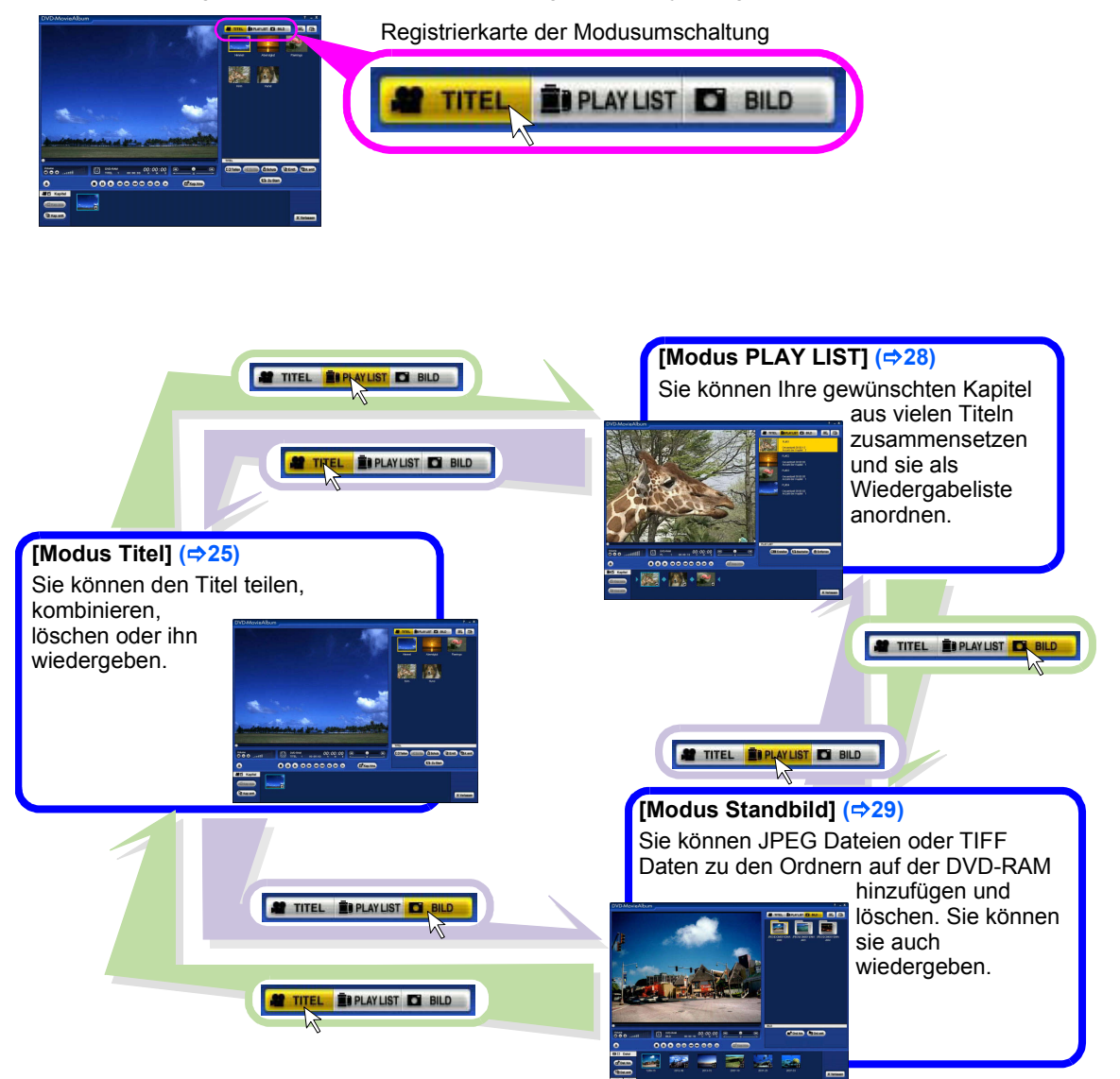

# <span id="page-10-0"></span>**Überprüfungen und Vorbereitungen vor dem Gebrauch**

# <span id="page-10-1"></span>**Bestätigung der Umgebung der angeschlossenen Ausrüstung**

# <span id="page-10-2"></span>**Zu den Betriebsbedingungen**

Um diese Software zu benutzen, ist folgende Umgebung erforderlich. Vor der Verwendung dieser Software, bauen Sie die nötige Ausrüstung ein oder schließen Sie sie an und installieren Sie die Software. (Konsultieren Sie die entsprechenden Handbücher für Informationen zur Installierung.)

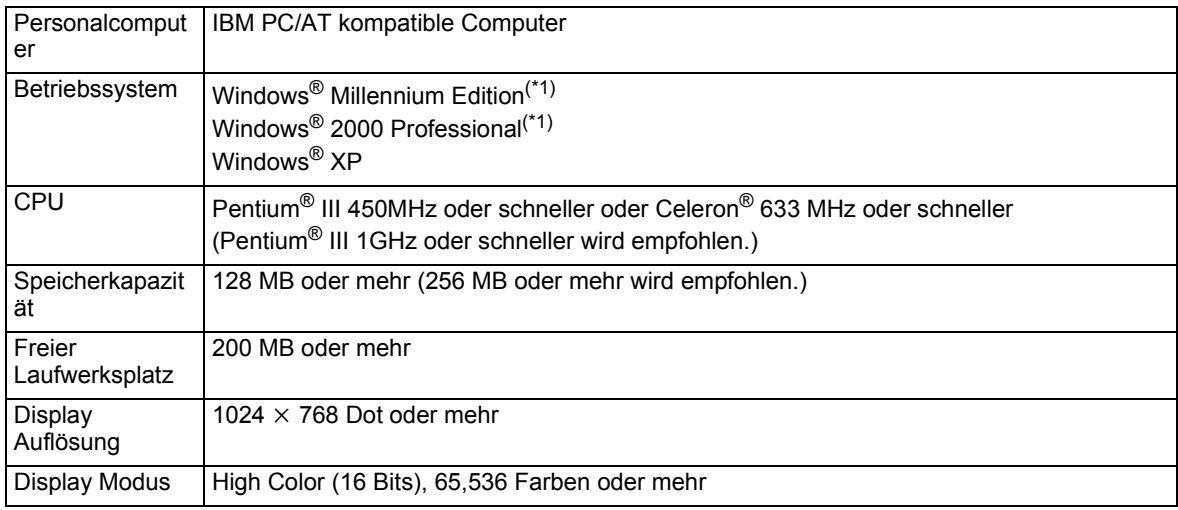

 $(1)$  Direct X 8.1 oder später muss installiert sein.

### **(Achtung)**

• Um die DV Erfassungsfunktion (DVCapture) zu verwenden, sind ein OHCI gemäßes IEEE1394-Terminal und eine Festplatte (ATA33 oder schneller), die DMA- Übertragung unterstützen, notwendig.

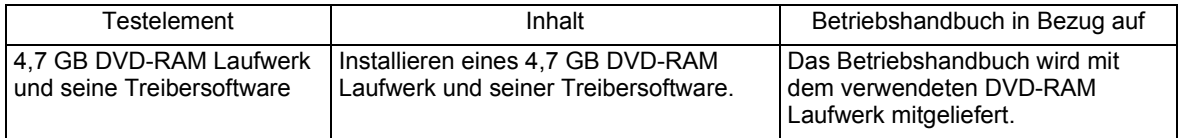

# ∫ **Zur Diskette/DVD-RAM Laufwerk, die für DVD-MovieAlbum verwendet werden können**

- Begrenzt auf UDF2.0-Formatierte 4,7 GB/9,4 GB DVD-RAM Diskette oder 8-cm DVD-RAM Diskette.
- Eine einseitige 2,6 GB oder doppelseitige 5,2 GB DVD-RAM Disc kann nicht verwendet werden.
- Vor der Verwendung, geben Sie "Synchronisierter Datentransfer" oder "DMA" für das DVD-RAM Laufwerk.  $(\Rightarrow 17)$  $(\Rightarrow 17)$

# <span id="page-11-0"></span>**Anforderung**

# <span id="page-11-1"></span>**Anforderung bei der Verwendung von DVD-MovieAlbum**

#### ∫ **Copyright geschützte Videoquelle**

• Titel von aufgenommenen Videos welche nur einmal mit dem DVD Aufnahmegerät aufgenommen werden können, können nicht als Datei wiedergegeben oder exportiert werden.

#### ∫ **Wiedergabe der Bilder**

- Wenn eine DVD-RAM Diskette wiedergegeben wird, könnten die Bilder verzerrt werden oder Fotogrammverlust auf dem Spot auftreten, wenn beim lesen der Daten ein Fehler auftritt. Sie könnten dieses Phänomen beheben indem Sie bei dem Fehler den Lesevorgang wiederholen. Wenn jedoch ein Fehler auftritt, limitiert diese Software die Anzahl der Lesevorgänge weil es sehr wahrscheinlich ist, dass sich die Wiedergabegeschwindigkeit mittendrin verlangsamt oder die Wiedergabe gestoppt wird.
- Abhängig von der Systemumgebung des Personalcomputers oder der Bilder selbst könnten wiedergegebene Bilder Fotogrammverlust haben oder ein Ruckeleffekt könnte auftreten. Titelübergänge oder Kapitelübergänge in einer PLAY LIST könnten nicht weich wiedergegeben werden.
- Wenn auf dem Computer eine DVD-RAM Diskette wiedergegeben wird, auf der ein Video von einem Videoband aufgenommen ist, könnten am unteren Bildschirmrand Rauschsignale erscheinen. Die wird durch das Umschalten des Videokopfes verursacht und ist keine Fehlfunktion.

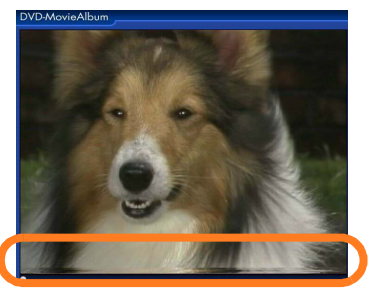

### ∫ **Betrieb während der Aufnahme**

• Wenn Sie eine Datei importieren oder aufnehmen und dabei ein Kopierwerkzeug verwenden, führen Sie keine Tätigkeit aus, bei der Sie sich aus Windows abmelden müssen, wie zum Beispiel den Wechsel von Benutzern (Windows XP). Andernfalls könnte die Diskette, auf die die Daten geschrieben werden, beschädigt werden.

### ■ Aufnahme einer Diskette und Datei gemäß dem Videoaufnahmestandard

- Auf der mit dem DVD Videoaufnahmegerät aufgenommenen DVD-RAM Disc wird ein "DVD\_RTAV" Ordner erstellt, welcher dem Videoaufnahmestandard entspricht. Innerhalb dieses Ordners werden verschiedene Dateien erzeugt, die auf dem Videoaufnahmestandard basieren. Öffnen Sie diesen Ordner bzw. die Dateien in diesem Ordner auf dem Computer nicht.
- Die Größe einiger Dateien in diesem Ordner liegt über 2 GB. Wegen einer Betriebssystemspezifischen Einschränkung könnten Dateien über 4 GB unter Windows Millennium Edition nicht kopiert werden oder die Volumenkapazität dieser Dateien könnte falsch angezeigt werden.
- Wenn dieser Ordner oder die Dateien in diesem Ordner gelöscht oder verändert werden, kann das Video nicht mehr auf dem DVD Videoaufnahmegerät wiedergegeben werden oder unter DVD-MovieAlbum verwendet werden.
- Die von DVD-MovieAlbum verwendete Diskette darf nicht durch andere Anwendungen benutzt werden. Wenn auf sie z.B. vom Explorer zugegriffen wird, erscheint "Auf F:\ kann nicht zugegriffen werden. Zugriff verweigert.". (In diesem Fall ist das DVD-RAM Laufwerk F:.) In diesem Fall müssen Sie vor dem Zugang DVD-MovieAlbum beenden.
- Die Diskette, die im Videoaufnahmestandard aufgenommen wird, wurde im UDF2.0 Format formatiert. In einer Umgebung, die UDF2.0 nicht unterstützt, kann diese Diskette nur von DVD-MovieAlbum benutzt werden.

#### ∫ **Anmerkungen zur Anwendung mit Windows XP oder Windows 2000 Professional:**

- Wenn Sie eine DVD-RAM Diskette formatieren, formatieren Sie sie im UDF Format (UDF2.0) und lesen Sie vorher das Handbuch für das verwendete DVD-RAM Laufwerk genau durch.
- Wenn Sie diese Software anwenden (oder installieren), legen Sie den Benutzernamen für das Einloggen auf [Administrator (oder einen Benutzernamen mit den gleichen Rechten)] fest. (Falls Sie dazu nicht berechtigt sind, kontaktieren Sie Ihren Systemadministrator.)
- Während man mit Explorer oder anderen Anwendungen Zugang zur DVD-RAM Diskette hat, kann diese Software nicht aktiviert werden; falls dies versucht wird, entsteht ein Montagefehler. Beenden Sie Explorer bzw. die anderen Anwendungen, bevor Sie DVD-MovieAlbum aktivieren.

#### ∫ **Wenn die DVD Videokamera über einen USB Anschluss an einen Personalcomputer angeschlossen wird:**

Zum Anschluss der DVD Videokamera an einen Personalcomputer über einen USB Anschluss, konsultieren Sie die Bedienungsanleitung der DVD Videokamera.

- Verwenden Sie zur Stromversorgung der DVD Videokamera das Netzteil.
- Wenn der Einschalter der DVD Videokamera auf [KARTE] PHOTO gestellt ist, arbeitet diese Software nicht.
- Während diese Software aktiv ist, schalten Sie den Einschalter der DVD Videokamera nicht auf AUS oder in den Modus [KARTE] PHOTO. Anderenfalls könnte es diese Software sperren.
- Während diese Software aktiv ist, schalten Sie die Stromversorgung der DVD Videokamera nicht aus. Anderenfalls könnte es diese Software sperren.
- Wenn die Zugriffsleuchte der DVD Videokamera orange ist, ziehen Sie das PC Verbindungskabel nicht ab. Ziehen Sie das PC Verbindungskabel nur ab wenn die Zugriffsleuchte der DVD Videokamera grün ist.
- Verwenden Sie die DVD Videokamera bei einer Raumtemperatur von 30°C oder weniger.
- Es wird nicht empfohlen kontinuierlich für 30 Minuten oder mehr Dateien zu importieren oder Lese-/Schreiboperationen mit dem Mitgelieferten Kopiertool (VRCopy) durchzuführen.
- Die mit der DVD Videokamera vorgenommenen Blendeinstellungen oder die Sprungeinstellungen werden nicht von dieser Software reflektiert.
- Der mit dieser Software oder einem DVD Videoaufnahmegerät eingestellte Schutz kann nicht mit der DVD Videokamera entfernt werden. Verwenden Sie diese Software um den Schutz zu entfernen.
- Wenn die DVD Videokamera über ein USB Hub oder den USB Anschluss auf der Vorderseite des Personalcomputers oder der Tastatur mit dem Personalcomputer verbunden ist, könnte die DVD Videokamera nicht vom Personalcomputer erkannt werden. In diesem Fall, schließen Sie die DVD Videokamera an einen USB Anschluss auf der Rückseite des Personalcomputers an.
- Diese Software ist geeignet DVD-RAM Disks wiederzugeben wenn mit den folgenden Geräten über den USB Anschluss angeschlossen (Sie können nicht die Aufnahmefunktion und Bearbeitungsfunktion verwenden). DZ-MV100 Series

DZ-MV200 Series VDR-M10 VDR-M20

### ∫ **Wenn ein DVD-RAM Laufwerk oder eine DVD Videokamera mit USB 1.1 angeschlossen wird**

• Wenn Sie die o.g. Geräte unter USB 1.1 verwenden, tritt bei im Aufnahmemodus über SP Modus aufgenommenen Bilder Fotorammverlust oder ein Ruckeleffekt aufgrund der Übertragungsrate auf.

# Installieren von DVD-MovieAlbum

# <span id="page-13-0"></span>**Installieren von DVD-MovieAlbum**

Installieren Sie die Anwendungssoftware folgendermaßen: (Das Design eines Fensters ändert sich abhängig von verwendeten Betriebssystem.)

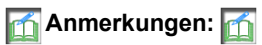

- Wenn diese Software bereits installiert ist (vorinstalliert), müssen Sie sie nicht erneut installieren.
- Wenn Sie Windows XP oder Windows 2000 Professional verwenden, installieren Sie diese Software nach dem Einloggen, wobei Sie den Benutzernamen auf [Administrator (oder einen Benutzernamen mit den gleichen Rechten)] eingestellt haben. (Falls Sie dazu nicht berechtigt sind, kontaktieren Sie Ihren Systemadministrator.)

# *1.* **Zum Installieren**

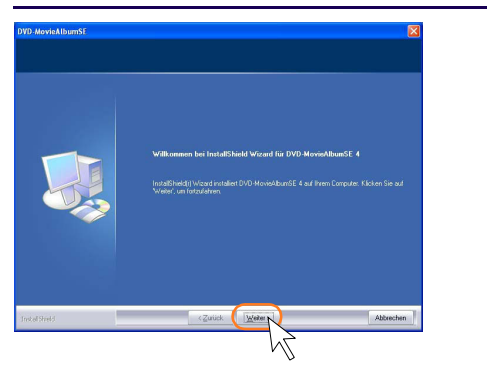

Wenn die Installationsanzeige von DVD-MovieAlbum angezeigt wird, klicken Sie die Taste [Weiter].

# *2.* **Folgen Sie zur Installation den Meldungen der Anzeige.**

- Lesen Sie die Lizenzvereinbarungen der Software aufmerksam und akzeptieren Sie sie um die Installation fortzusetzen.
- Wenn Sie von der Anzeige aufgefordert werden die Seriennummer einzugeben, geben Sie die angegebene Seriennummer ein.

# *3.* **Wählen Sie die Option Neustart und klicken Sie die Taste [Fertig stellen].**

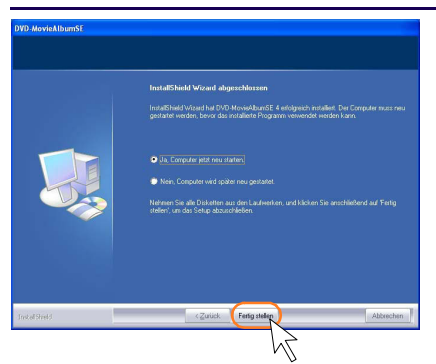

- Die Installation ist nun abgeschlossen.
- Die Optionen des Neustarts werden nicht angezeigt wenn der Neustart nicht erforderlich ist.

# <span id="page-14-0"></span>**Software deinstallieren**

Um das auf Ihrem Personalcomputer installierte DVD-MovieAlbum zu löschen, deinstallieren Sie auf folgende Weise. (Die Gestalt des Fensters ändert sich abhängig vom verwendeten Betriebssystem.)

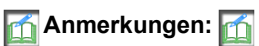

- Wenn diese Applikation bereits installiert ist (vorinstalliert) und Sie es nach der Deinstallierung verwenden, müssen Sie es mit der Installierungs-CD oder der Festplatte u.s.w. wieder herstellen. Wenn die Möglichkeit besteht diese Applikation erneut zu verwenden, überprüfen Sie die Vorgehensweise der Wiederherstellung und deinstallieren Sie sie dann.
- Wenn Sie Windows XP/Windows 2000 Professional verwenden, deinstallieren Sie diese Software nach dem Einloggen, wobei Sie den Benutzernamen auf [Administrator (oder einen Benutzernamen mit den gleichen Rechten)] eingestellt haben. (Wenn Sie nicht autorisiert sind, konsultieren Sie den Systemadministrator.)

# *1.* **Klicken Sie auf [Start] >> [Systemsteuerung].**

- Klicken Sie [Start] >> [Einstellungen] >> [Systemsteuerung] in anderen Betriebssystemen als Windows XP.
- *2.* **Klicken Sie auf [Software].**

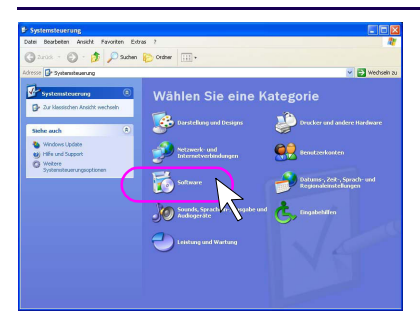

• Klicken sie doppelt [Programme hinzufügen/entfernen] in anderen Betriebssystemen als Windows XP.

# *3.* **Wählen Sie [Programme ändern oder entfernen] und klicken Sie [DVD-MovieAlbumSE].**

• Wählen Sie die Registrierkarte [Installieren/Entfernen] in anderen Betriebssystemen als Windows XP.

# *4.* **Klicken Sie die Taste [Ändern/Entfernen].**

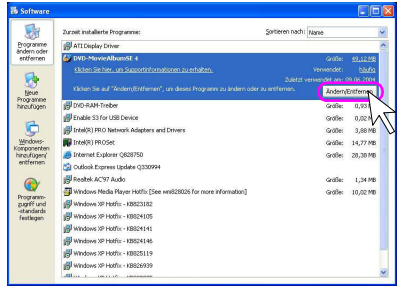

• Klicken Sie die Registrierkarte [Hinzufügen/Entfernen] in anderen Betriebssystemen als Windows XP.

*5.* **Die Dialogbox [Deinstallierung bestätigen] wird angezeigt. Klicken Sie die Taste [OK].**

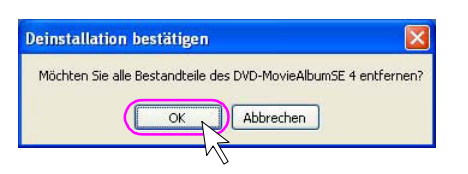

- Die Deinstallierung beginnt.
- *6.* **Das [Verwaltungsoperationen abgeschlossen] Fenster erscheint. Klicken Sie die Taste [Fertig stellen].**

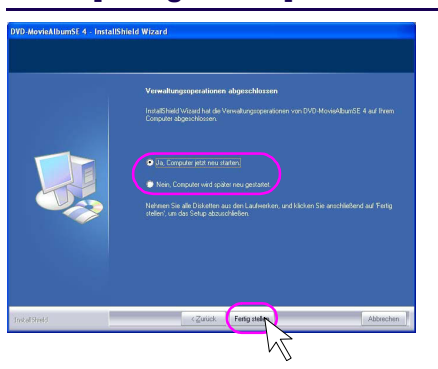

• Stellen Sie sicher, dass der Personalcomputer nach der Deinstallierung heruntergefahren wird.

# Einstellung der Umgebung für das DVD-RAM Laufwerk

# <span id="page-16-0"></span>**Einstellung der Umgebung für das DVD-RAM Laufwerk**

Bevor Sie diese Software verwenden, prüfen Sie, ob [Synchrone Datenübertragung] oder [DMA] für das DVD-RAM Laufwerk befähigt sind. Sollten Sie es nicht sein, befähigen Sie eines davon. Wenn Sie nicht befähigt sind, befähigen Sie einen nach dem lesen der Bedienungsanleitung des verwendeten DVD-RAM Laufwerks. (Diese Einstellung könnte abhängig von der verwendeten Systemumgebung nicht ausgeführt werden.)

# <span id="page-16-1"></span>**Wenn Sie Windows XP oder 2000 Professional verwenden:**

# **ATAPI Typ**

- Der SCSI Typ wird automatisch eingestellt. (Eine Bestätigung ist nicht erforderlich.)
- *1.* **Klicken Sie mit rechts [Arbeitsplatz], wählen Sie [Eigenschaften] und klicken Sie die Registrierkarte [Hardware]. Dann klicken Sie die Taste [Geräte-Manager].**

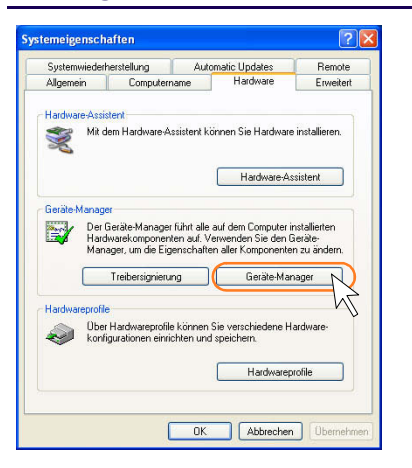

*2.* **Klicken Sie mit der rechten Maustaste auf den Kanal ([Primärer IDE Kanal] oder [Sekundärer IDE Kanal]), mit dem das DVD-RAM Laufwerk in [IDE ATA/ATAPI-Controller] verbunden ist, und wählen Sie [Eigenschaften].**

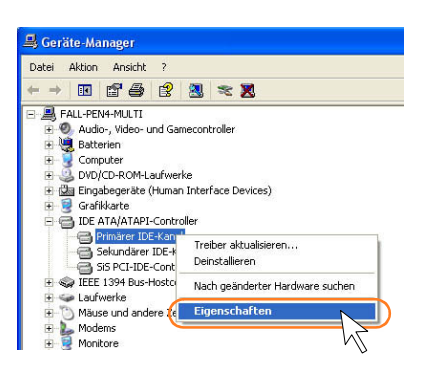

*3.* **Klicken Sie die [Erweiterte Einstellungen] und stellen Sie den Transfermodus auf [DMA, wenn verfügbar].**

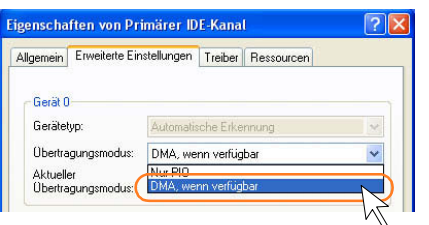

• Die Einstellung ist befähigt, nachdem der Computer neu gestartet wurde.

# <span id="page-18-0"></span>**Wie man eine DVD-RAM Diskette formatiert**

Wenn diese Software verwendet wird, muss die DVD-RAM Diskette im UDF Format (UDF2.0) formatiert sein. Konsultieren Sie die Bedienungsanleitung der DVD-RAM zur Formatierung der DVD-RAM im UDF Format (UDF 2.0). Wenn Sie das mit dieser Software mitgelieferte Diskformatierungstool (VRForm) verwenden, können Sie nicht nur die Formatierungsfunktion verwenden sondern auch die Löschfunktion nur der Dateien des Videoaufnahmestandards.

Es folgt die Vorgehensweise für das mit dieser Software mitgelieferte Diskformatierungstool (VRForm) \*Sie können die DVD-RAM auch im UDF Format (UDF2.0) mit dem mit Ihrem DVD-RAM Laufwerk mitgelieferten Formatierungstool formatieren.

(Konsultieren Sie die Bedienungsanleitung des DVD-RAM Laufwerks zur Verwendung des mit dem DVD-RAM Laufwerk mitgelieferten Formatierungstools.)

# ∫ **Starten des Formatierungstools**

Wählen Sie [Start] >> [Alle Programme] >> [Panasonic]\* >>[DVD-MovieAlbumSE] >> [VRForm]. \*In einigen Fällen ist [Hitachi DVDCAM] anstatt von [Panasonic] im Menü aufgelistet.

- Der Startmenü ändert sich abhängig vom installierten Ordner.
- VR Form Startet und das folgende Fenster erscheint.

# *1.* **Wählen Sie das zu formatierende Laufwerk (um Dateien zu löschen).**

Wenn die Daten des unter dem Videoaufnahmestandard auf die DVD-RAM des gewählten Laufwerks aufgenommen sind, wird die Information wie z.B. Diskname, Miniaturansichten, Anzahl der Titel u.s.w. in der Diskinformation angezeigt.

# *2.* **Überprüfen Sie die Diskinformationen.**

# *3.* **Wählen Sie die Option.**

### **Dateien Löschen:**

Löscht nur Dateien im Videoaufnahmestandard. Andere Dateien können nicht gelöscht werden. Die folgenden Dateien werden gelöscht.

DVD\_RTAV\VR\_MANGR.IFO DVD\_RTAV\VR\_MANGR.BUP DVD\_RTAV\VR\_MOVIE.VRO DVD\_RTAV\VR\_STILL.VRO DVD\_RTAV\VR\_AUDIO.VRO

### **Anmerkung**

- Wenn Sie Dateien löschen, werden die Videodaten in den o.g. Dateien unwiederbringlich gelöscht. Die Operation kann nicht rückgängig gemacht werden, überprüfen Sie vorher sorgfältig den Inhalt.
- Die o.g. Dateien könnten abhängig von den DVD-RAM Disks nicht existieren.

# **Formatieren:**

Formatiert die Diskette im UDF Format (UDF2.0). Alle auf der Diskette aufgenommenen Daten werden gelöscht.

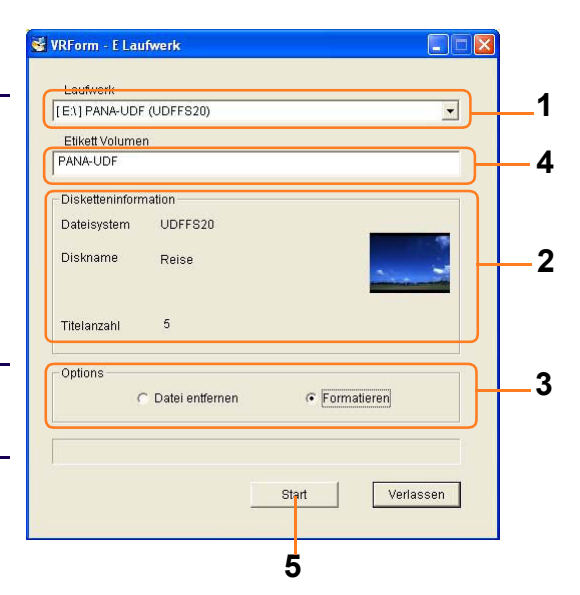

# Wie man eine DVD-RAM Diskette formatiert

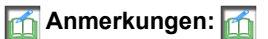

• Wenn Sie die DVD-RAM Diskette formatieren, werden alle Daten und Dateien auf der DVD-RAM Diskette unwiederbringlich gelöscht. Die Operation kann nicht rückgängig gemacht werden, überprüfen Sie vorher sorgfältig den Inhalt.

# *4.* **Geben Sie das Volumenlabel ein.**

Wenn "Formatieren" in den Optionen gewählt ist, können Sie das Volumenlabel der Diskette eingeben. Wenn Sie "Datei entfernen" wählen, können Sie kein Volumenlabel eingeben.

# *5.* **[Start] klicken.**

Es erscheint die Bestätigungsmeldung zum Start von Entfernen/Formatieren.

Überprüfen Sie den Inhalt vor dem Start.

Wenn die Dateien entfernt sind, werden alle in den o.g. Dateien aufgenommenen Daten gelöscht. Wenn die Diskette formatiert ist, werden alle auf der DVD-RAM aufgenommenen Dateien gelöscht. Diese Operation kann nicht rückgängig gemacht werden, deshalb überprüfen Sie vorher den Inhalt.

# **Anmerkungen:**

- Nur 4,7 GB DVD-RAM Disketten können formatiert werden. Andere DVD Disketten (DVD-RW / DVD+RW u.s.w.) können nicht formatiert werden. Im Fall von zweiseitigen 9,4 GB DVD-RAM Disketten, formatieren Sie jeweils jede Seite.
- Disketten können nur im UDF2.0 Format formatiert werden. Sie können keine Disketten im UDF1.5, FAT oder NTFS Format formatieren.
- Sie können VRForm nicht verwenden wenn das DVD Laufwerk von anderen Applikationen verwendet wird (DVD-MovieAlbum, Explorer u.s.w.). Verlassen Sie vor der Verwendung die Applikationen welche auf das Laufwerk zugreifen.
- Die Verfügbaren Disketten bei DVD-MovieAlbum sind 4,7 GB/9,4 GB DVD-RAM Disketten oder 8cm DVD-RAM Disketten. (Die doppelseitigen 2.6/5.2 GB DVD-RAM Disketten sind nicht verfügbar.)

# <span id="page-20-0"></span>**Probieren Sie diese Software aus!**

# <span id="page-20-1"></span>**DVD-MovieAlbum starten / beenden**

# <span id="page-20-2"></span>**DVD-MovieAlbum starten**

- *1.* **Schalten Sie den Personalcomputer und das DVD-RAM Laufwerk an.**
- *2.* **Legen Sie eine UDF2.0-formatierte DVD-RAM Diskette oder eine bespielte DVD-RAM Diskette in das DVD-RAM Laufwerk.**
- *3.* **Wählen Sie [Start] >> [Alle Programme] >> [Panasonic]\* >> [DVD-MovieAlbumSE] >> [DVD-MovieAlbumSE].**

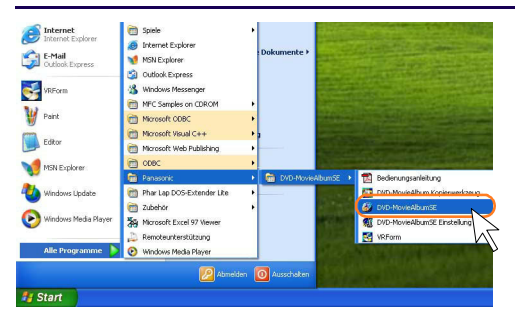

- \* In einigen Fällen ist [Hitachi DVDCAM] anstatt von [Panasonic] im Menü aufgelistet.
- Die Software ist nun aktiviert. Das Fenster des Modus Titel und der Inhalt des Titels werden angezeigt. (Automatisches Mounting)

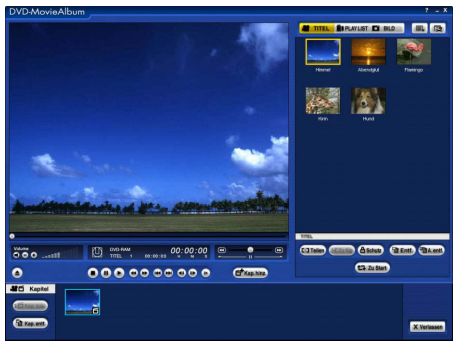

# Fenster Modus Titel

(Wenn eine bespielte DVD-RAM Diskette eingelegt ist)

- Das Startmenü sieht je nach dem Ordner, in den diese Software installiert wurde, anders aus.
- Auch doppelt klicken auf das Verknüpfungssymbol dieser Software kann diese Software starten. (Wenn solch ein Verknüpfungssymbol erstellt wurde.)

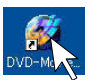

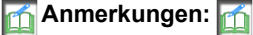

• Wenn eine DVD-RAM Diskette nicht formatiert wurde oder ein anderes Format als UDF2.0 eingestellt wurde, erscheint das untere Fenster [DVD-MovieAlbum : Montageinformation]. Die Verwendung jeder Taste ist folgende

Die Diskette im Laufwerk D: kann nicht verwendet werden. (Formattyp: Unbekannt) AV Format (UDF2.0) 4,7 GB DVD-RAM Diskette in DVD-RAM Laufwerk eingeben.

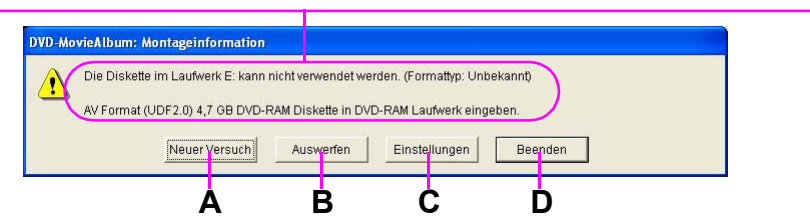

**A. Legen Sie eine formatierte oder bespielte 4,7 GB DVD-RAM Diskette ein um erneut zu mounten.**

- **B. Die Diskette wird ausgeworfen.**
- **C. Zeigt die Umgebungseinstellungen für DVD-MovieAlbum an, und es ist möglich, den Namen des Laufwerks zu ändern.**

### **D. DVD-MovieAlbum beenden.**

• Falls in den Daten auf der DVD-RAM Diskette ein Fehler erfasst wird, wird der [Schreibschutzfehler] unten angezeigt und die Markierung "schreibgeschützt" wird angezeigt. Klicken Sie die Taste [OK]. Verwenden Sie diese Diskette nur zur Wiedergabe.

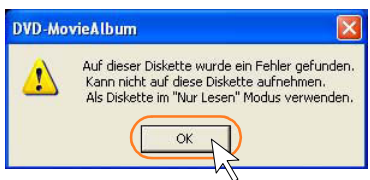

• Die Fenster und die Bedientasten ändern sich abhängig von der Auswahl der Registrierkarte Titel [ $\bullet$  TITEL], der Registrierkarte PLAY LIST [ in PLAYLIST] und der Registrierkarte Standbild [ a BILD ]  $\Rightarrow$  [25](#page-24-1) - [29\)](#page-28-0). Die Anzeigeform variiert auch mit der [Einstellung Display] der Taste der Umgebungseinstellungen [ $\blacktriangleright$ ] ( $\Rightarrow$ [80\)](#page-79-0).

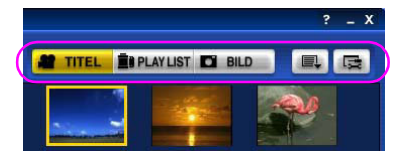

# <span id="page-22-0"></span>**Eine Diskette beenden / auswerfen**

#### ∫ **Um eine DVD-RAM Diskette auszuwerfen:**

• Klicken Sie die Auswurftaste [ $\blacktriangle$ ] im Modus Stop oder Pause.

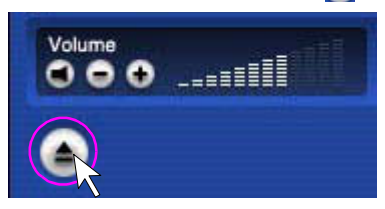

### ∫ **Um DVD-MovieAlbum zu beenden:**

• Klicken Sie die Taste verlassen [ X Verlassen ].

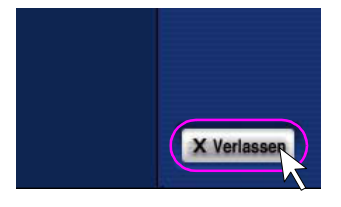

• DVD-MovieAlbum wird verlassen und das Fenster des Arbeitsplatzes wird wieder hergestellt.

# **Anmerkungen:**

• Während DVD-MovieAlbum arbeitet, kann durch drücken der Taste [Auswerfen] des DVD-RAM Laufwerks die DVD-RAM Diskette nicht ausgeworfen werden. Klicken Sie die Taste Auswerfen [ $\blacktriangle$ ] um sie auszuwerfen.

# <span id="page-23-0"></span>**Wenn Sie ein DVD-ROM Laufwerk verwenden:**

Sie können Videodaten auf der DVD-RAM Diskette auch dann bearbeiten, wenn Sie ein DVD-ROM Laufwerk verwenden, indem Sie die virtuelle Bearbeitungsfunktion dieser Software verwenden. Die Daten werden als Bearbeitungsinformationsdatei auf der Festplatte des Computers gespeichert. Diese Datei wird automatisch abgerufen, wenn die besagte DVD-RAM Diskette wieder verwendet wird.

# *1.* **Schalten Sie den Personalcomputer und das DVD-ROM Laufwerk an und legen Sie die bespielte DVD-RAM Diskette in das Laufwerk ein.**

- *2.* **DVD-MovieAlbum starten (**@**[21\).](#page-20-2)**
	- Wenn die Diskette, die mit dieser Software verwendet werden soll, zum ersten Mal eingelegt wird, wird eine Meldung angezeigt.

# *3.* **Wenn diese Meldung angezeigt wird, klicken Sie auf [OK].**

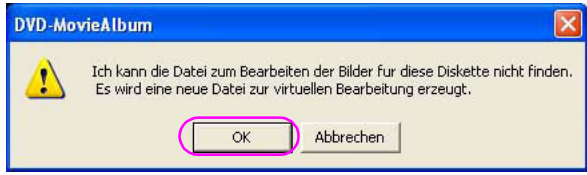

- Die Bearbeitungsinformationsdatei für die eingelegte DVD-ROM Diskette wird auf dem Personalcomputer erzeugt.
- Eine virtuelle Bearbeitungsmarkierung wird im Start-up Bildschirm angezeigt. Jetzt sind die Titel des DVD-ROM Laufwerks bereit zur Bearbeitung.

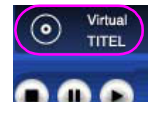

# **Anmerkungen:**

• Die Bearbeitung unter Verwendung eines DVD-ROM Laufwerks ist nur erlaubt wenn [Virtuelle Bearbeitung in DVD-ROM Laufwerk] im Menü [Einstellung des Geräts] der Taste der Einstellung der Umgebung auf [An] gestellt ist  $\sqrt{2}$ .

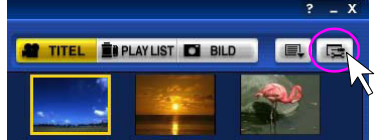

- Um diese Funktion zu verwenden, muss das DVD-ROM Laufwerk das Lesen einer 4,7 GB DVD-RAM Diskette unterstützen. Für Details, lesen Sie das Handbuch Ihres DVD-ROM Laufwerks.
- Wenn Sie die Diskette welcher für die Funktion der Virtuellen Bearbeitungsfunktion dieser Software verwendet wird mit anderen Geräten verändern, wird die auf der Festplatte gespeicherte Bearbeitungsinformation unbrauchbar.
- Die Virtuelle Bearbeitungsfunktion unterstützt einige Funktionen nicht (Dateien importieren, Titel entfernen u.s.w.)

# <span id="page-24-0"></span>**Identifikation von Teilen und Effekt**

# <span id="page-24-1"></span>**Modus Titel (1)**

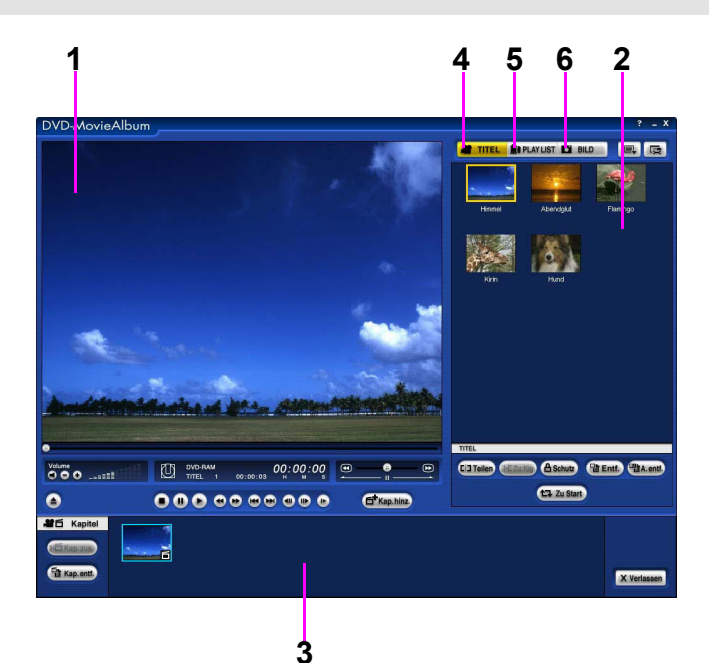

# ∫ **[Anzeigefeld]**

- **1.Anzeigefeld einer Bildwiedergabe** Zeigt ein wiedergegebenes Bild oder ein Standbild an.
- **2.Anzeigefeld Miniaturansicht / Liste** Zeigt die Titel mit Miniaturansichten und Titelnamen u.s.w. an. Wählen Sie [Liste] unter [Einstellung Display] der Taste der Einstellung

der Umgebung [  $\equiv$  ], die Titelnamen u.s.w. werden in Form einer Liste angezeigt.  $(\Rightarrow 80)$  $(\Rightarrow 80)$ 

## **3.Anzeigefeld Kapitel**

Kapitel in einem Titel und Kapitelnamen werden angezeigt. Sie sind nach Datum und Uhrzeit geordnet.

### ∫ **[Wechseln des Modus]**

- **4.Registrierkarte Titel [ ]**  Wird zur Wiedergabe oder Bearbeitung eines Titels verwendet.
- **5. Registrierkarte PLAY LIST [ <b>BIPLAYLIST**] Wird zur Erstellung oder zur Bearbeitung einer PLAY LIST verwendet.
- **6. Registrierkarte Standbild [** $\blacksquare$  **BILD** ] Wird zur Wiedergabe oder Bearbeitung von JPEG Dateien und TIFF Dateien verwendet.

# <span id="page-25-0"></span>**Modus Titel (2)**

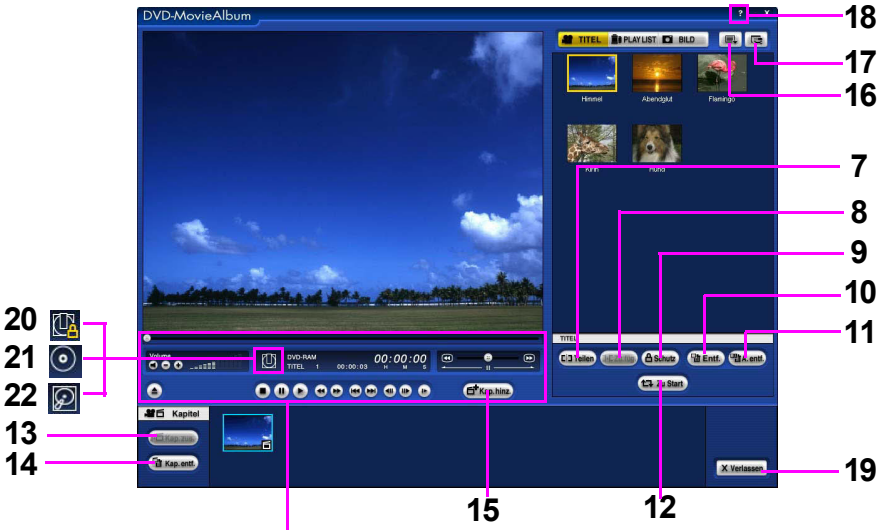

Verschiedene Bedientasten (→ [27\)](#page-26-0)

## ∫ **[Taste Titel bearbeiten]**

- **7.Taste teilen [ ] (**@**[41\)](#page-40-0)** Wird verwendet um einen Titel zu teilen.
- **8.Taste Zusammenfügen [ ] (**@**[43\)](#page-42-0)** Wird verwendet um zwei Titel zusammenzufügen.
- **9.Taste Schutz [ ] (**@**[40\)](#page-39-0)** Wird verwendet um einen Titel Schreibzuschützen.
- **10.Taste entfernen [ tate a**te **in i** (  $\Rightarrow$  [44\)](#page-43-0) Wird verwendet um den gewählten Titel zu entfernen.
- **11.Taste alle entfernen [ ] (**@**[45\)](#page-44-0)** Wird verwendet um alle auf einer DVD-RAM Diskette aufgenommenen Titel zu entfernen.
- **12.Taste Zu Start/Zu Ende**

 $\left[$  **t** + Zu Start  $\left]$  /  $\left[$  **t** + Zu Ende  $\right]$  ( $\Rightarrow$  [46\)](#page-45-0) Wird verwendet um einen Titel im Anzeigefeld Miniaturansicht/Liste zu bewegen.

**13.Taste Kapitel zusammenfügen [ ] (**@**[51\)](#page-50-0)**

Wird verwendet um Kapitel in einem Titel zusammenzufügen.

- 14.Taste Kapitel entfernen [[ **a** Kap. entf. ] ( $\Rightarrow$  [52\)](#page-51-0) Wird verwendet um Kapitel in einem Titel zu entfernen.
- **15.Taste Kapitel hinzufügen [ ] (**@**[48\)](#page-47-0)** Wird verwendet um ein neues Kapitel in einem Titel hinzuzufügen.

∫ **[Verschiedene Tasten zur Einstellung, Hilfe und zum Beenden]**

**16.Taste Hilfsfunktion [** ■ **] (** $\Rightarrow$ [87\)](#page-86-0) Wird zum Zugang zu den Hilfsfunktionen verwendet.

**17.Taste Einstellung Umgebung [ <b>■** ] ( $\Rightarrow$  **79**) Wird für die Einstellungen der Umgebung verwendet.

# **18.Taste Hilfe [ ]**

Wird verwendet, um das Online [Handbuch] oder die [Versionsinformation] dieser Software zu zeigen.

#### **19.Taste verlassen** [ **X** Verlassen ] (→[23\)](#page-22-0) Wird verwendet, um diese Software zu

beenden.

### **20.Markierung Schreibschutz [ ]**

Wird angezeigt, wenn die DVD-RAM Diskette schreibgeschützt ist oder wenn eine DVD-ROM Diskette eingelegt ist. Es ist keine Bearbeitung möglich, aber die Wiedergabe ist möglich.

**21.Markierung Virtuelle Bearbeitung [ ] (**@**[24\)](#page-23-0)**

Wird angezeigt, wenn die virtuelle Bearbeitung für das DVD-ROM Laufwerk aktiviert ist.

### **22.Markierung Wiedergabe**

**Festplatte/Bearbeitung [ 2 65)** Wird angezeigt wenn mit den Daten auf der Festplatte bearbeitet wird.

# Identifikation von Teilen und Effekt

# <span id="page-26-0"></span>**Modus Titel (3)**

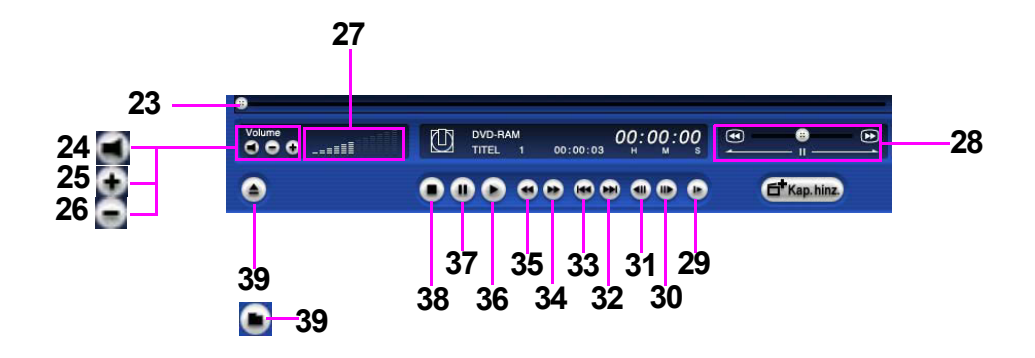

#### ∫ **[Verschiedene Bedientasten] 23.Zeitschieber**

**[ ] (**@**[35\)](#page-34-0)** Zeigt während der Wiedergabe eines Titels die grobe Zeitposition in der Gesamtwiedergabezeit an. Wenn man diese Taste bewegt, kann man auf eine Stellung springen, von der aus man die Wiedergabe starten möchte.

- **24.Taste Stummschaltung [ ] (**@**[33\)](#page-32-1)** Wird verwendet, um den Tonausgang stumm oder laut zu schalten.
- **25.Taste Lautstärke höher [ ] (**@**[31\)](#page-30-2)** Wird verwendet, um den Tonpegel zu erhöhen.
- **26.Taste Lautstärke niedriger [ ] (**@**[31\)](#page-30-2)** Wird verwendet, um den Tonpegel zu verringern.

#### **27.Lautstärkenanzeige**

Zeigt die aktuelle Lautstärke an. Um die Lautstärker zu ändern, drücken Sie die Taste Lautstärke höher  $[ + ]$  und die Taste Lautstärke niedriger  $[-]$ .

#### **28.Sprungsuche** [  $\circledcirc$  **]** (→[36\)](#page-35-0)

Wird verwendet, um den Beginn einer aufgenommenen Sequenz zu finden; dabei bewegt man sich bis zu maximal 128 mal so schnell vorwärts oder zurück wie mit der normalen Geschwindigkeit.

- **29.Taste langsame Wiedergabe [ ] (**@**[33\)](#page-32-2)** Wird verwendet, um mit niedriger Geschwindigkeit abzuspielen.
- **30.Taste Schritt vorwärts [ ] (**@**[33\)](#page-32-3)** Wird verwendet um während der Pause zum nächsten Bild zu gehen.
- **31.Taste Schritt rückwärts [ ] (**@**[33\)](#page-32-3)** Wird verwendet um während der Pause zum

vorherigen Bild zu gehen.

- **32.Taste Sprung vorwärts [ ] (**@**[33\)](#page-32-4)** Wird verwendet um zum nächsten Kapitel oder Titel zu springen.
- **33.Taste Sprung zurück [ ] (**@**[33\)](#page-32-4)** Wird verwendet um zum vorherigen Kapitel oder Titel zu springen.
- **34.Taste schneller Vorlauf [ ] (**@**[33\)](#page-32-5)** Wird verwendet, um schnell vorzuspulen.
- **35.Taste schneller Rücklauf [ ] (**@**[33\)](#page-32-5)** Wird verwendet, um schnell zurück zu spulen.
- **36.Taste Wiedergabe [ ] (**@**[31\)](#page-30-1)** Wird zum Abspielen verwendet.
- **37.Taste Pause [ ] (**@**[32\)](#page-31-0)** Wird für die Pause verwendet.
- **38.Taste Stop [ ] (**@**[32\)](#page-31-1)** Wird zum Anhalten der Wiedergabe verwendet

#### **39.Taste Auswurf [▲] (→[23\)](#page-22-0)**

Wird verwendet um die Diskette auszuwerfen. Wenn [Lokale Festplatte] im Fenster der Laufwerksauswahl eingestellt ist, wird diese Taste mit der Taste Ordner ändern  $\epsilon$ rsetzt $\vert \cdot \vert$ .

# <span id="page-27-0"></span>**Modus PLAY LIST**

Gleicht dem Modus Titel außer den folgenden Tasten.

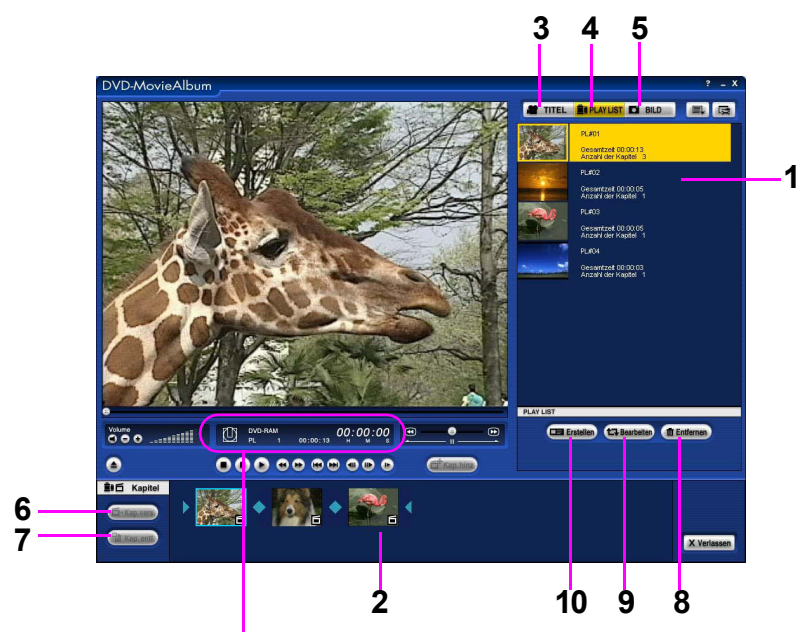

Anzeigetafel Zustand ( $\Rightarrow$ [30\)](#page-29-0)

### ∫ **[Anzeigefeld]**

**1.Anzeigefeld Miniaturansicht / Liste**

Zeigt PLAY LIST mit Miniaturansicht und PLAY LISTname u.s.w. an. Wählen Sie [Liste] unter [Einstellung Display] der Taste der Einstellung der Umgebung [  $\equiv$  ], die Namen der PLAY LIST u.s.w. werden in Form einer Liste angezeigt.  $(380)$  $(380)$ 

#### **2.Anzeigefeld Kapitel**

Das Anfangsbild und der Kapitelname von jedem Kapitel der PLAY LIST werden angezeigt. Die Kapitel werden in der Reihenfolge der Erstellung registriert und angezeigt.

#### ∫ **[Wechseln des Modus]**

- **3.Registrierkarte Titel [ ]**  Wird zur Wiedergabe oder Bearbeitung eines Titels verwendet.
- **4. Registrierkarte PLAY LIST [ <b>BI PLAY LIST** ] Wird zur Erstellung oder zur Bearbeitung einer PLAY LIST verwendet.
- **5. Registrierkarte Standbild [ <b>D** BILD ] Wird zur Wiedergabe oder Bearbeitung von JPEG Dateien und TIFF (unkomprimiert) Dateien verwendet.

### ∫ **[Bearbeitungstaste PLAY LIST]**

**6.Taste Kapitel verschieben [ ] (**@**[68\)](#page-67-0)**

Wird verwendet um ein Kapitel in der PLAY LIST zu verschieben.

- **7.Taste Kapitel entfernen [ ] (**@**[70\)](#page-69-0)** Wird verwendet um Kapitel in der PLAY LIST zu entfernen.
- **8. Taste Liste entfernen [**  $\boxed{$  **<del>III</del>** Entfernen ] (→[71\)](#page-70-0) Wird verwendet um eine PLAY LIST zu entfernen.
- **9.Taste Liste bearbeiten [ ] (**@**[66\)](#page-65-0)** Wird verwendet um eine PLAY LIST hinzuzufügen, zu verschieben oder zu entfernen.
- **10.Taste neu erstellen [□ Erstellen] (→[62\)](#page-61-0)** Wird verwendet, um eine PLAY LIST zu erstellen.

# <span id="page-28-0"></span>**Modus Standbild**

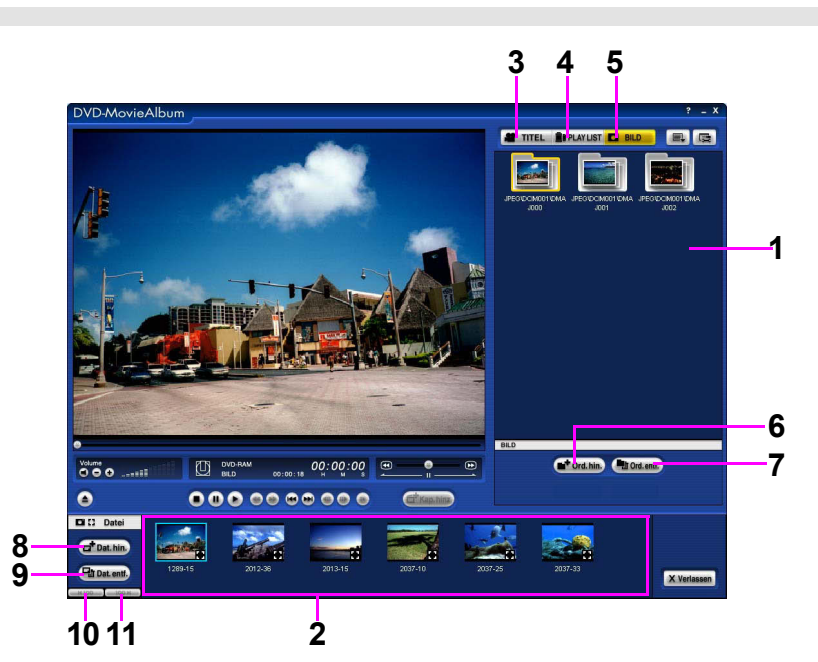

# ∫ **[Anzeigefeld]**

**1.Anzeigefeld Ordner**

Die Ordner mit gespeicherten JPEG Dateien oder TIFF (unkomprimiert) Dateien werden als Miniaturansichten angezeigt.

# **2.Anzeigefeld Datei**

Die JPEG Dateien oder TIFF (unkomprimiert) Dateien im gewählten Ordner werden als Miniaturansichten angezeigt.

### ∫ **[Wechseln des Modus]**

- **3.Registrierkarte Titel [ ]** Wird zur Wiedergabe oder Bearbeitung von Titeln verwendet.
- **4.Registrierkarte PLAY LIST [ ]** Wird zur Wiedergabe oder Bearbeitung von PLAY LIST verwendet
- **5. Registrierkarte Standbild [ <b>D** BILD ] Wird zur Wiedergabe oder Bearbeitung von JPEG Dateien und TIFF (unkomprimiert) Dateien verwendet.

### ∫ **[Taste Bearbeitung Ordner]**

- **6.Taste Ordner hinzufügen [ ] (**@**[76\)](#page-75-1)** Wird verwendet um neue Ordner zu erstellen.
- **7.Taste Ordner entfernen [ ] (**@**[77\)](#page-76-0)** Wird verwendet um Ordner zu entfernen. Die JPEG Dateien oder TIFF (unkomprimiert) Dateien im Ordner werden auch entfernt.

Wenn der Ordner jedoch andere Dateien als JPEG oder TIFF (unkomprimiert) enthält, kann der Ordner nicht entfernt werden.

### ∫ **[Taste Bearbeitung Datei]**

- **8.Taste Datei hinzufügen [ ] (**@**[76\)](#page-75-1)** Wird Verwendet um JPEG Dateien oder TIFF (unkomprimiert) Dateien zum gewählten Ordner hinzuzufügen.
- **9.Taste Datei entfernen [ ] (**@**[77\)](#page-76-0)** Wird Verwendet um JPEG Dateien oder TIFF (unkomprimiert) Dateien aus dem gewählten Ordner zu entfernen.
- **10.Taste Miniaturansicht zurück [**  $\bullet$  **100** ] **(**@**[75\)](#page-74-1)**

Wird Verwendet um die vorherigen 100 JPEG Dateien oder TIFF (unkomprimiert) Dateien anzuzeigen.

**11.Taste Miniaturansicht vorwärts [ ] (**@**[75\)](#page-74-1)**

Wird Verwendet um die folgenden 100 JPEG Dateien oder TIFF (unkomprimiert) Dateien anzuzeigen.

# <span id="page-29-0"></span>**Tafel der Zustandsanzeige in jedem Modus**

Der Anzeigezustand ändert sich je nach dem ausgewählten Modus.

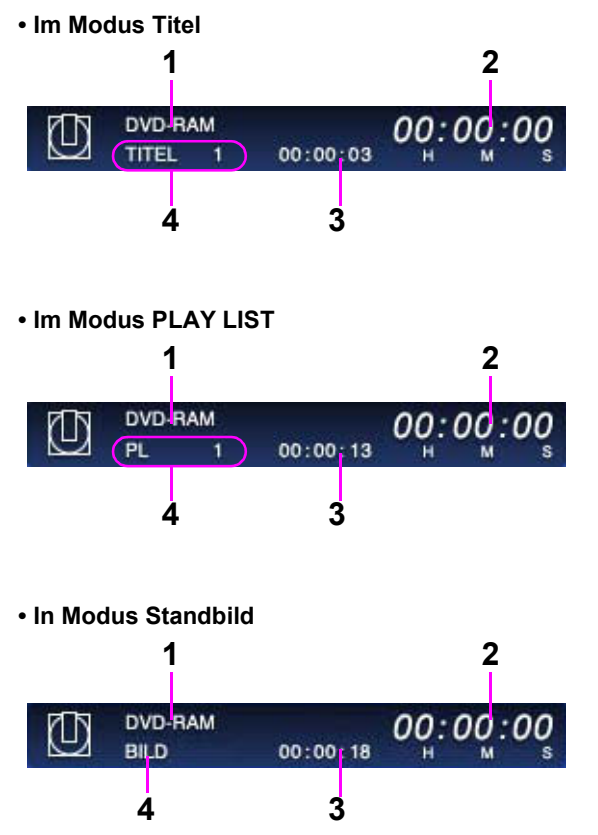

- **1.Gibt den Namen des Gerätes an.**
- **2.Anzeiger der vergangenen Zeit: gibt die Zeit an, die seit dem Beginn der Wiedergabe in Stunden, Minuten und Sekunden vergangen ist.**
- **3.Indikator Wiedergabezeit: Zeigt die Gesamtwiedergabezeit des Titels, der Wiedergabeliste oder des Ordners der Gewählten Standbilder an.**
- **4.Indikator Wiedergabemodus: Im Modus Titel, zeigt er den "TITEL" und die Anzahl der gewählten Titel an.**

**Im Modus Wiedergabeliste, zeigt er die "PL" und die Anzahl der gewählten Wiedergabelisten an. Im Modus Standbild, zeigt er "BILD" an.**

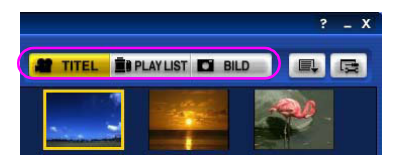

# <span id="page-30-0"></span>**Verwendung des Modus Titel**

Klicken Sie die Taste Wiedergabe [[•], und der aufgenommene Titel wird wiedergegeben.

Wenn Sie auf der Registrierkarte Wiedergabe verwendet wird [ Bu PLAYLIST], klicken Sie die Registrierkarte Titel  $\bullet$  TITEL

# <span id="page-30-1"></span>**Wiedergabe eines Titels**

# *1.* **Legen Sie eine bespielte DVD-RAM Diskette in das DVD-RAM Laufwerk ein.**

• Es werden automatisch die Miniaturansichten der auf der Diskette aufgenommenen Titel im Anzeigefeld Miniaturansicht/Liste und die Standbilder des Titelanfangs im Anzeigefeld der Bildanzeige angezeigt.

# *2.* **Klicken Sie die Miniaturansicht des wiederzugebenden Titels.**

• Das Anfangsstandbild des gewählten Titels wird im Anzeigefeld des wiedergegebenen Bildes angezeigt.

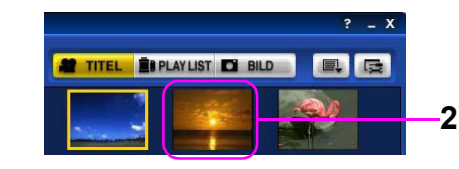

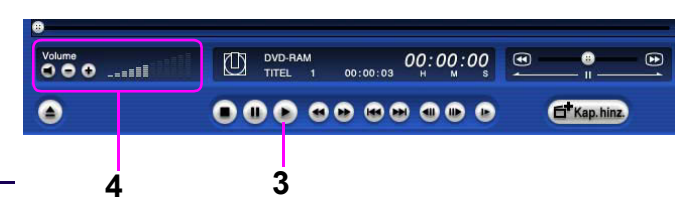

# *3.* **Geben Sie den Titel wieder indem Sie die Taste Abspielen drücken [ ].**

- Wenn der gewählte Titel vollendet ist, wird automatisch der nächste Titel wiedergegeben.
- Wenn die Wiedergabe des letzten Titels vollendet ist, stoppt die Operation am Anfangsbild des ersten angezeigten Titels.
- Sie können die Miniaturansicht des Titels doppelklicken um ihn wiederzugeben.

# <span id="page-30-2"></span>*4.* **Einstellen der Lautstärke.**

**Um die Lautstärke zu erhöhen, klicken Sie die Taste Lautstärke höher [ ].**

**Um die Lautstärke zu verringern, klicken Sie die Taste Lautstärke niedriger [ ].**

**Halten Sie die Taste Lautstärke höher [ ] oder die Taste Lautstärke niedriger [ ] auch gedrückt.**

• Der Lautstärkepegel wird sich durchgehend ändern.

**Anmerkungen:** 

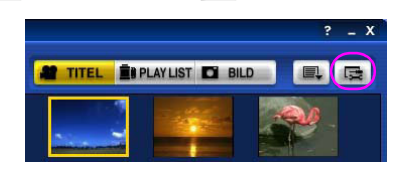

- Die in dieser Software angezeigten Miniaturansichten können sich von den im Aufnahmegerät angezeigten unterscheiden.
- Klicken Sie die Miniaturansicht des Titels welcher nicht wiedergegeben wird, und die Wiedergabe des geklickten Titels wird gestartet.
- Der nächste Titel wird automatisch wiedergegeben nachdem der gewählte Titel vollendet ist, wenn die [Einstellung Abspielen] der Taste der Einstellung der Umgebung [  $\equiv$  ] auf [Alle Titel] (Standardeinstellung) gestellt ist. Wenn auf [Titeleinheit] gestellt ist, stoppt die Operation am Anfangsbild des gewählten angezeigten Titels

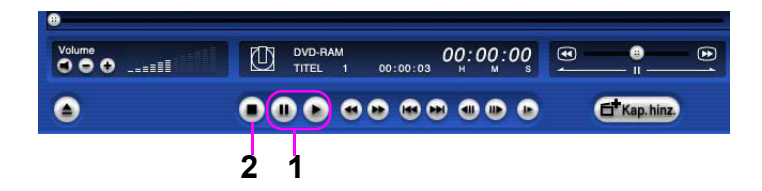

<span id="page-31-0"></span>**1.Um mit der Wiedergabe zu pausieren**

### **Klicken Sie die Taste [ ].**

• Um die Wiedergabe neu zu starten, klicken Sie entweder die Taste abspielen [  $\Box$  ] oder die Taste Pause

# $\bullet$

Im Fall von Standbildern mit Audio jedoch, wird es ab dem Beginn des Audios wiedergegeben.

#### <span id="page-31-1"></span>**2.Um die Wiedergabe anzuhalten**

**Klicken Sie die Taste Stop [ ].**

• Die Wiedergabe wird gestoppt und das Anfangsbild des wiedergegebenen Titels wird angezeigt.

# Verwendung des Modus Titel

# <span id="page-32-0"></span>**Die Verwendung der verschiedenen Betriebstasten**

Sie können den Wiedergabezustand steuern, indem Sie während der Wiedergabe die verschiedenen Tasten betätigen.

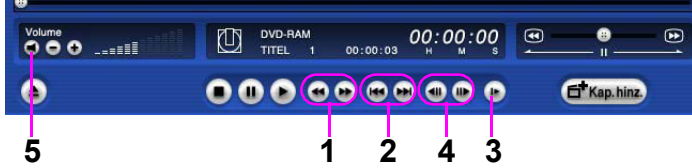

#### <span id="page-32-5"></span>**1.Schneller Vorlauf oder Schneller Rücklauf**

Klicken Sie die Taste Schneller Vorlauf [ [ ]. (Schneller Vorlauf bei doppelter Geschwindigkeit.) Klicken Sie die Taste Schneller Rücklauf [ ... ]. (Schneller Rücklauf bei doppelter Geschwindigkeit.)

#### <span id="page-32-4"></span>**2.Sprung zum nächsten oder vorherigen Kapitel oder Titel**

Klicken Sie die Taste Sprung vorwärts [[m]. (Springt zum nächsten Kapitel oder Titel.) Klicken Sie die Taste Sprung zurück [[<<]. (Springt zum vorherigen Kapitel oder Titel.)

#### <span id="page-32-2"></span>**3.Bei langsamer Wiedergabe wiedergeben**

Klicken sie die taste langsame Wiedergabe [[ . ]. (Gibt bei halber Geschwindigkeit wieder.)

#### <span id="page-32-3"></span>**4.Schritt während der Pause**

Klicken Sie die Taste Schritt vorwärts [[II-]. (Schreitet ca. Sekunden vor.)

Klicken Sie die Taste Schritt zurück [41]. (Schreitet ca. Sekunden zurück.)

• Die Operation Schritt Vorwärts/Zurück ist nur innerhalb des gewählten Titels effektiv.

#### <span id="page-32-1"></span>**5.Stummschalten der Audioausgabe**

Klicken Sie die Taste Drucken Stummschalten [11].

- Die Tastenanzeige wechselt auf [[N]] und die Lautstärke ist auf stumm geschaltet.
- Um die Stummschaltung aufzuheben, klicken Sie die Taste Drucken Stummschalten [X ] erneut.

#### ∫ **Für die Ansicht auf dem gesamten Bildschirm**

• Sie können auch die Anzeige der Wiedergabe doppelklicken um zu vergrößern.

• Um die Originalgröße wieder herzustellen, klicken Sie doppelt auf die Anzeige.

(Sie können auch [Normaler Bildschirm] aus dem Kontextmenü wählen, welches beim klicken mit rechts auf den Anzeigen erscheint.)

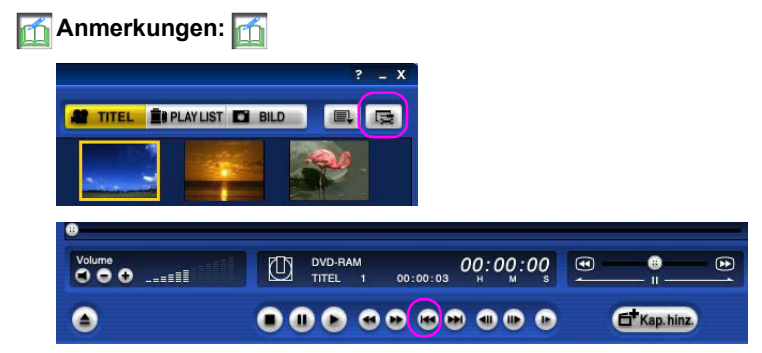

• Jede Operation des schnellen Vorlaufs, schnellen Rücklauf und der langsamen Wiedergabe arbeitet kontinuierlich und ist über alle Titel hinweg effektiv, wenn [Einstellung Abspielen] der Taste der Einstellungen

der Umgebung [  $\equiv$  ] auf [Alle Titel] (Standardeinstellungen) gestellt ist (⇒[83\).](#page-82-0) Wenn auf [Titeleinheit] gestellt, arbeitet es nur im gewählten Titel.

- Um zum vorherigen Kapitel zurückzukehren während eine PLAY LIST wiedergegeben wird, klicken Sie die Taste Sprung zurück [[44] doppelt.
- Wenn mehrere Titel oder Kapitel gewählt sind, können die Tasten der Wiedergabe nicht verwendet werden. Brechen Sie die mehrfache Auswahl für die Verwendung dieser Tasten ab.
- Bei der Wiedergabe von Standbildern mit Audio, wird das Audio im Schnellen Vorlauf, Schnellen Rücklauf und bei der Langsamen Wiedergabe nicht ausgegeben. Wenn Sie die Taste abspielen drücken, wird das Standbild mit Audio ab dem Beginn des Audios wiedergegeben.

# <span id="page-34-0"></span>**Verwendung des Zeitschiebers**

Die Taste des Zeitschiebers beim Abspielen anwählen und den Schieber bewegen, um die Position, ab der man wiedergeben möchte, zu ändern.

Die Taste des Zeitschiebers gibt die grobe Position im gewählten Titel an.

**1.Um die Position zu ändern, ab der man abspielen möchte:**

**Wählen Sie die Taste des Zeitschiebers [ ], bewegen Sie ihn auf die Position ab welcher Sie abspielen möchten und nehmen Sie die Auswahl zurück.**

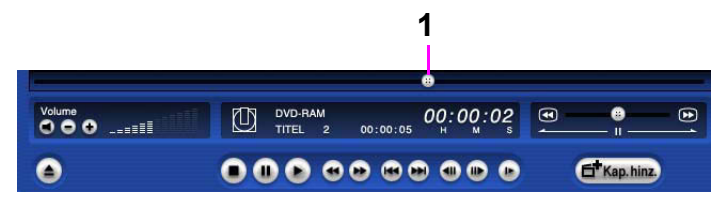

- Wenn die Taste [ $\blacksquare$ ] gewählt ist und bewegt wird, werden die entsprechenden Standbilder in der Reihenfolge angezeigt.
- Wenn während der Wiedergabe, startet die Wiedergabe ab der Position neu, an welcher die Auswahl von [  $\blacksquare$  zurückgenommen wurde.
- Wenn gestoppt oder in Pause, wird das Standbild der Position an welcher die Auswahl der Taste [  $\bullet$   $\blacksquare$  zurückgenommen wurde angezeigt und die Operation stoppt.

# **Anmerkungen:**

- Bei der Wiedergabe von Standbildern mit Audio, bewegt (Spielt ab) sich der Zeitschieber zum Beginn des Audios, auch wenn er in die Mitte des Audios bewegt wird.
- Sie können den Zeitschieber nicht im Standbildmodus verwenden.

# <span id="page-35-0"></span>**Verwendung der Sprungsuche**

Benutzen Sie die extrem schnelle Sprungsuche, um rasch die Position zu finden, die Sie sehen möchten. Sie können die Geschwindigkeit der Sprungsuche abhängig von der Position zwischen Mitte und Rand der Leiste der Sprungsuche wählen. Man kann von der Mitte zu den Seiten der Leiste der Sprungsuche eine Geschwindigkeit auswählen, die 1/2, 1, 2, 4, 8, 16, 32, 64 oder 128 mal die normale Geschwindigkeit beträgt.

**1.Um den Anfang zu finden, wenn man die extrem schnelle Suche benutzt:**

**Wählen Sie die Taste der Sprungsuche [ ] und bewegen Sie sie auf eine geeignete Position auf der rechten oder linken Seite.**

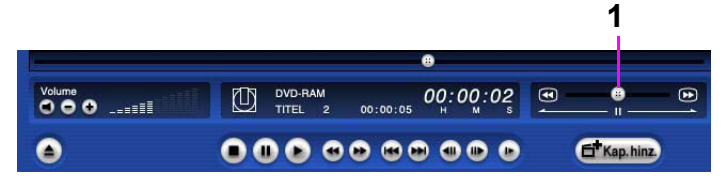

- Während die Taste [ $\frac{1}{2}$  | gewählt ist, unabhängig ob sie bewegt oder gehalten wird, wird die Suche im Modus Schneller Vorlauf oder Schneller Rücklauf bei der gewählten Geschwindigkeit ausgeführt.
- Wenn die Auswahl der Taste [ $\Box$   $\Box$   $\Box$   $\Box$  zurückgenommen ist, stoppt die Operation entweder oder sie spielt ab, abhängig von der Operation als die Sprungsuche aufgerufen wurde.

# **Anmerkungen:**

- Wenn [Einstellung Abspielen] der Taste der Einstellungen der Umgebung [  $\equiv$  ] auf [Alle Titel] (Standardeinstellung) gestellt ist, werden alle Titel gesucht ( $\Rightarrow 83$ ). Wenn auf [Titeleinheit] gestellt, sucht es nur im gewählten Titel.
- Wenn man beim Abspielen doppelt auf die Leiste der Sprungsuche klickt, wird die Tätigkeit im Pausenzustand angehalten.
- Um in den Status der Wiedergabe zurückzukehren, klicken Sie die Taste Pause [[b.].
- Bei der Wiedergabe von Standbildern mit Audio, bewegt (Spielt ab) sich der Zeitschieber zum Beginn des Audios, auch wenn er in die Mitte des Audios bewegt wird.
- Sie können die Sprungsuche nicht im Standbildmodus verwenden.
### **Verwendung des Kontextmenüs**

**1.Um das Kontextmenü bei der Anzeige auf dem gesamten Bildschirm zu benutzen Klicken Sie mit rechts die Anzeige.**

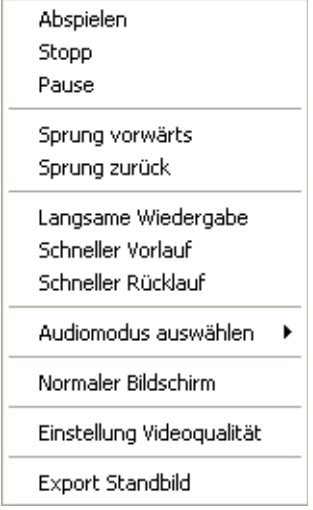

- Das Kontextmenü erscheint.
- Klicken Sie das zu steuernde Element.

#### <span id="page-37-0"></span>**Modus Suchen Schritt**

In diesem Modus, kann das Video einige Minuten vor und nach dem aktuellen Video als Miniaturansichten in Einheiten von ca. 0,5 Sekunden angezeigt werden.

Sie können die Miniaturansichten wählen, um diese Position als Kapitel einzustellen.

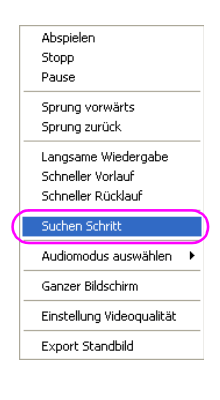

Wenn Sie [Suche Schritt] durch klicken mit rechts auf das im Anzeigefeld angezeigte Video wählen während der Modus Titel oder der Modus PLAY LIST pausiert wird, erscheint das Fenster der Suche Schritt.

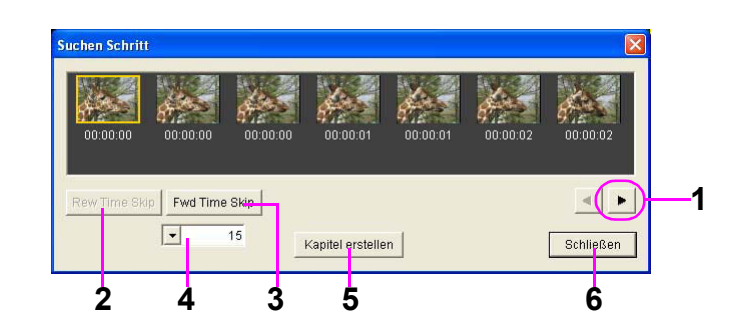

#### **1.Ändert die anzuzeigende Position.**

Wird verwendet um die Position des anzuzeigenden Videos zu verändern.

- **2.Die anzuzeigende Position springt zurück. ([Rew Time Skip])** Sie können die Position des anzuzeigenden Videos mit den in 4 bestimmten Zeiteinheiten (Sekunden) zurückspulen.
- **3.Die anzuzeigende Position springt vor. ([Fwd Time Skip])** Sie können die Position des anzuzeigenden Videos mit den in 4 bestimmten Zeiteinheiten (Sekunden) vorspulen.
- **4.Wählen Sie die Zeitintervalle (in Sekunden) für die Sprünge. (Einstellung Zeitsprung)** Sie können die Zeit der Sprünge im Video mit der Taste [Rew Time Skip] und der Taste [Fwd Time Skip] wählen.
- **5.Erstellt ein Kapitel. (Taste Kapitel erstellen)** Wenn sie geklickt ist, wird die aktuelle Position der Miniaturansicht (durch klicken gewählte Miniaturansicht) als Kapitelpunkt eingestellt.
- **6.Verlässt den Modus Suchen Schritt.** Klicken Sie um den Modus Suchen Schritt zu verlassen.

- Wenn PLAY LIST bearbeitet werden, erscheit die Taste der Einstellung des Ein-Punktes [[nbistanpnt] um den Beginn eines Kapitels zu bestimmen oder die Taste der Einstellung des Aus-Punktes [[di] Endont, ] um das Ende des Kapitels zu bestimmen.
- Konsultieren Sie "Erstellung und Bearbeitung einer PLAY LIST" zu Bearbeitung von PLAY LIST.

# **Titelbearbeitung**

# **Versuchen Sie, diese Software öfter zu verwenden!**

# **Titelbearbeitung**

Wählen Sie die Registrierkarte Titel [<sup>2</sup>1 Titel ], und Sie können einstellen oder bearbeiten: Schreibschützen, teilen, Zusammenfassen, Titel bewegen und Kapitel erstellen oder entfernen.

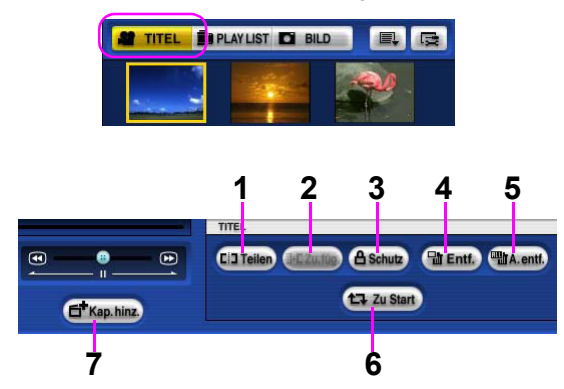

#### **1.Einen Titel teilen**

Wird verwendet um einen Titel in zwei zu teilen.

#### **2.Titel zusammenfügen**

Wird verwendet um zwei Titel zusammenzufügen.

**3.Einen Titel schreibschützen.** Wird verwendet um einen Titel vor teilen, zusammenfügen, entfernen (einer oder alle) oder der Erstellung oder Entfernung von Kapiteln zu schützen.

### **4.Gewählte Titel entfernen**

Wird verwendet um Gewählte Titel zu entfernen.

#### **5.Alle Titel entfernen**

Wird verwendet um alle auf einer DVD-RAM Diskette aufgenommenen Titel zu entfernen, außer den schreibgeschützten.

#### **6.Einen Titel bewegen**

Wird verwendet um einen Titel im Anzeigefeld Miniaturansicht/Liste zu bewegen.

#### **7.Erstellen von Kapiteln.**

Wird verwendet um eine neues Kapitel zu erstellen.

### **Anmerkungen:**

• Sie können mehrere Titel in schützen, zusammenfügen, entfernen von Titeln/Kapiteln wählen, indem Sie sie klicken während Sie die Taste Strg und die Taste Umschalt gedrückt halten.

#### **Einen Titel schreibschützen**

Der Schreibschutz schützt einen Titel vor der Bearbeitung wie z.B. teilen, zusammenfügen, entfernen (einer oder alle) oder der Erstellung oder Entfernung von Kapiteln.

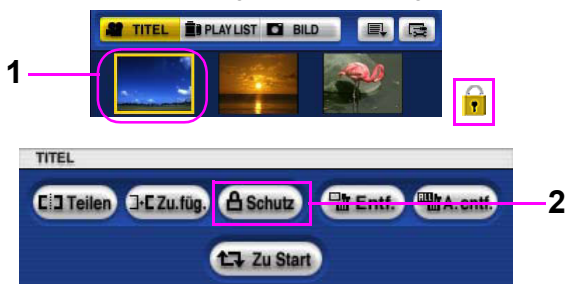

*1.* **Klicken Sie die Miniaturansicht des Schreibzuschützenden Titels.**

# *2.* **Klicken Sie die Taste Schutz [ ].**

- Der Titel ist jetzt schreibgeschützt und die Schlüsselmarkierung [ ] erscheint in der Miniaturansicht.
- Sie können die Miniaturansicht auch mit rechts klicken und "Schutz" wählen.
- ∫ **Um den Schreibschutz zu entfernen: Klicken Sie die Miniaturansicht des Titels um den Schutz zu entfernen und klicken Sie die Taste**  Schutz [ **A** Schutz ].
	- Der Titel ist jetzt nicht mehr schreibgeschützt und die Schlüsselmarkierung [ n ] verschwindet in der Miniaturansicht.

## **Einen Titel teilen**

Diese Funktion ermöglicht einen Titel an der gewünschten Position in zwei Titel zu teilen.

#### *1.* **Klicken Sie die Miniaturansicht des zu teilenden Titels.**

### *2.* **Finden Sie die Position an welcher der Titel zu teilen ist.**

- Verwenden Sie die Taste abspielen [ $\blacksquare$ ], Sprungsuche [  $\frac{1}{2}$   $\frac{1}{2}$   $\frac{1}{2}$  oder den Zeitschieber [  $\bullet$   $\bullet$  | um diese Position zu finden.
- *3.* **Stellen Sie an der ausgewählten Position auf Pause.**
- *4.* **Klicken Sie die Taste Teilen [ ].**
	- Es wird eine Bestätigungsmeldung gezeigt.

### *5.* **Klicken Sie die Taste [Ja].**

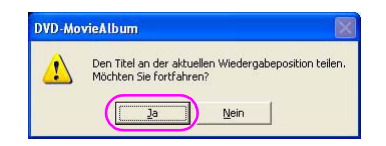

- Miniaturansichten der zwei geteilten Titel werden im Anzeigefeld Miniaturansicht/Liste angezeigt.
- Ein Kapitel wird am Anfang des geteilten Titels eingestellt, welches im Anzeigefeld Kapitel angezeigt wird.
- Der Titelname wird dem geteilten Titel automatisch gegeben.

#### **Ein Beispiel für die Teilung:**

Der Titel wird wie folgt.

Wenn der Titel des Titels vor der Teilung "TITEL#29" ist, werden die Titel der Titel nach der Teilung "TITEL#29\_1" und "TITEL#29\_2".

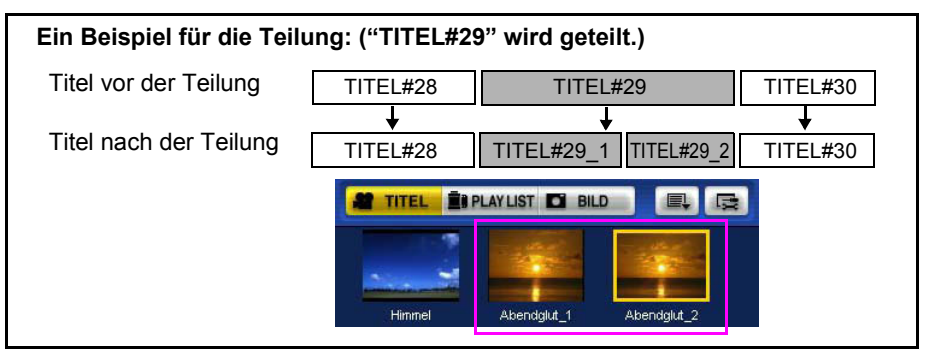

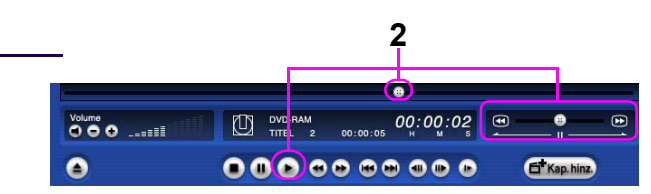

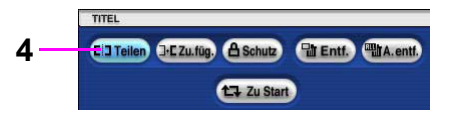

#### ∫ **Ändern des Titelnamens des Titels:**

• Klicken Sie mit rechts auf die Miniaturansicht des Titels und wählen Sie [Eigentum]. Ändern Sie den [Titelname] welcher im Fenster der Titelinformationen angezeigt wird.  $(⇒47)$  $(⇒47)$ 

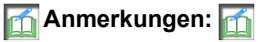

• Der Anfang des Titels kann nicht geteilt werden. (Die folgende Meldung wird angezeigt.)

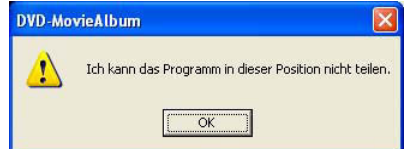

- Wenn das Resultat der Teilung eine Anzahl von 99 Titeln pro Seite der DVD-RAM Diskette übersteigt, kann sie nicht ausgeführt werden.
- Der Titelname kann während seiner Wiedergabe nicht geändert werden.
- Ein kleiner Teil des Titels direkt vor dem Teilungspunkt könnte verloren gehen.

#### **Titel zusammenfügen**

Fügt den gewählten Titel mit dem vorherigen zusammen um einen Titel zu erstellen. Wenn Sie mehrere Titel gewählt haben, werden die gewählten Titel in 1 Datei zusammengefügt.

### *1.* **Klicken Sie die Miniaturansicht des zusammenzufügenden Titels.**

Ein Beispiel für die Kombination: Wenn Sie die Titel "TITEL#28" und "TITEL#29" zusammenfügen möchten, klicken Sie "TITEL#29".

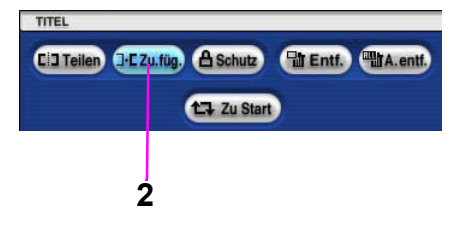

#### *2.* **Klicken Sie die Taste zusammenfügen**

#### **[ ].**

- Der Titel "TITEL#28" vor dem gewählten Titel wird auch gewählt und eine Bestätigungsmeldung wird angezeigt.
- Sie können auch mit der rechten Maustaste auf die Miniaturansicht klicken und [Zusammenfügen] auswählen.

### *3.* **Klicken Sie die Taste [Ja].**

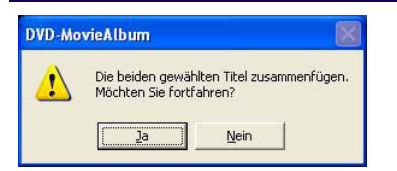

- Die gewählten Titel werden zusammengefügt und die Miniaturansicht des Titels wird im Anzeigefeld Miniaturansicht/Liste angezeigt.
- Der Titelname wird automatisch dem zusammengefügten Titel gegeben.

#### **Ein Beispiel für die Kombination:**

Der Titel wird wie folgt.

Wenn die Titelnamen der Titel vor der Zusammenfügung "TITEL#28" und "TITEL#29" sind, wird der der zusammengefügten Titel "TITEL#28+TITEL#29".

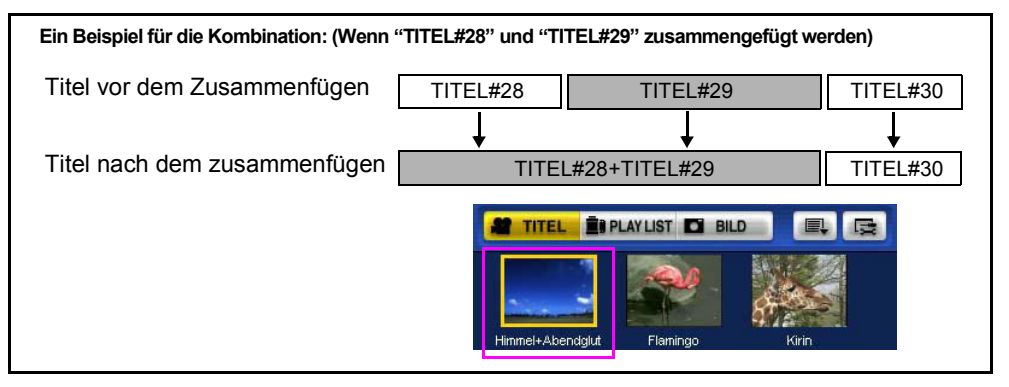

#### **Entfernen der gewählten Titel**

Entfernt die gewählten Titel. Die entfernten Titel werden nicht wieder hergestellt.

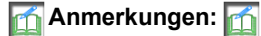

• Wenn Titel entfernt sind, werden die Videodaten auch gelöscht. Die Operation kann nicht rückgängig gemacht werden, überprüfen Sie vor dem Entfernen sorgfältig den Inhalt.

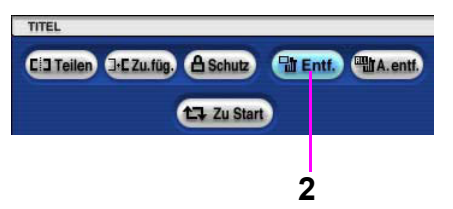

#### *1.* **Klicken Sie die Miniaturansicht des zu entfernenden Titels.**

- *2.* **Klicken Sie die Taste Entfernen [ ].**
	- Es wird eine Bestätigungsmeldung gezeigt.
	- Sie können auch mit der rechten Maustaste auf die Miniaturansicht klicken, um [Entfernen] auszuwählen.
- *3.* **Klicken Sie auf die Taste [Ja].**

- Wenn Sie den Titel entfernen, wird das entsprechende Kapitel in der PLAY LIST auch entfernt.
- Schreibgeschützte Titel können nicht entfernt werden.
- Sie können diese Funktion nicht im Festplattenmodus verwenden.

#### **Alle Titel entfernen**

Entfernt alle auf einer DVD-RAM Diskette aufgenommenen Titel. Die entfernten Titel können nicht wieder hergestellt werden.

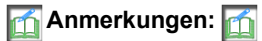

• Wenn Titel entfernt sind, werden die Videodaten auch gelöscht. Die Operation kann nicht rückgängig gemacht werden, überprüfen Sie vor dem Entfernen sorgfältig den Inhalt.

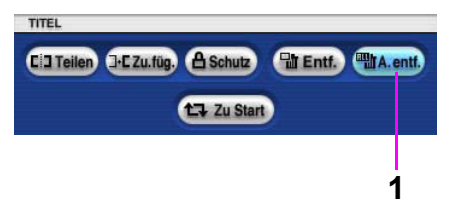

- *1.* **Klicken Sie die Taste Alle entfernen [ ].**
	- Es wird eine Bestätigungsmeldung gezeigt.

### *2.* **Klicken Sie die Taste [Ja].**

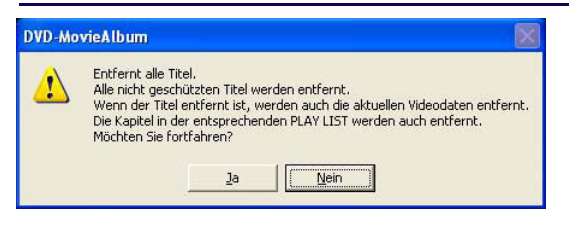

• Alle aktuell auf der DVD-RAM Diskette eingestellten Titel werden entfernt.

- Schreibgeschützte Titel können nicht entfernt werden.
- Sie können diese Funktion nicht im Festplattenmodus verwenden.

### **Einen Titel bewegen**

Wird verwendet um einen Titel im Anzeigefeld Miniaturansicht/Liste zu bewegen.

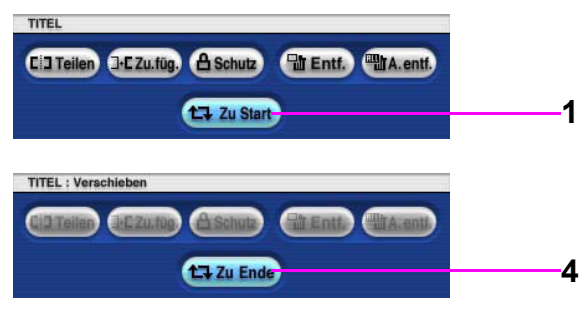

- 1. Klicken Sie die Taste Zu Start [[t] Zu Start]].
	- Die Zu Start Taste [[t] zu start]] wechselt in die Taste Zu Ende [[t] zu Ende]].
- *2.* **Klicken Sie die Miniaturansicht des zu bewegenden Titels im Anzeigefeld Miniaturansicht/Liste.**

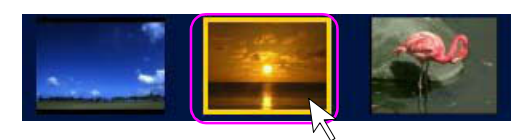

*3.* **Nehmen Sie die Miniaturansicht und ziehen Sie sie bis zu der Position, auf die das Programm bewegt werden soll (drag & drop).**

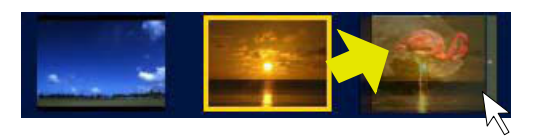

Der Titel ist bewegt.

• Sie können einen Titel an diesem Punkt weiter bewegen.

4. Klicken Sie die Taste Zu Ende [[t] zu Ende] um sie in die Taste Zu Start [[t] zu start]] zu **ändern.**

#### <span id="page-46-0"></span>**Anzeige Titelinformation**

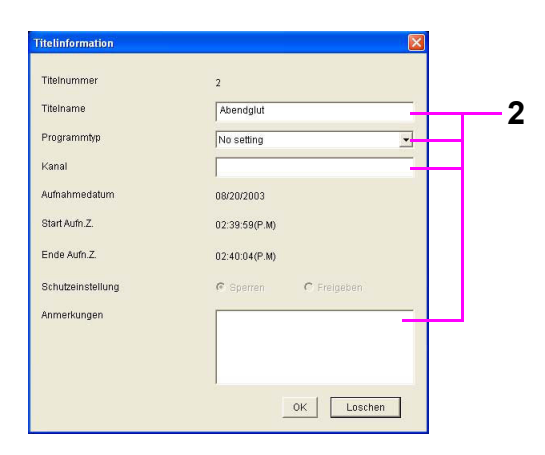

*1.***Klicken Sie den Titel dessen Information Sie anzeigen möchten mit rechts und wählen Sie [Eigentum].**

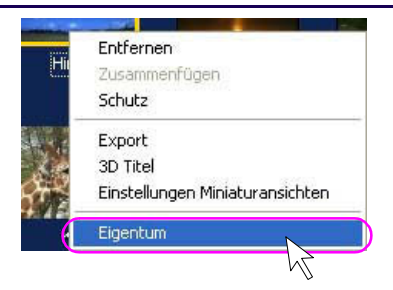

• Das Fenster [Titelinformation] wird angezeigt.

#### *2.***Geben Sie das zu ändernde Element ein.**

- Geben Sie [Titelname], [Programmtyp.], [Kanal] und [Anmerkungen] wie gewünscht ein.
- Bis zu 64 Zeichen können für den [Titelname] verwendet werden.
- Bis zu 255 Zeichen können für die [Anmerkungen] des Titels verwendet werden.

### *3.***Klicken Sie die Taste [OK].**

- Der [Titelname] u.s.w. von Schreibgeschützten Titeln kann nicht geändert werden. Entfernen Sie zur Änderung den Schreibschutz.
- [Schutzeinstellung] zeigt den Schutzstatus des Titels an.

# *5.* **Wenn Sie ein Kapitel an einer anderen Position erstellen, wiederholen Sie die Schritte 2 bis 4.**

• Die Kapitel werden nach Datum und Uhrzeit sortiert.

## **Erstellen des Kapitels**

Sie können mehrere Kapitel eines Titels erstellen indem Sie an den gewünschten Positionen Kapitelpunkte hinzufügen. Die Kapitelfunktion ist nicht verwendbar, wenn die

Registrierkarte Titel [<sup>2</sup> TITEL ] gewählt ist. Das Kapitel wird im Anzeigefeld Kapitel unten links im Fenster angezeigt.

### *1.* **Klicken Sie die Miniaturansicht des Titels in welchem Sie ein Kapitel erstellen möchten.**

- *2.* **Finden sie die Position in welcher ein Kapitel erstellt wird.** 
	- Verwenden Sie die Taste abspielen [  $\Box$ ], Sprungsuche [  $\bullet$   $\bullet$   $\bullet$   $\bullet$  ], den Zeitschieber  $\begin{bmatrix} \bullet & \bullet \end{bmatrix}$  oder den Modus Suchen Schritt( $\Rightarrow$ [38\)](#page-37-0) um diese Position zu finden.
- *3.* **An der Position ab welcher Sie ein Kapitel erstellen möchten, gehen Sie auf Pause.**
- *4.* **Klicken Sie die Taste Kapitel hinzufügen [**  $\overline{a}$ <sup>*k*</sup> Kap.hinz. ].

erstellt.

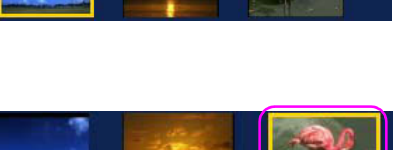

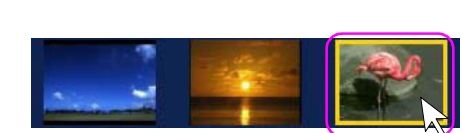

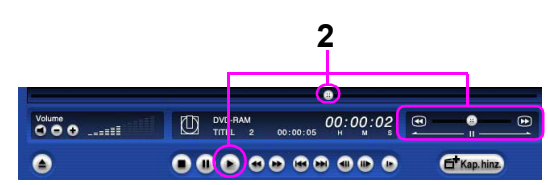

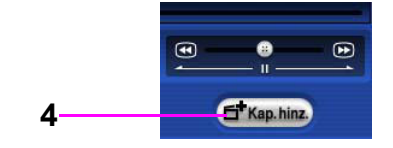

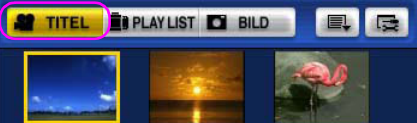

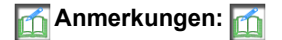

- Wenn [  $\odot$  Aus] bei [Anzeige Kapitel] in [Einstellung Display] bei der Taste der Einstellung der Umgebung  $\sqrt{2}$   $\sqrt{80}$  eingestellt ist, werden die Kapitel nicht angezeigt.
- Wenn ein Kapitel in Abspielen erstellt wird, wird ein solches Kapitel angezeigt, wenn der Titel gestoppt oder pausiert wird.
- Während dem Schnellen Vorlauf oder Rücklauf kann kein Kapitel erstellt werden.
- Wenn die Taste Kapitel hinzufügen [[dt Kap hinz] an einer Position gedrückt wird an der bereits ein Kapitel erstellt ist, wird kein Kapitel hinzugefügt und die folgende Meldung angezeigt.

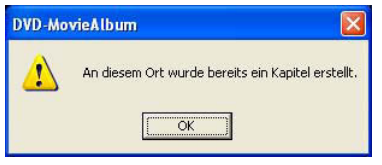

• Bis zu 999 Kapitel können auf einer Seite einer DVD-RAM Diskette Eingestellt werden.

#### ∫ **Abspielen eines Titels indem ein Kapitel gewählt wird:**

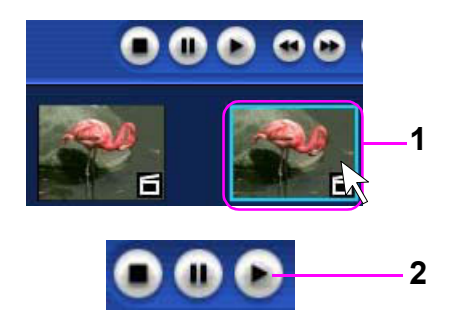

*1.* **Klicken Sie ein Kapitel.**

# *2.* **Spielen Sie das Kapitel ab indem Sie die Taste Abspielen drücken [ ].**

- Die Wiedergabe beginnt an der Position des gewählten Kapitels. Wenn die Wiedergabe des Titels endet, wird automatisch der nächste Titel wiedergegeben.
- Sie können ein Kapitel auch wiedergeben indem Sie doppelklicken.

# **Anmerkungen:**

• Wenn [Titeleinheit] in [Einstellungen Abspielen] in der Taste der Einstellungen der Umgebung [ $\Box$ ]( $\Leftrightarrow$ [83\)](#page-82-0) eingestellt ist, wird der Beginn des Titels angezeigt und die Wiedergabe stoppt am Ende des gewählten Titels.

### **Ändern des Kapitelnamens**

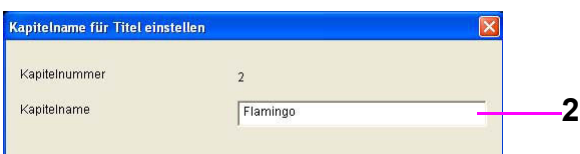

# *1.* **Klicken Sie das Kapitel mit rechts, den Kapitelnamen welchen sie ändern möchten und wählen Sie [Eigentum].**

• Das Fenster [Kapitelname für Titel einstellen] wird angezeigt.

### *2.* **Geben Sie den [Kapitelnamen] ein.**

• Bis zu 64 Zeichen können für den [Kapitelnamen] verwendet werden.

### *3.* **Klicken Sie die Taste [OK].**

- Bis zu 999 Kapitel mit Titel können auf einer Seite einer DVD-RAM Diskette Eingestellt werden. Den verbleibenden 900 Kapiteln können keine Titel gegeben werden.
- Wenn die Kapitelnummer 0 ist (angewendet beim ersten Kapitel des von einem Aufnahmegerät u.s.w. aufgenommenen Titels), können Sie den Kapitelnamen nicht einstellen. Wenn sie ihn einstellen möchten, wählen Sie das Kapitel und klicken Sie die Taste Kapitel hinzufügen [[dt Kap.hinz]]. Die Anzeige des Kapitels ändert sich nicht, aber die Information zur Einstellung des Kapitelnamens wird erstellt. Sie können den Kapitelnamen einstellen wenn Sie die Eigenschaften des Kapitel erneut anzeigen. Der Kapitelname kann bei bis zu 99 Kapiteln pro Seite der DVD-RAM Diskette gegeben werden.
- Sie können den Kapitelnamen nicht einstellen wenn mehrere Kapitel gewählt sind.

### **Kapitel zusammenfügen**

Fügt das gewählte Kapitel und das vorherige Kapitel zusammen. Die Kapitelpunkte werden gelöscht außer dem ersten Kapitel.

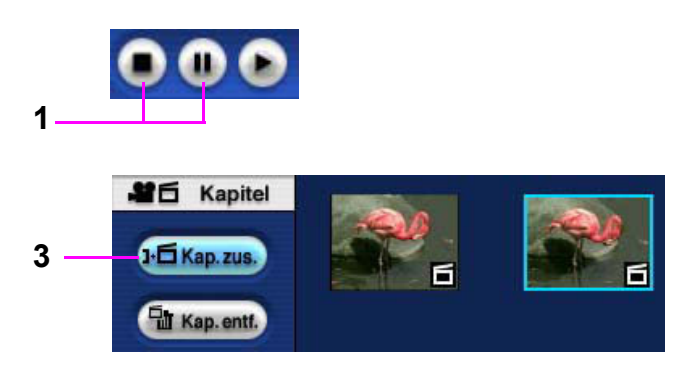

- *1.* **Wenn das Kapitel wiedergegeben wird, drücken Sie die Taste Stop [ ] oder die**  Taste Pause [ **ii** ].
- *2.* **Klicken Sie das Kapitel welches Sie zusammenfügen möchten.**

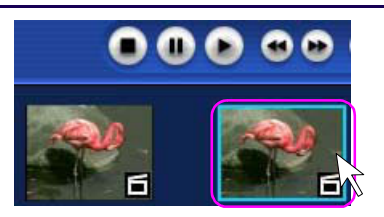

# *3.* **Klicken Sie die Taste Kapitel zusammenfügen [ ].**

• Ein Rahmen erscheint auf dem zusammenzufügenden Kapitel und eine Bestätigungsmeldung wird angezeigt.

# *4.* **Klicken Sie auf [Ja].**

• Die Kapitel sind zusammengefügt.

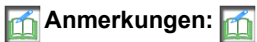

• Wenn mehrere Kapitel gewählt sind, können Sie keine Kapitel zusammenfügen.

### **Kapitel entfernen**

Entfernt das gewählte Kapitel. Das entfernte Kapitel kann nicht wieder hergestellt werden.

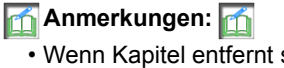

• Wenn Kapitel entfernt sind, werden die Videodaten auch gelöscht. Die Operation kann nicht rückgängig gemacht werden, überprüfen Sie vor dem Entfernen der Kapitel sorgfältig den Inhalt.

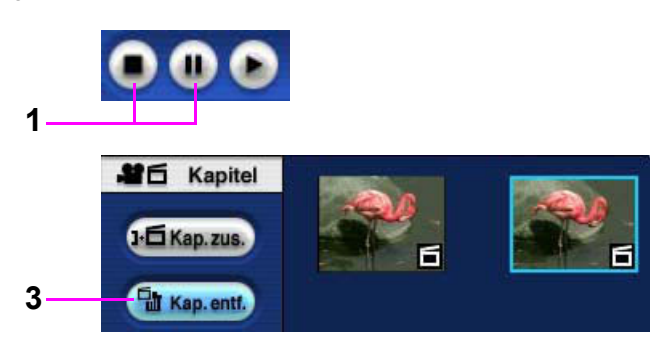

- 1. Wenn ein Titel wiedergegeben wird, klicken Sie die Taste Stop [[a]] oder die Taste **Pause [** $\blacksquare$ ].
- *2.* **Klicken Sie das zu entfernende Kapitel.**

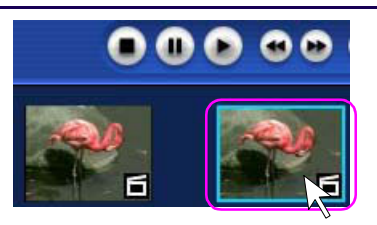

- 3. Klicken Sie die Taste Kapitel entfernen [[Filt Kap.entf.]].
	- Es wird eine Bestätigungsmeldung gezeigt.

### *4.* **Klicken Sie auf die Taste [Ja].**

• Das Kapitel ist entfernt.

- Wenn Sie das Kapitel entfernen, wird das entsprechende Kapitel in der PLAY LIST auch entfernt.
- Sie können keine geschützten Kapitel entfernen.
- Abhängig vom Kapitel, könnte ein Teil des Videos auch nach dem Löschen des Kapitels verbleiben.
- Sie können diese Funktion nicht im Festplattenmodus verwenden.
- Sie können mehrere Kapitel gleichzeitig löschen indem Sie die Taste Strg halten und die gewünschten Kapitel wählen.

#### **Anwendung von 3D-Title STUDIO**

Wenn der 3D Titel gewählt ist, wird 3D-Title STUDIO aktiviert womit 3D Animationen und/oder 3D Zeichen (3D Schriften) zum Beginn des gewählten Titels hinzugefügt werden kann.

- Anwendung von 3D-Title STUDIO:
- *1.* **Klicken Sie mit rechts das Movie-Bild oder Standbild welches mit einem Titel versehen werden soll im Anzeigebereich Miniaturansicht/Liste und wählen Sie [3D Titel].**

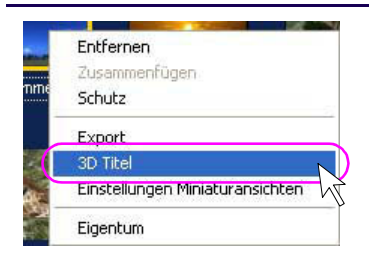

• Das Fenster [3D-Title STUDIO] wird angezeigt.

Konsultieren Sie die Bedienungsanleitung von 3D-Title STUDIO für Informationen zur Verwendung von 3D-Title STUDIO.

- Wenn 3D-Title STUDIO aktiviert ist, wird der Titelname als anfängliche Einstellung angezeigt. (max. 16 Zeichen)
- Nur im Anfangsbild des Titels kann ein 3D Titel eingestellt werden.
- Sie können diese Funktion nicht im Festplattenmodus verwenden.

# **Einen Titel exportieren**

Exportiert (Ausgabe) einen bearbeiteten Titel als Datei im MPEG2 Format. Exportiert auch eine beliebige Anzeige des Titels als Standbilddatei im BMP Format. Damit man es als Bilddatei im MPEG2 Format exportieren kann, wird auch ein Menü im HTML Format (mit der Dateinamenerweiterung .htm) erzeugt. (Das Menü zeigt den Disknamen, Titelnamen, Kapitelnamen u.s.w. an. Geben Sie vor dem Exportieren der Datei einen Titelnamen ein.)

Wenn mehrere Titel oder Kapitel gewählt sind, brechen Sie sie vor der Verwendung der Exportfunktion ab.

### <span id="page-53-0"></span>**Alle Titel exportieren**

- *1.* **Klicken Sie die Registrierkarte Titel**  *[* $\bullet$ **]**.
- *2.* **Klicken sie die Taste der Hilfsfunktion [ ] und klicken Sie [Dateiexport] >> [Alle Titel exportieren].**

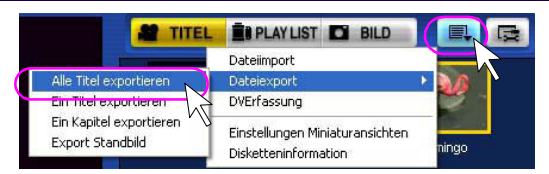

• Das Fenster [Alle Titel exportieren] wird angezeigt.

• Sie können die Information für jeden Titel überprüfen (Titelname, Dauer) indem Sie  $\left[ \begin{array}{c} \blacktriangle \end{array} \right]$  und  $\left[ \begin{array}{c} \blacktriangleright \end{array} \right]$ klicken.

• Die Anzeige der Titelnummer unter der Miniaturansicht gibt negative Werte (z.B. -/5), der Wiedergabezeit der gesamten Diskette an.

# *3.* **Stellen Sie [Exportmodus] ein.**

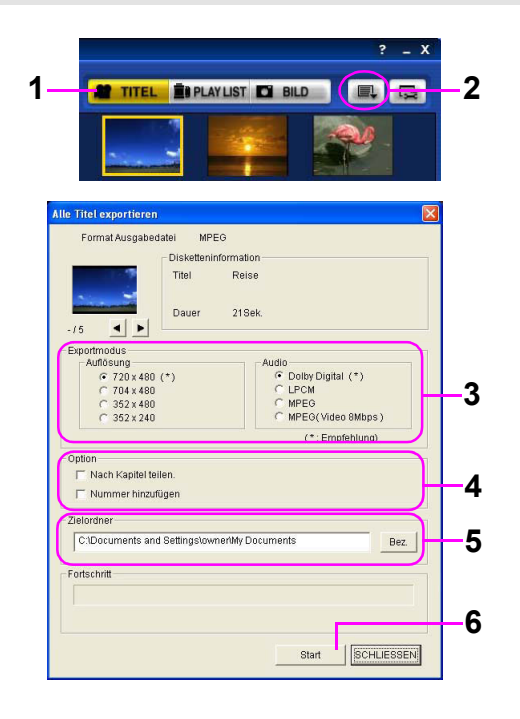

• Stellen Sie ein wie jeder Titel exportiert wird um ihn als MPEG2 Datei auszugeben.

Wenn verschiedene Auflösungen/Audioformate für jeden Titel verwendet sind, werden sie bei der Ausgabe angepasst. Die geeignete Auflösung/Audioformat für die Ausgabe wird automatisch gewählt und als "empfohlen" im Fenster angezeigt. Sie können jedoch die Auflösung/Audioformat manuell ändern. Das Video und Audio könnte wenn nötig bei der Ausgabe neu decodiert werden. Deshalb könnte die Ausgabe des Titels abhängig von der gewählten Auflösung/Audioformat und dem Video im Titel einige Zeit beanspruchen. Wenn Sie die Auflösung/Audioformat manuell wählen, wählen Sie sie entsprechend dem Verwendungszweck der ausgegebenen Datei.

\*Abhängig von der Version dieser Software könnte einige Audioformate nicht verwendet werden.

#### **Verfügbares Audio**

- Dolby Digital: Dolby Digital Audio
- LPCM: Linear PCM Audio
- MPEG: MPEG1 Layer2 Audio
- MPEG (Video 8Mbps): MPEG1 Layer2 Audio dessen Videobitrate auf 8 Mbps begrenzt ist

(Wählen Sie dies wenn Sie die Datei mit dem Authoringtool verwenden, welches nut MPEG Audio unterstützt.)

\*Wenn das Audioformat Dolby Digital Audio oder MPEG1 Layer2 Audio ist, wird die Bitrate des Audio auf 256kbps festgelegt. Sie ist jedoch auf 128kbps festgelegt wenn die Auflösung 352k240 (288) ist.

# *4.* **Stellen Sie [Option] ein.**

- Wenn Sie den Titel in verschiedene Dateien nach Kapitel aufteilen, wählen Sie [Nach Kapitel teilen].
- Wenn Sie dem Anfang des Namens jeder geteilten und ausgegebenen Datei in der Reihenfolge der Ausgabe zuteilen, wählen Sie [Nummer hinzufügen].

### *5.* **[Zielordner] einstellen.**

- Ein Ordner mit dem Titelnamen der Diskette wird in dem eingestellten Ordner erzeugt und die Datei wird in diesen Ordner ausgegeben.
- Wenn Sie einen neuen Ordner erstellen, geben Sie den Ordnernamen mit der Tastatur ein.

# *6.* **[Start] klicken.**

- Eine Meldung zur Bestätigung des ausgewählten Exportmodus wird angezeigt. Klicken Sie auf [Ja].
- Eine Meldung zur Bestätigung des Ausgabeziels wird angezeigt. Klicken Sie auf [Ja].
- Während die Datei exportiert wird, wird der Fortschritt angezeigt (die vergangene Zeit und die geschätzte verbleibende Zeit).
- Wenn eine Funktion installiert ist um mit einer Software zur Erstellung von DVD-Video zu verbinden, erscheint nach Vollendung des Exports der Titel eine Bestätigungsmeldung ob Sie ein DVD-Video unter Verwendung dieser Dateien erstellen möchten. Wenn Sie eine Diskette erstellen möchten, wählen Sie [Ja]. Wenn Sie den Export der Titel beenden möchten, wählen Sie [Nein].

- Wenn eine Datei exportiert wird, wird zusammen eine Menüdatei u.s.w. im HTML Format erstellt. ( $\Rightarrow$  [59\)](#page-58-0) Um diese Menüdatei zu verwenden, verschieben Sie keine gemeinsam ausgegebenen Dateien in einen anderen Ordner.
- Sofern das Dateisystem in Ihrem PC nicht NTFS ist, beträgt die maximale Größe der erzeugten MPEG Datei beim Export eines Bildes 4 GB.
- Der kleinste freie Platz, der notwendig ist, wenn man ein Bild auf die Festplatte exportieren möchte, beträgt 1,3 mal die Größe des Bildes.
- Diese Software ist nicht mit Bildern kompatibel welche ein Größenverhältnis von 16:9 haben. Die MPEG Dateien welche aus Breitformatbildern exportiert wurden, werden mit einem Größenverhältnis von 4:3 angezeigt.
- Abhängig vom Exportmodus könnte die Dateigröße nach dem Export größer als die Originalgröße sein.

### **Exportieren des Lieblingstitels**

Sie können ihren Lieblingstitel oder nur die Kapitelbereiche von Titeln als Datei exportieren.

#### *1.* **Klicken Sie den zu exportierenden Titel.**

- Der Titel ist gewählt.
- 2. Klicken Sie die Taste der Hilfsfunktion [ ] und klicken Sie [Dateiexport] >> [Ein **Titel exportieren].**

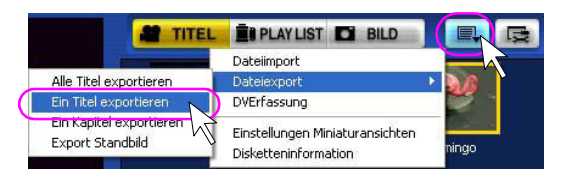

- Das Fenster [Ein Titel exportieren] wird angezeigt.
- Sie können auch mit rechts auf die Miniaturansicht des zu exportierenden Titels klicken und [Export] wählen.
- *3.* **Stellen Sie [Exportmodus], [Option], [Zielordner] ein und klicken Sie die Starttaste**  ähnlich wie in den Schritten 3, 4 und 5 in "Alle Titel exportieren" (**→54**).

#### **Exportieren des Lieblingskapitels in einem Titel**

### *1.***Klicken Sie das zu exportierende Kapitel des Titels.**

2. Klicken Sie die Taste der Hilfsfunktion [ ■ ] und klicken Sie [Dateiexport] >> [Ein **Kapitel exportieren].**

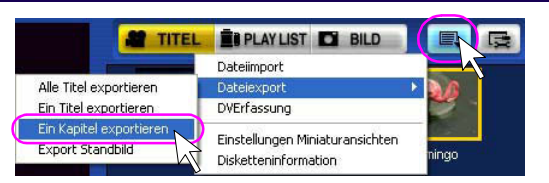

- *3.* **Stellen Sie [Exportmodus], [Zielordner] ein und klicken Sie die Starttaste ähnlich wie in den Schritten 3 und 5 in "Alle Titel exportieren" (→[54\).](#page-53-0)** 
	- Es ist keine Optionseinstellung verfügbar.

**Anmerkungen:** 

• Wenn mehrere Kapitel gewählt sind, können Sie keine Kapitel exportieren.

#### **Ein Standbild exportieren**

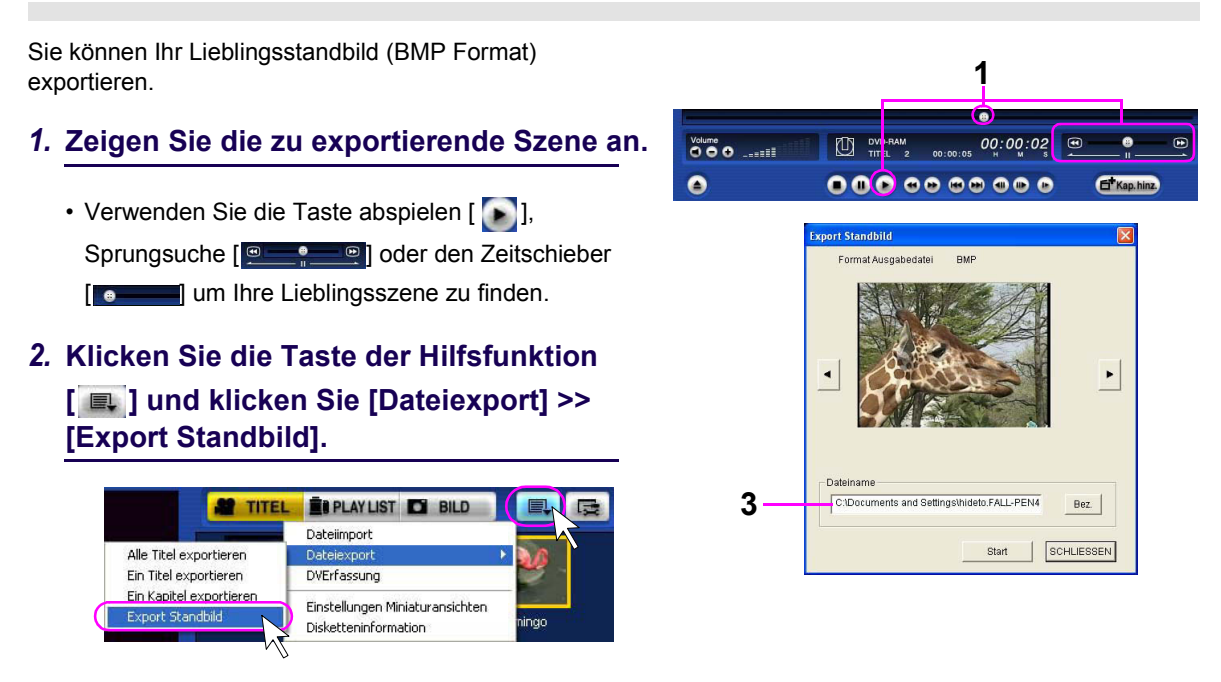

- Das Fenster [Export Standbild] wird angezeigt und das gewählte Standbild wird im Fenster angezeigt. Klicken Sie [  $\cdot$  ]oder [  $\cdot$  ] um das nächste oder vorherige Standbild anzuzeigen um das Standbild entsprechend auszuwählen. (Dadurch kann das Bild für den Export reguliert werden.)
- Sie können das angezeigte Standbild auch mit rechts klicken um [Export Standbild] zu wählen.

## *3.* **Geben Sie den Namen des Ordners und der Datei ein in welche die Datei exportiert wird.**

• Um zwei oder mehr Bilder zu exportieren, stellen Sie sicher, dass Sie die Dateinamen eingeben. Falls ein Bild mit dem gleichen Dateinamen exportiert wird, wird das ursprüngliche Bild überschrieben. (Z.B.: C:\Eigene Dateien\bitmap2.bmp)

### *4.* **Klicken Sie die Taste [Start].**

• Nachdem der Export abgeschlossen ist, wird eine Meldung angezeigt.

# Einen Titel exportieren

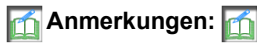

- <span id="page-58-0"></span>• Wenn ein Bild exportiert ist, wird ein Ordner mit dem Titelnamen der Diskette, dem Titelnamen u.s.w. erstellt. Wenn versucht wird ein Zeichen zu verwenden welches nicht als Ordnername verwendet werden kann, ersetzt ein Einzelbyte Leerzeichen dieses Zeichen. (Nicht verwendbare Zeichen sind \, /, :, ;, \*, ?, ", <, >, |, u.s.w.)
- Wenn der Titelname nicht definiert ist oder der angegebene Ordner beim Export eines Bildes nicht erstellt werden kann, wird ein Ordner [Ohne Titel] erstellt.
- Auch wenn Video welches einen anderen Aufnahmemodus (XP Modus, SP Modus u.s.w. ) oder eine andere Auflösung besitzt in 1 Datei enthalten ist, können Sie sie als 1 Datei exportieren. Abhängig vom Video jedoch, könnte der Export Zeit beanspruchen oder die Bildqualität könnte sich wegen erneutem decodieren des Videos verschlechtern. Wenn Sie ein von Panasonic hergestelltes DVD Aufnahmegerät verwenden, stellen Sie bei der Aufnahme die Einstellung [Hybrid VBR] der [Anfänglichen Einstellungen] auf [Normal]. Wenn Sie hier [Fortgeschritten] einstellen, kann das System die Auflösung während der Aufnahme automatisch ändern, und somit würde das exportierte Video in zwei oder mehrere Dateien aufgeteilt werden. Für Details über die Einstellungen lesen Sie bitte das Handbuch des von Ihnen verwendeten DVD Aufnahmegerätes. Im Modus [Gleiche Auflösung] können die Bilder mit unterschiedlichen Auflösungen als eine einzige Datei ausgegeben werden. Da die Bilder jedoch neu kodiert werden, könnte die Ausgabe bei manchen Bildern länger dauern, als man erwarten würde, und die Qualität könnte beeinträchtigt sein.
- Wenn ein Standbild mit [Titelexport] exportiert wird, bestimmen Sie die Dauer des zu exportierenden Standbildes mit [Einstellung Wiedergabe (Standbilder)] in der Spalte [Einstellung Abspielen] in den Einstellungen der Umgebung [  $\Box$ ].
- Der Ton der exportierten Datei ist der selbe wie in der Einstellung [Audiomodus auswählen] der Umgebungseinstellung [  $\equiv$  ]. (Um zum Beispiel die gesamten Audioinformationen des Haupttonkanals und des Nebentonkanals zu exportieren, wählt man [Main + Sub (L+R)].
- Um mit einer exportierten MPEG Datei eine DVD-Video Datei zu erzeugen, ist eine andere Anwendung erforderlich.
- Wenn Sie ein DVD-Video durch Export aus den erfassten Bildern erstellen und LPCM Audio verwenden, schalten Sie den Aufnahmemodus auf SP oder LP Modus bei der Erfassung der Dateien. Um in den Modus XP zu schalten, markieren Sie [DVD-Video(LPCM) verwenden] und importieren Sie dann das Bild. Wenn man eine DVD-Video Datei erzeugt, indem man ein auf einem DVD Aufnahmegerät aufgenommenes Bild exportiert, nimmt man das Video mit verringerter Bitrate auf. Dennoch wurde das Video auf einem DVD Aufnahmegerät mit einer variablen Bitrate (VBR) aufgenommen , sodass es in hoher Qualität dargestellt werden kann. Sogar falls solch ein Video im SP- oder im LP-Modus aufgenommen wird, könnte es je nach der Szene die Bitrate übersteigen, die mit DVD-Video verwendet werden kann. In diesem Fall, decodieren sie das Video teilweise neu und exportieren sie es dann.
- Wenn ein Bild im Format MPEG2 exportiert wird, werden die Titelinformationen u.s.w. welche von dieser Software vergeben werden als "VRExport.inf" Datei ausgegeben. Diese Datei kann verwendet werden, um eine DVD-Video Datei zu erzeugen. Weil auch eine Datei "index.htm" ausgegeben wird, welche als Menü der Bilder verwendet werden kann, können sie eine Diskette mit Menü erstellen welche auf einem DVD-ROM Laufwerk oder CD-ROM Laufwerk wiedergegeben werden kann, wenn eine DVD-R/RW oder CD-R/RW Diskette mit dem Video zusammen mit dem erstellten Ordner gebrannt wird. (Vor dem Export, führen Sie für den Titel und die Kapitel die Titeleinstellungen aus. Der eingestellte Titelname wird ausgegeben.)
- Wenn ein Bild exportiert wird, wird zusammen mit dem Bild eine Zertifikatsdatei (Erweiterung: .mtv) ausgegeben. Diese Datei ist erforderlich, wenn eine DVD-RAM Diskette im Videoaufnahmeformat aufgenommen wird. Entfernen Sie sie nicht.
- Um das Bild von der Ausgabe des Menüs im HTML Format [index.htm] abzuspielen, ist Windows Media Player 6.4 oder folgende erforderlich. Wenn Sie nur eine frühere Version besitzen, erhalten Sie wenn nötig die neuste Version auf der folgenden Webseite. (MPEG2 Decoder Software ist auch erforderlich.) **Webseite:**
- [http://www.microsoft.com/windows/windowsmedia/de/download/](http://www.microsoft.com/windows/windowsmedia/de/download/%E2%80%A2Die)
- Die Soundqualität von schlechter Audioqualität kann nicht verbessert werden, auch wenn das Audio in Linear PCM oder Dolby Digital Audio konvertiert wird.

Beispiel eines Menüs im HTML Format Beispiel eines detaillierten

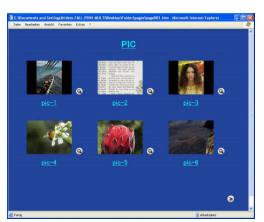

Anzeigefensters

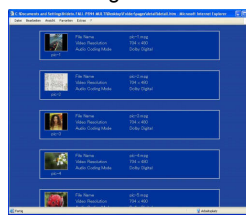

Beispiel einer ausgegebenen Datei

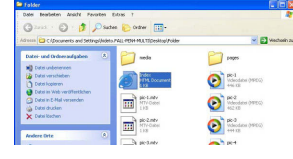

• Der Titelname im HTML Menü wird mit bis zu 16 Zeichen angezeigt. Im detaillierten Anzeigefenster, welches beim klicken von [  $\Omega$  ] auf der Seite jeder Miniaturansicht angezeigt wird, ist der gesamte Titelname angezeigt. Wenn sich mehrere Seiten im HTML Menü befinden, klicken Sie [ > ] oder [ < ] um die Seiten umzublättern.

# Erstellung und Bearbeitung einer PLAY LIST

# **Erstellung und Bearbeitung einer PLAY LIST**

Sie können Kapitel aus den aufgenommenen Titeln wählen, von welchen Sie eine gewünschte PLAY LIST erstellen und bearbeiten können. Dies ist eine Bearbeitungsfunktion mit welcher Kapitel von zwei oder mehr Titeln gewählt werden können und in einer PLAY LIST in beliebiger Reihenfolge wiedergegeben werden können.

Weil eine PLAY LIST die in einem anderen Bereich registrierten Kapitel nicht separat aufnimmt, beansprucht sie wenig zusätzlichen Speicherplatz.

Durch auswählen der Registrierkarte PLAY LIST

[ **EI PLAYLIST**] kann die folgende PLAY LIST erstellt oder bearbeitet werden.

- **1.Eine neue PLAY LIST erstellen**
	- **Alle gewählten Titel in einer PLAY LIST registrieren.** Registriert alle gewählten Titel als ein Kapitel und

erstellt eine PLAY LIST.  $( \Rightarrow 62)$  $( \Rightarrow 62)$ 

**• Ein Teil eines gewählten Titels in einer PLAY LIST registrieren.** Registriert einen Teil des gewählten Titels als ein Kapitel und erstellt eine PLAY LIST.  $( \Rightarrow 64)$  $( \Rightarrow 64)$ 

#### **2.Die PLAY LIST ändern**

- **Hinzufügen eines Kapitels** Registriert und fügt ein Kapitel am Ende der PLAY LIST hinzu.  $(\Rightarrow 66)$  $(\Rightarrow 66)$
- **Bewegen eines Kapitels** Bewegt ein in der PLAY LIST registriertes Kapitel. (⇒[68\)](#page-67-0)
- **Entfernen eines Kapitels** Entfernt ein Kapitel in der PLAY LIST.  $(\Rightarrow 70)$  $(\Rightarrow 70)$
- **3.Entfernen einer PLAY LIST • Entfernt eine PLAY LIST. (**@**[71\)](#page-70-0)**

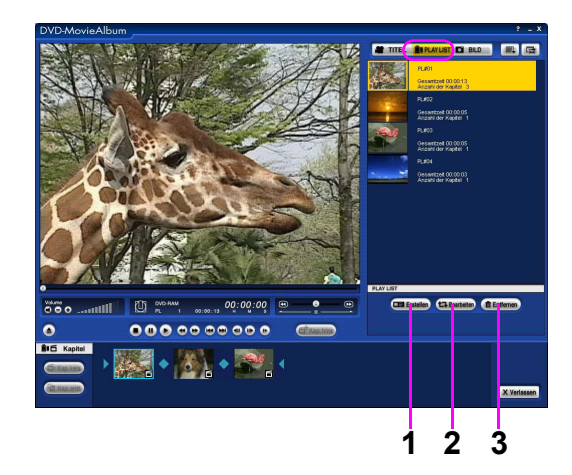

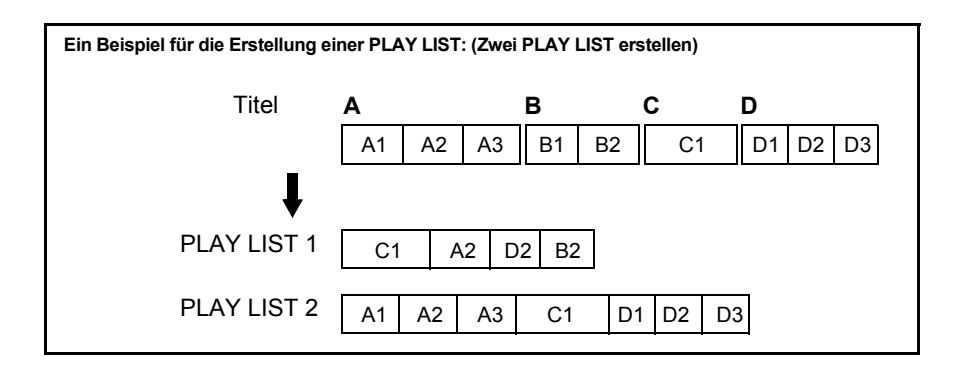

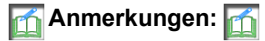

- Auf einer Seite einer DVD-RAM Diskette können bis zu 99 PLAY LIST registriert werden.
- Die Bearbeitungsauflösung beträgt normalerweise ungefähr 0,5 Sekunden. Die Bearbeitung nach Einzelbildern wird nicht unterstützt.
- Während der Bearbeitung einer PLAY LIST kann DVD-MovieAlbum nicht beendet werden. Um zu verlassen, klicken Sie erst die Taste Bearbeitung beenden [17 Schließen].

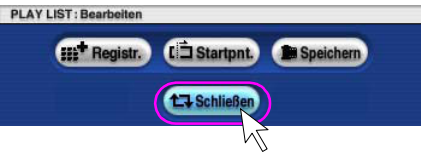

### **Eine neue PLAY LIST erstellen**

<span id="page-61-0"></span>**Alle gewählten Titel in einer PLAY LIST registrieren.**

Registriert alle gewählten Titel als ein Kapitel und erstellt eine PLAY LIST.

- *1.* **Klicken Sie die Registrierkarte PLAY**  LIST [**B**] PLAY LIST ].
- *2.* **Klicken Sie die Taste Neu erstellen [**  $E$ **]** Erstellen ].
	- Es wird aus das Fenster der Kapitelauswahl geschaltet.
- *3.* **Klicken Sie die Miniaturansicht des in der PLAY LIST zu registrierenden Titels.**

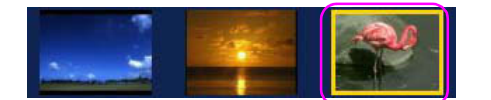

- *4.* **Klicken Sie die Taste Alle hinzufügen [**  $B^+$  Registr. ].
	- Das Standbild des Anfangs des gewählten Titels wird in Anzeigefeld Kapitel als Kapitel angezeigt.
	- Um weitere Kapitel zu registrieren, wiederholen Sie die Schritte 3 und 4.
- *5.* **Klicken Sie die Taste Liste Speichern [ ].**
- *6.* **Es erscheint eine Bestätigungsmeldung, um die PLAY LIST zu speichern. Klicken Sie auf die [Ja] Taste.**
- 7. Klicken Sie auf die Taste Bearbeitung beenden [[t] Schließen]].
	- Es wird auf das Wiedergabefenster der PLAY LIST geschaltet und die erstellte PLAY LIST wird im Anzeigefeld Miniaturansicht/Liste angezeigt.

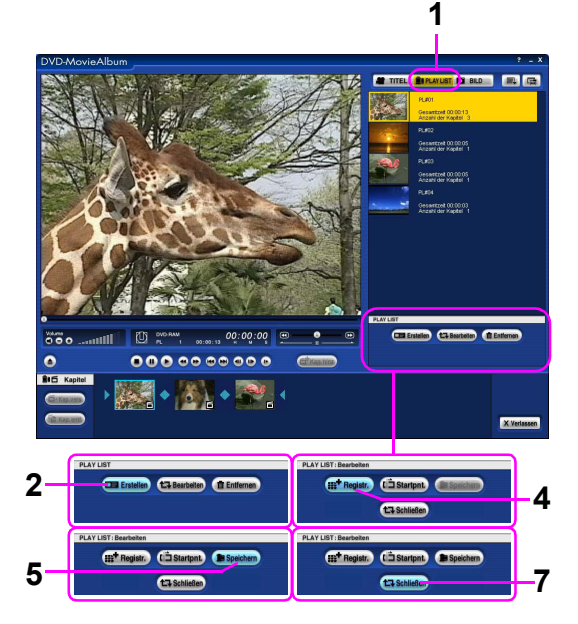

# **Anmerkungen:**

- Wenn die PLAY LIST nicht mit [Liste Speichern] gespeichert ist, erscheint eine Bestätigungsmeldung zum speichern des bearbeiteten Inhalts wenn die Taste Bearbeitung beenden [17 Schließen] geklickt wird. Gehen Sie weiterhin nach den Anweisungen auf dem Bildschirm vor.
- Wenn [Aus] bei [Anzeige Kapitel] in [Einstellung Display] bei der Taste der Einstellung der Umgebung  $[$   $\right]$   $($   $\Rightarrow$  [80\)](#page-79-0) eingestellt ist, werden die Kapitel nicht angezeigt.
- Auf einer Seite einer DVD-RAM Diskette können bis zu 99 PLAY LIST registriert werden.

#### ∫ **Um den Titelnamen für eine PLAY LIST zu ändern:**

• Klicken Sie mit der rechten Maustaste auf die Miniaturansicht der PLAY LIST und wählen Sie [Eigenschaften], um [Abspielinformation] zur Änderung anzuzeigen.

#### ∫ **Ändern der Miniaturansicht der PLAY LIST:**

• Wählen Sie [Einstellungen Miniaturansichten] in der Taste der Hilfsfunktionen [  $\Box$  ] um zu ändern. ( $\Leftrightarrow$ [93\)](#page-92-0)

#### <span id="page-63-0"></span>**Ein Teil eines gewählten Titels in einer PLAY LIST registrieren.**

Registriert einen Teil des gewählten Titels als ein Kapitel und erstellt eine PLAY LIST.

- *1.* **Klicken Sie die Registrierkarte PLAY LIST** [ **B**RLAYLIST ].
- *2.* **Klicken sie die Taste Neu erstellen [** Erstellen **]**.
	- Es wird aus das Fenster der Kapitelauswahl geschaltet.
- *3.* **Klicken Sie die Miniaturansicht des Titels.**

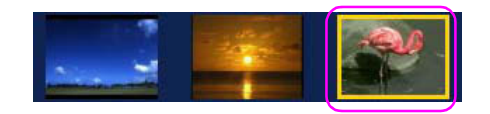

### *4.* **Finden Sie den Beginn des Kapitels und pausieren Sie.**

• Um diese Position zu suchen, können Sie die Wiedergabetaste, die Sprungsuche oder den Zeitschieber benutzen.

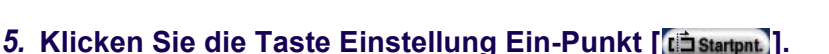

• Der Beginn des Kapitels ist eingestellt.

#### *6.* **Finden Sie das Ende des Kapitels und pausieren Sie.**

• Verwenden Sie die Taste Wiedergabe, Sprungsuche oder den Zeitschieber um das Ende des Kapitels zu finden.

### *7.* **Klicken Sie die Taste Einstellung Aus-Punkt [ ].**

- Das Standbild des Anfangs des gewählten Kapitels wird in Anzeigefeld Kapitel angezeigt.
- Um weitere Kapitel zu registrieren, wiederholen Sie die Schritte 3 bis 7.

### 8. Klicken Sie die Taste Liste Speichern [ **Buspeichern**]].

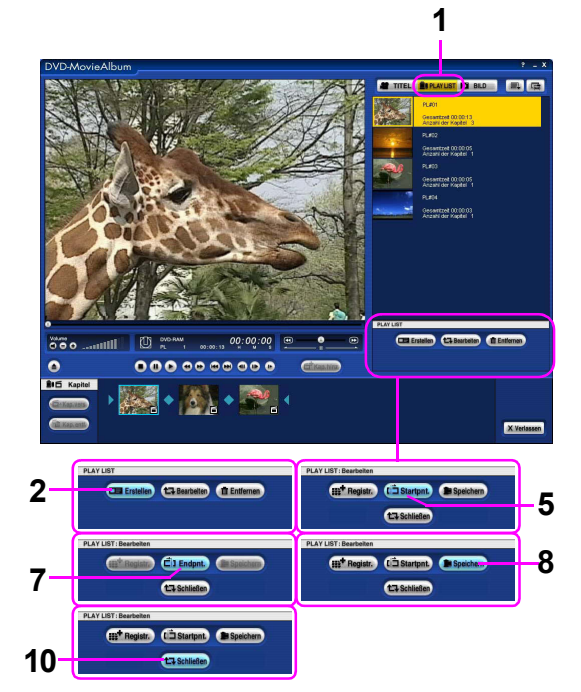

# *9.* **Es erscheint eine Bestätigungsmeldung, um die PLAY LIST zu speichern. Klicken Sie auf die Taste [Ja].**

### 10. Klicken Sie auf die Taste Bearbeitung beenden [ **taschließen**].

• Es wird auf das Wiedergabefenster der PLAY LIST geschaltet und die erstellte PLAY LIST wird im Anzeigefeld Miniaturansicht/Liste angezeigt.

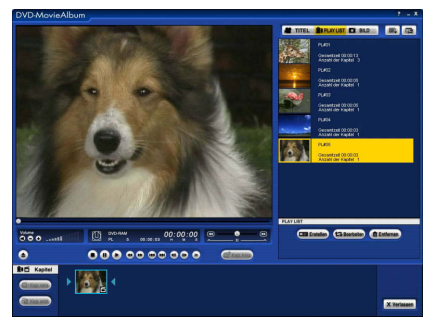

### **Anmerkungen:**

- Sie dürfen die Taste der Einstellung des Ein-Punkts [[t∃startpnt] und die Taste der Einstellung des Aus-Punktes [  $\Box$ ] Endpnt. ] nicht über verschiedene Titel einstellen.
- Wenn die Taste der Einstellung des Aus-Punktes [[Eil Endpnt.]] geklickt ist, nachdem die Taste der Einstellung des Ein-Punktes [[tij startpnt] eingestellt wurde während zum Beginn des Titels zurückgespult wurde, wird der Beginn des Kapitels am Punkt eingestellt an welchen die Taste der Einstellung des Aus-Punktes [  $\vec{c}$ i) Endpnt.] geklickt wurde und die Position an welcher die Taste der Einstellung des Ein-Punktes [[tin startent] geklickt wurde wird als Ende des Kapitels eingestellt.
- Um die Einstellung des Ein-Punktes abzubrechen nachdem die Taste [[tinstartent]] geklickt wurde, klicken Sie die Taste Bearbeitung beenden [ tu schließen].

Das Wiedergabefenster der PLAY LIST kehrt zurück.

#### **Bearbeiten einer PLAY LIST**

#### <span id="page-65-0"></span>**Hinzufügen eines Kapitels:**

Registriert und fügt ein Kapitel am Ende der PLAY LIST hinzu.

# *1.* **Klicken Sie die Taste Liste bearbeiten**

#### **f**. Bearbeiten

- Es wird aus das Fenster der Kapitelauswahl geschaltet.
- Sie können auch mit der rechten Maustaste auf die Miniaturansicht klicken, um [Ändern] auszuwählen.

# *2.* **Hinzufügen eines Kapitels:**

- Um den gesamten Titel als Kapitel hinzuzufügen, wiederholen Sie die Schritte 3 und 4 von [62](#page-61-0).
- Um einen Teil des Titels als Kapitel zu registrieren, wiederholen Sie die Schritte 3 bis 7 von [64](#page-63-0).
- Das hinzugefügte Kapitel wird am Ende des Anzeigefeldes Kapitel angezeigt.
- *3.* **Klicken Sie die Taste Liste Speichern**

**Ex** Speichern

*4.* **Es erscheint eine Bestätigungsmeldung, um die PLAY LIST zu speichern. Klicken Sie auf die Taste [Ja].**

# 5. Klicken Sie auf die Taste Bearbeitung beenden [[t] Schließen]].

• Es wird auf das Wiedergabefenster der PLAY LIST geschaltet und die geänderte PLAY LIST wird im Anzeigefeld Miniaturansicht/Liste angezeigt.

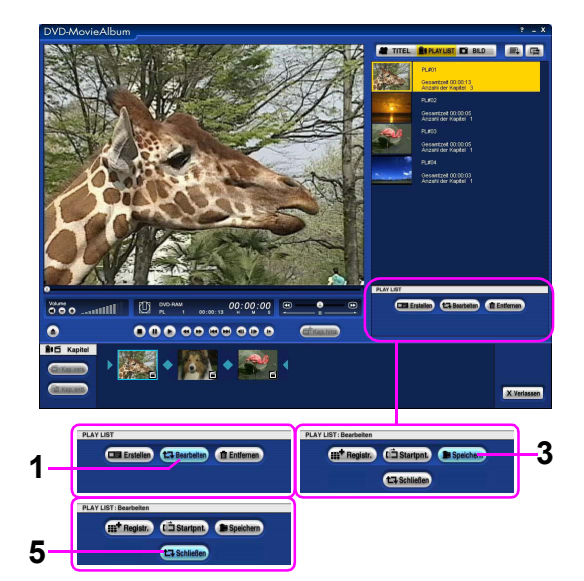

#### **Ändern des Kapitelnamens**

- *1.* **Klicken Sie mit rechts die Miniaturansicht des Kapitels welches Sie anzeigen möchten [Eigentum].**
	- Das Fenster [Kapitelname für PLAY LIST einstellen] wird angezeigt.

### *2.* **Geben Sie den [Kapitelname] ein.**

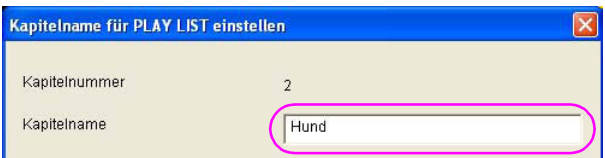

- Bis zu 64 Zeichen können für den [Kapitelname] verwendet werden.
- *3.* **Klicken Sie die Taste [OK].**

**Anmerkungen:** 

• Bis zu 999 Kapitel können auf einer Seite einer DVD-RAM Diskette registriert werden.

#### <span id="page-67-0"></span>**Bewegen eines Kapitels**

Bewegt ein registriertes Kapitel in der PLAY LIST um die Reihenfolge der Wiedergabe zu ändern.

*1.* **Klicken Sie auf die Miniaturansicht der PLAY LIST, die verschoben werden soll.**

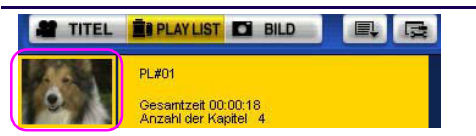

- *2.* **Klicken Sie die Taste Liste bearbeiten [ 1.7** Bearbeiten ]
	- Es wird aus das Fenster der Kapitelauswahl geschaltet.
	- Sie können auch mit der rechten Maustaste auf die Miniaturansicht klicken, um [Ändern] auszuwählen.

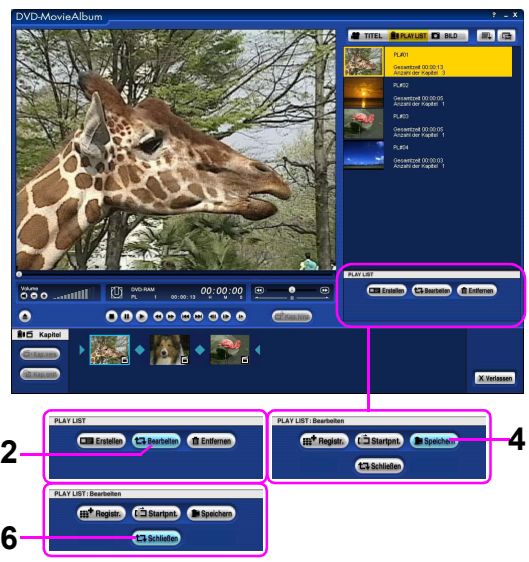

*3.* **(In diesem Beispiel wird das Anfangskapitel zwischen dem zweiten und dritten Kapitel eingefügt.) Wählen Sie das Kapitel (Anfang) im Anzeigefeld der 6**

**Kapitel, und ziehen Sie es zur Markierung ← der gewünschten Position (zwischen dem zweiten und dritten Kapitel) und fügen Sie es dort ein.**

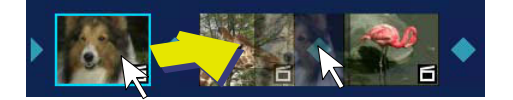

- Das Anfangskapitel wird auf die Position zwischen dem zweiten und dritten Kapitel bewegt.
- Um das Kapitel an den Anfang zu bewegen, ziehen Sie es zur Markierung ▶ und fügen Sie es dort ein.
- Um das Kapitel an das Ende zu bewegen, ziehen Sie es zur Markierung (und fügen Sie es dort ein.

### 4. Klicken Sie die Taste Liste Speichern [ **Buspeichern** ].

*5.* **Es erscheint eine Bestätigungsmeldung, um die PLAY LIST zu speichern. Klicken Sie auf die Taste [Ja].**

# 6. Klicken Sie auf die Taste Bearbeitung beenden [[truschließen]].

• Es wird auf das Wiedergabefenster der PLAY LIST geschaltet und die geänderte PLAY LIST wird im Anzeigefeld Miniaturansicht/Liste angezeigt.

#### ∫ **Bewegen des Kapitel unter Verwendung einer Bedientaste:**

Anstatt des Schritts 3 von "Bewegen eines Kapitels" ( $\Rightarrow$  [68\)](#page-67-0),

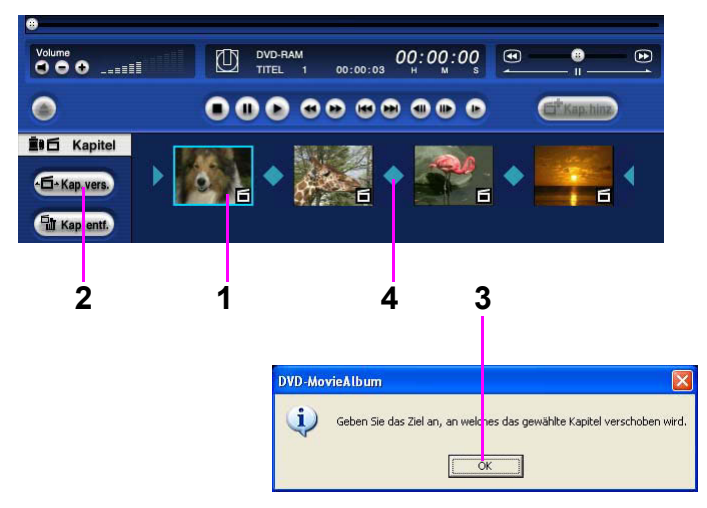

- **1.Klicken Sie das zu bewegende Kapitel (Anfang) im Anzeigefeld Kapitel.**
- **2.Klicken Sie die Taste Kapitel bewegen [ ].** • Die obige Bestätigungsmeldung wird gezeigt.
- **3.Klicken Sie die Taste [OK].**
- **4.Klicken Sie die Markierung auf die Position (zwischen dem zweiten und dritten Kapitel) zu welcher es bewegt werden soll.**
	- Das Anfangskapitel wird zur Position zwischen dem zweiten und dritten Kapitel bewegt.

#### <span id="page-69-0"></span>**Entfernen eines Kapitels**

Entfernt ein Kapitel in der PLAY LIST.

- *1.* **Klicken Sie auf die Miniaturansicht der PLAY LIST.**
- *2.* **Klicken Sie die Taste Liste bearbeiten [ 1 Bearbeiten** ].
	- Es wird aus das Fenster der Kapitelauswahl geschaltet.
	- Sie können auch mit der rechten Maustaste auf die Miniaturansicht klicken, um [Ändern] auszuwählen.

#### *3.* **Klicken Sie das zu entfernende Kapitel.**

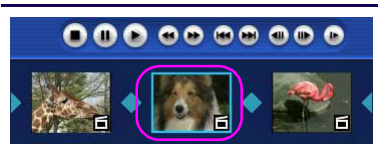

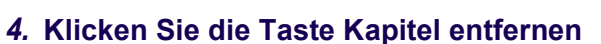

#### **[**  $\frac{m}{2}$ **]** Kap. entf. **]**.

- Es wird eine Bestätigungsmeldung gezeigt.
- Sie können auch mit der rechten Maustaste auf das zu löschende Kapitel klicken, um [Entfernen] auszuwählen.
- *5.* **Klicken Sie auf die Taste [Ja].**
	- Das Kapitel ist entfernt.
- *6.* **Klicken Sie die Taste Liste Speichern [ ].**
- *7.* **Es erscheint eine Bestätigungsmeldung, um die PLAY LIST zu speichern. Klicken Sie auf die Taste [Ja].**

### 8. Klicken Sie auf die Taste Bearbeitung beenden [[t] Schließen]].

• Es wird auf das Wiedergabefenster der PLAY LIST geschaltet und die geänderte PLAY LIST wird im Anzeigefeld Miniaturansicht/Liste angezeigt.

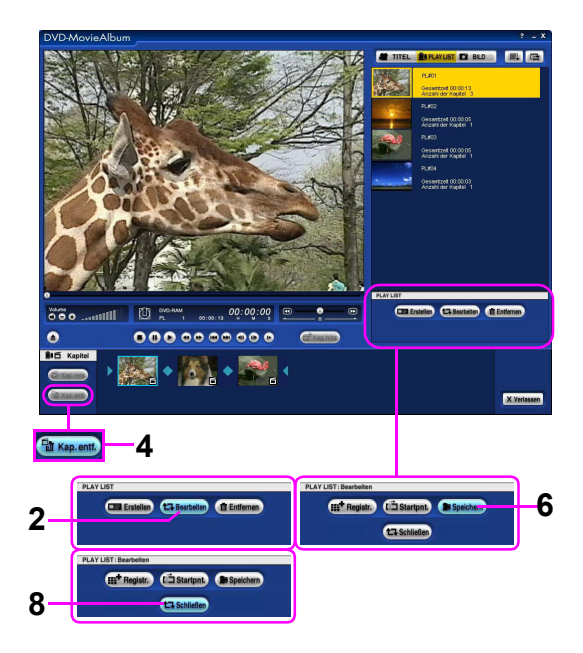

#### <span id="page-70-0"></span>**Entfernen einer PLAY LIST**

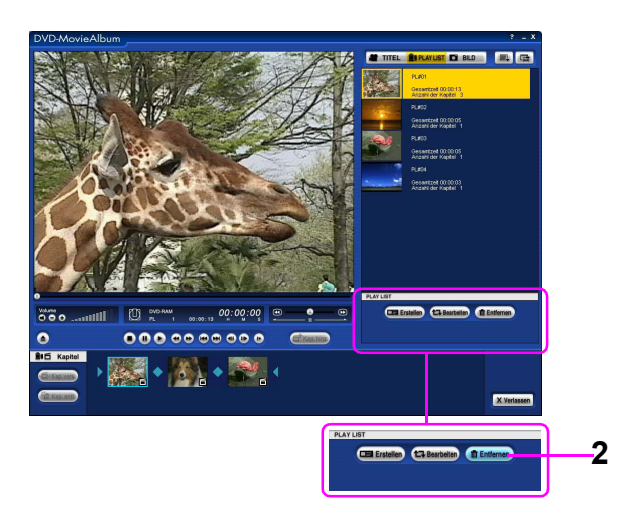

*1.* **Klicken Sie die Miniaturansicht der zu entfernenden PLAY LIST.**

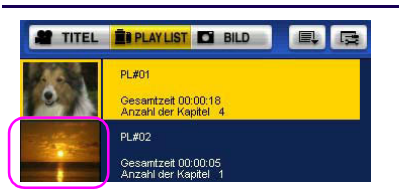

# *2.* **Klicken Sie die Taste Liste entfernen [ ].**

- Es wird eine Bestätigungsmeldung gezeigt.
- Sie können auch mit der rechten Maustaste auf die Miniaturansicht klicken, um [Entfernen] auszuwählen.

# *3.* **Klicken Sie die Taste [Ja].**

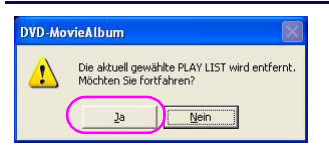

• Die PLAY LIST wird im Anzeigefeld Miniaturansicht/Liste entfernt.

### **Anmerkungen:**

• Auch wenn eine PLAY LIST oder ein Kapitel entfernt ist, wird der Titel nicht entfernt.

### **Wiedergabe einer PLAY LIST**

Die grundlegende Operation des Modus PLAY LIST wird beschrieben.

Wählen Sie die Registrierkarte PLAY LIST [ jure und wählen Sie die Miniaturansicht der PLAY LIST und das Kapitel, und Schneller Vorlauf, Schneller Rücklauf, Springen, Langsame Wiedergabe, Fotogramm vorwärts/zurück, Zeitschieber, Sprungsuche u.s.w. kann wie im Modus Titel verwendet werden.

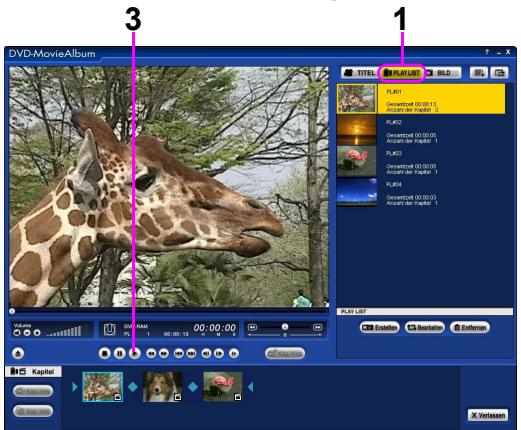

- *1.* **Klicken Sie die Registrierkarte PLAY LIST [ ].**
- *2.* **Klicken Sie auf die Miniaturansicht der PLAY LIST, die abgespielt werden soll.**

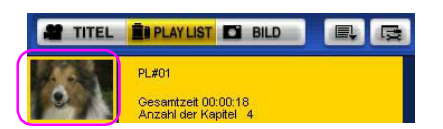

• Im Anzeigefeld Bild wiedergeben wird ein Standbild gezeigt.

# *3.* **Geben Sie eine PLAY LIST wieder indem Sie die Taste Wiedergabe drücken [ ].**

- Wenn die Wiedergabe einer PLAY LIST vollendet ist, kehrt das System zum Anfangsfenster zurück und stoppt.
- Um eine PLAY LIST abzuspielen, können Sie auch doppelt auf deren Miniaturansicht klicken.

# **Anmerkungen:**

Jede Operation im Modus Wiedergabe ist nur für die gewählte PLAY LIST effektiv.

- Wenn beim Abspielen einer PLAY LIST die Miniaturansicht einer anderen PLAY LIST angeklickt wird, wird diese PLAY LIST ausgewählt und das Abspielen der ersten PLAY LIST wird angehalten.
- Jegliche Tätigkeit wie schneller Vorlauf, schneller Rücklauf, Überspringen, langsame Wiedergabe und Sprungsuche ist nur für die ausgewählte PLAY LIST wirksam.
Versuchen Sie, diese Software öfter zu verwenden!

## **Informationsanzeige der PLAY LIST**

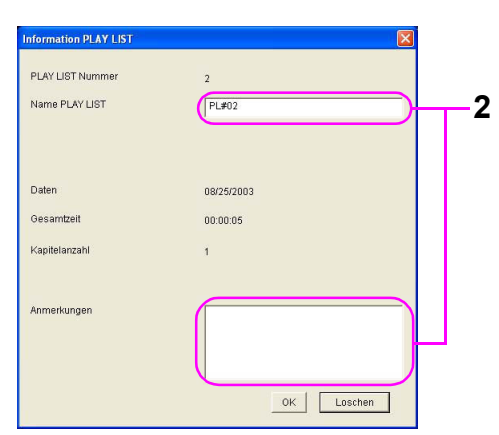

*1.* **Klicken Sie mit der rechten Maustaste auf die Miniaturansicht der PLAY LIST, die Sie anzeigen möchten, und wählen Sie [Eigentum].**

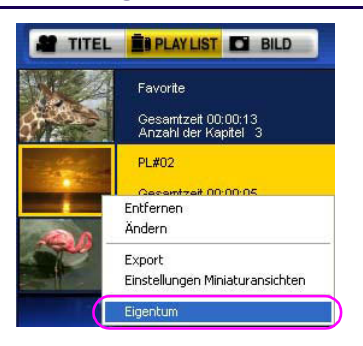

• Das Fenster [Information PLAY LIST] wird angezeigt.

#### *2.* **Geben Sie das zu ändernde Element ein.**

- Geben [Name PLAY LIST] und [Anmerkungen] wenn nötig ein.
- Bis zu 64 Zeichen können für [Name PLAY LIST] verwendet werden.
- Für [Anmerkungen] zu einer PLAY LIST können bis zu 255 Zeichen verwendet werden.

## *3.* **Klicken Sie die Taste [OK].**

# Eine PLAY LIST exportieren

# <span id="page-73-0"></span>**Eine PLAY LIST exportieren**

Exportiert eine PLAY LIST als Bilddatei im MPEG2 Format. Sie können auch ein beliebiges gewähltes Kapitel exportieren. (Wenn eine PLAY LIST exportiert wird, ist die Datei nach Kapiteln unterteilt.) Eine willkürlich ausgewählte Szene wird als Standbilddatei im BMP Format exportiert.

Die Vorgehensweise für den Export einer PLAY LIST ist die gleiche wie beim Export eines Titels. Für Details, konsultieren Sie bitte die Seiten der Beschreibung des Expots eines Titels(⇔[56\)](#page-55-0). Konsultieren Sie bitte auch die Anmerkungen auf(⇒[59\).](#page-58-0)

### **Eine willkürliche PLAY LIST exportieren**

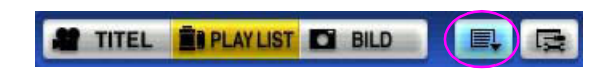

Zum Exportieren einer willkürlichen PLAY LIST befolgen Sie bitte die unten beschriebene Vorgehensweise. Klicken Sie auf eine PLAY LIST, um sie auszuwählen. Dann wählen Sie die Hilfsfunktion [  $\vert$  >> [Dateiexport] >> [Export PLAY LIST]. Sie können auch mit der rechten Maustaste auf die PLAY LIST klicken und [Export] auswählen.

Die aktuelle Vorgehensweise ist die gleiche wie beim Export eines Titels. Bitte lesen Sie "Exportieren des Lieblingskapitels in einem Titel".  $(\Rightarrow 57)$  $(\Rightarrow 57)$ 

### **Exportieren eines beliebigen Kapitels**

Befolgen Sie bitte die unten beschriebene Vorgehensweise zum Export eines beliebigen Kapitels. Klicken Sie zur Auswahl ein Kapitel. Dann wählen Sie die Hilfsfunktion [  $\Box$ ] >> [Dateiexport] >> [Ein Kapitel exportieren]. Sie können auch mit der rechten Maustaste auf das Kapitel klicken, um [Export] auszuwählen. Die aktuelle Vorgehensweise ist die gleiche wie beim Export eines Titels. Bitte lesen Sie "Exportieren des Lieblingskapitels in einem Titel".  $(\Rightarrow 57)$  $(\Rightarrow 57)$ 

#### **Ein Standbild exportieren**

Damit kann Ihre Lieblingsanzeige in eine Standbilddatei (BMP Format) exportiert werden. Die aktuelle Vorgehensweise ist die gleiche wie beim Export eines Titels. Bitte Lesen Sie "Ein Standbild exportieren".  $(\Rightarrow 58)$  $(\Rightarrow 58)$ 

# Verwendung des Standbildmodus

# **Verwendung des Standbildmodus**

## **Wiedergabe von Standbildern**

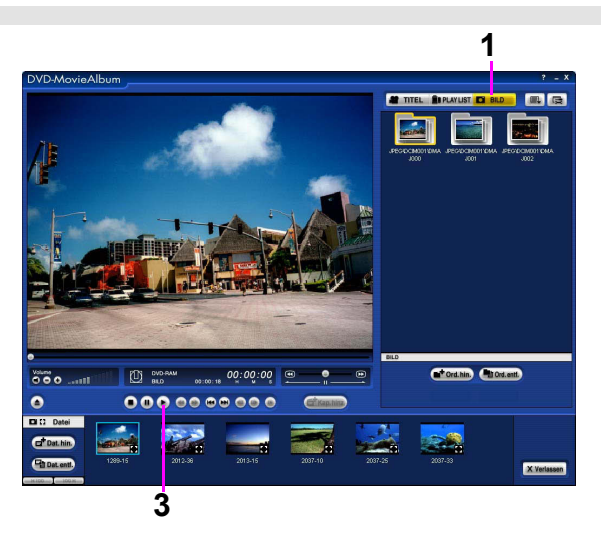

## **1. Klicken Sie die Registrierkarte Standbild [**  $\blacksquare$  **BILD**

- DCF Standard entsprechende JPEG Dateien oder TIFF (unkomprimiert) Dateien welche von einer digitalen Kamera auf die Diskette aufgenommen wurden werden automatisch in jedem Ordner angezeigt.
- \* DCF (Design rule for Camera File system): Der Vereinheitlichte Standard welcher von der Japan Electronics and Information Technology Industries Association (JEITA) eingeführt wurde.

## *2.* **Klicken Sie die Miniaturansicht welches Sie wiegergeben möchten.**

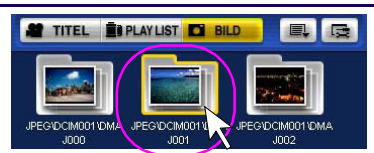

## *3.* **Klicken Sie die Taste Wiedergabe [ ] um das Standbild wiederzugeben.**

- Sie können das Standbild im Schnellen Vorlauf, Schnellen Rücklauf oder in langsamer Wiedergabe wiedergeben.
- Sie können 1 Standbild vor- oder zurückgehen mit der Taste Sprung vorwärts [ [ ] / Taste Sprung zurück  $\mathbf{r}$
- Sie können 100 Standbilder vor- oder zurückgehen mit der Taste Miniaturansicht vorwärts [ ]/ Taste Miniaturansicht zurück [ ].

## **Anmerkungen:**

• Wenn die Größe der Standbilddatei groß ist, oder wenn Sie unkomprimierte TIFF Dateien wiedergeben, könnte die Verarbeitung abhängig vom verwendeten PC einige Zeit dauern.

# Verwendung des Standbildmodus

## **Bearbeiten von Standbildern**

**Hinzufügen von JPEG Dateien und TIFF (unkomprimiert) Dateien**

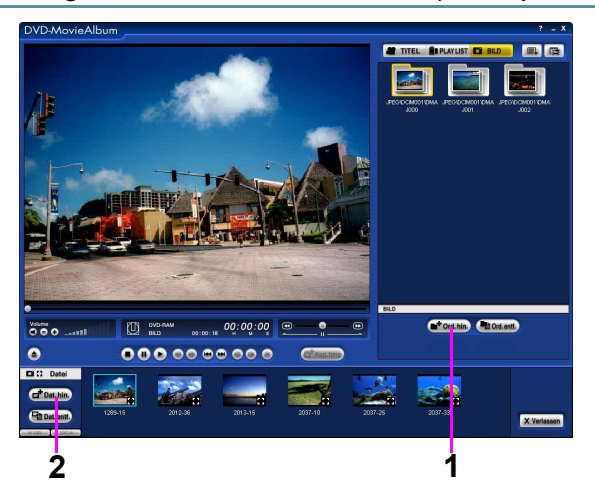

- 1. Klicken Sie die Taste Ordner hinzufügen [[<sub>■<sup>+</sup>ord.hin.]] wenn Sie einen neuen Ordner</sub> **hinzufügen möchten.**
	- \* Der neue Ordner wird in DVD-RAM + JPEG + DCIM001 + DMAJ\*\*\* erstellt (Nummern werden eingegeben).
	- \* Der Name des neuen Ordners wird automatisch erstellt (er kann nicht geändert werden).

## *2.* **Klicken Sie die Taste Datei hinzufügen [ ].**

Der Dialog der Dateiauswahl erscheint. Wählen Sie die JPEG Datei oder TIFF (unkomprimiert) Datei welche Sie hinzufügen möchten.

Die Miniaturansichten der zum Bereich der Dateianzeige hinzugefügten Dateien werden angezeigt.

- \* Wenn der Dateiname der hinzugefügten Datei nicht mit dem DCF Standard übereinstimmt, könnte sie nicht korrekt angezeigt werden oder auf anderen Geräten nicht korrekt wiedergegeben werden.
- \* Wenn der verbleibende Speicher auf der Diskette weniger als ca. 10 Bytes wird, können Sie keine Datei hinzufügen.
- \* Bis zu 512 Dateien können gleichzeitig hinzugefügt werden. Es dauert ca. 1 Sekunde um eine Datei (ca. 1 MB) zu schreiben.

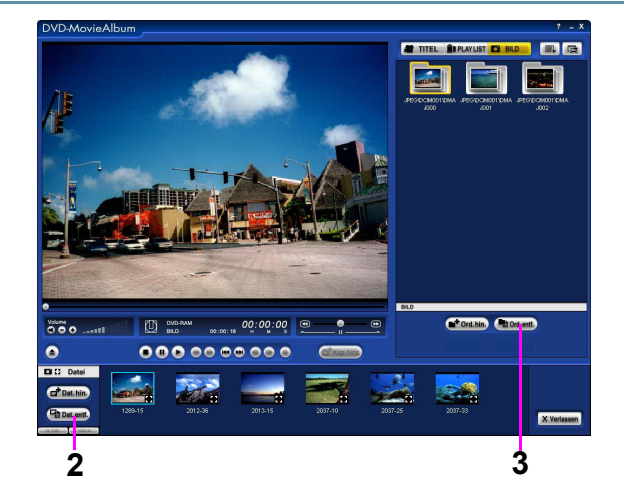

#### **Löschen von JPEG Dateien oder TIFF (unkomprimiert) Dateien**

*1.* **Wählen Sie die JPEG Datei oder TIFF (unkomprimiert) Datei welche Sie entfernen möchten.**

## 2. Klicken Sie die Taste Datei entfernen [[Fat Dat.entf.]].

Die gewählte Datei ist entfernt.

3. Wenn Sie Ordner entfernen, klicken Sie die Datei Ordner entfernen [[Marord.entl.]].

Der gewählte Ordner ist entfernt. Die JPEG Dateien und TIFF (unkomprimiert) Dateien im Ordner werden auch entfernt. Wenn sich jedoch andere Dateien außer JPEG Dateien und TIFF (unkomprimiert Dateien im Ordner befinden, kann der Ordner nicht entfernt werden.

## **Anmerkungen:**

• Um Standbilder welche im Modus Standbild auf dem DVD Aufnahmegerät oder anderen Geräten aufgenommen wurden wiederzugeben (anzuzeigen), muss das DVD Aufnahmegerät kompatibel zur Wiedergabe von Standbildern im DCF Standard sein. Für Details, konsultieren Sie bitte das Handbuch des von Ihnen verwendeten DVD Aufnahmegerätes.

## **Anmerkungen:**

#### **[Anzeigbare Dateien]**

- Die anzeigbaren JPEG Dateien und TIFF (unkomprimiert) Dateien im Modus Wiedergabe Standbild/Bearbeitungsmodus sind wie folgt begrenzt. Größe:  $34 \times 34 - 6144 \times 4096$ 
	- (Sub-sampling 4:2:2 or 4:2:0, nur in JPEG)
	- Anzahl der Ordner: Max. 300 (einschließlich übergeordnete Ordner)
	- Anzahl der Dateien: Max. 3000
	- \* Die Ordner und Dateien welche mehr als die o.g. sind können nicht angezeigt werden.
- Standbilder welche nicht dem DCF Standard entsprechen.
- Wenn sich auf der DVD-RAM Diskette viele JPEG Dateien und TIFF (Unkomprimiert) Dateien befinden, könnte sich die Geschwindigkeit des Mounting verringern.
- Die anzeigbaren Dateien unterstützen nicht die Druckeinstellungen (DPOF).
- Der Ordnername und die Information der Ausrichtung welche mit einem Panasonic DVD Videoaufnahmegerät geändert wurden u.s.w. werden nicht auf die anzeigbaren Dateien angewendet.
- Im Fall vom mit VRCopy Tool kopierten Daten, könnte sich die Reihenfolge der angezeigten Ordner und Dateien von der Angabe der auf der original DVD-RAM Diskette unterscheiden. Auch die Reihenfolge der Ordner und Dateien welche auf einem Panasonic DVD Videoaufnahmegerät angezeigt werden könnte sich unterscheiden.

#### **[Anzeigbare Ordnerstruktur]**

• Die JPEG Dateien und TIFF (unkomprimiert) Dateien welche wie Folgt im Ordner gespeichert sind, können angezeigt werden.

DVD-RAM + DCIM + + JPEG + DCIM\*\*\* +  $\triangle \triangle \wedge$  (\*\*\* werden durch Nummern ersetzt.)

#### **[Nicht verwendbare Operationen]**

• Im Modus Standbild können Sie folgende Wiedergabeoperationen nicht verwenden. **Zeitschieber** 

**Sprungsuche** 

Schneller Vorlauf, Schneller Rücklauf, Langsame Wiedergabe Schritt vorwärts, Schritt Rückwärts

# **Einstellung der Umgebung**

In der Einstellung der Umgebung werden die Anzeigemethode, der Wiedergabemodus, das Laufwerk usw. eingestellt.

## *1.* **Klicken Sie die Taste der Einstellung der Umgebung [**  $\equiv$  **] oben im Fenster.**

- Das Fenster der [Einstellungen] wird angezeigt.
- *2.* **Klicken Sie die Registrierkarte "Einstellen".**
	- Wählen Sie die Registrierkarte [Einstellung Display], [Einstellung Bearbeiten], [Einstellung Abspieien], [Einstellung Wiedergabe (Standbilder)] oder [Einstellung des Geräts].
- *3.* **Klicken Sie auf den Abschnitt zur Auswahl des Elements, das geändert werden soll.**
	- [ $\bigcirc$ ] ändert in [ $\bigcirc$ ] muss ausgewählt werden.
- *4.* **Klicken Sie zur Auswahl auf [OK].**

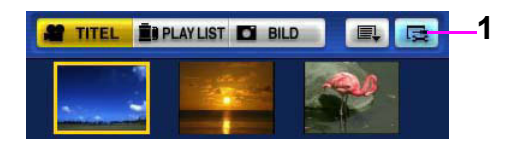

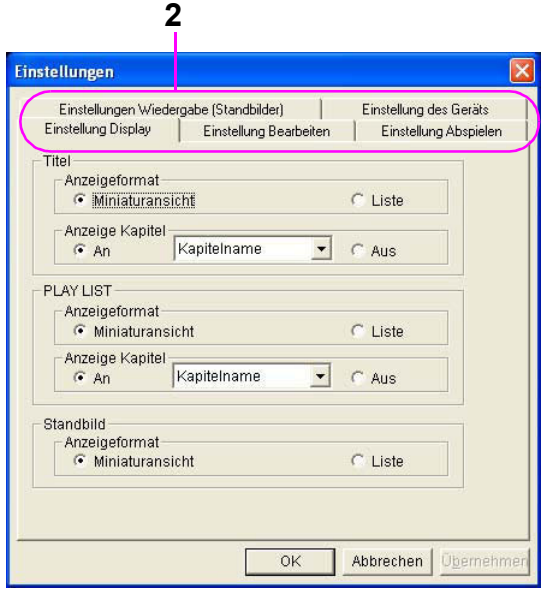

## **Display einstellen**

In Einstellung Display kann [Miniaturansicht], [Liste] u.s.w. eingestellt werden.

# ∫ **Titel**

#### **Anzeigeformat**

## [⊙] Miniaturansicht

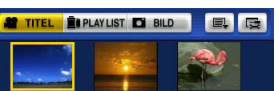

Das repräsentative Bild eines Titels wird als Miniaturansicht angezeigt. (Standardeinstellung)

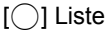

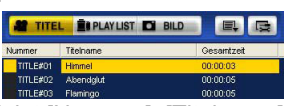

Zeigt [Nummer], [Titelname] und [Gesamtzeit] an.

#### **Anzeige Kapitel**

## $[①]$  An

Zeigt Miniaturansichten im Anzeigefeld Kapitel an. (Standardeinstellung)

#### **[Kapitelname]**

Zeigt den dem Kapitel gegebenen Titel an.

#### **[Aufnahmezeit]**

Zeigt das Aufnahmedatum des Kapitel an.

#### **[Priorität Kapitelname]**

Zeigt den Kapitelnamen an, wenn im Kapitel eingestellt. Wenn nicht, zeigt es das Aufnahmedatum des Kapitels an.

## $[$   $\bigcirc$   $]$  Aus

Miniaturansichten werden im Anzeigefeld Kapitel nicht angezeigt.

# ∫ **PLAY LIST**

## **Anzeigeformat**

[  $\odot$ ] Miniaturansicht

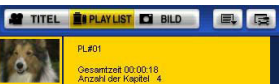

Das repräsentative Bild einer PLAY LIST wird als Miniaturansicht angezeigt. (Standardeinstellung)

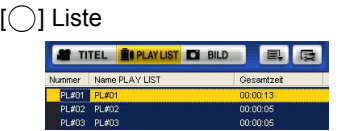

Zeigt [Nummer], [Name PLAY LIST] und [Gesamtzeit] an.

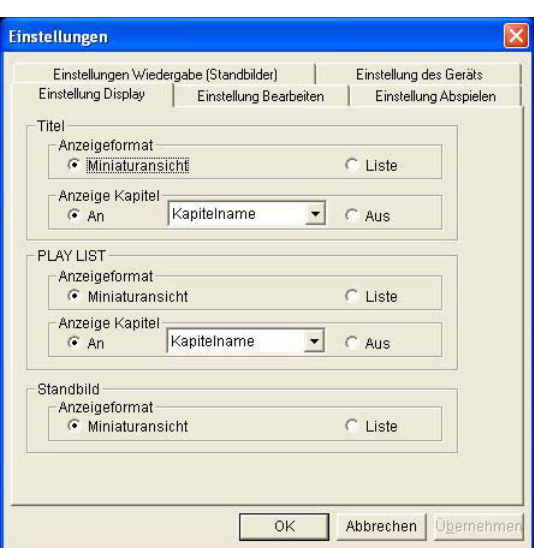

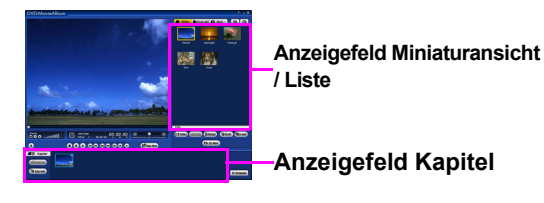

#### **Anzeige Kapitel**

## $[①]$  An

Zeigt Miniaturansichten im Anzeigefeld Kapitel an. (Standardeinstellung)

**[Kapitelname]**

Zeigt den dem Kapitel gegebenen Titel an.

### **[Aufnahmezeit]**

Zeigt das Aufnahmedatum des Kapitel an.

#### **[Priorität Kapitelname]**

Zeigt den Kapitelnamen an, wenn im Kapitel eingestellt. Wenn nicht, zeigt es das Aufnahmedatum des Kapitel an.

 $[$   $\bigcirc$   $]$  Aus

Miniaturansichten werden im Anzeigefeld Kapitel nicht angezeigt.

# ■ Standbild

### **Anzeigeformat**

[  $\odot$  ] Miniaturansicht

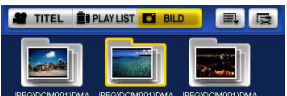

Zeigt die Erste Datei im Ordner als Miniaturansicht an.

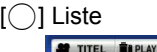

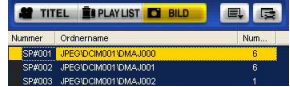

Zeigt den Ordnernamen und die Anzahl der Standbilddateien im Ordner an.

## **Einstellung Bearbeitung**

In Einstellung Bearbeitung werden Bearbeitungsfunktionen wie z.B. die Funktion Titel Entfernen eingestellt.

#### ∫ **Titel**

#### **Titel entfernen**

Stellt die Funktion zum entfernen von Titeln ein.

## [  $\odot$ ] Verwenden

Sie können diese Funktion zum entfernen von Titeln verwenden. (Standardeinstellung) Wenn das Entfernen von Titeln ausgeführt ist, werden

alle Kapitel im Titel entfernt, unabhängig von den Einstellungen für das Entfernen von Kapiteln.

[ Q] Nicht verwenden

Sie können diese Funktion zum entfernen von Titeln nicht verwenden.

#### **Kapitel entfernen**

Stellt die Funktion zum entfernen von Kapiteln in einem Titel ein.

[  $\odot$ ] Verwenden Sie können diese Funktion zum entfernen von Kapiteln verwenden. (Standardeinstellung)

[ Q] Nicht verwenden

Sie können diese Funktion nicht zum entfernen von Kapiteln verwenden.

#### ∫ **Standbild**

#### **Ordner entfernen**

Stellt die Funktion zum entfernen von Ordnern im Modus Standbild ein.

[  $\odot$ ] Verwenden

Sie können diese Funktion zum entfernen von Ordnern verwenden. (Standardeinstellung) Wenn das Entfernen von Ordnern ausgeführt ist, werden alle Dateien im Ordner entfernt, unabhängig von den Einstellungen für das Entfernen von Dateien.

(Nur-Lese-Dateien können nicht entfernt werden.)

[ Q] Nicht verwenden

Sie können diese Funktion zum entfernen von Ordnern nicht verwenden.

#### **Dateien entfernen**

Stellt die Funktion zum entfernen von Dateien im Modus Standbild ein.

[  $\odot$ ] Verwenden

Sie können diese Funktion zum entfernen von Dateien verwenden. (Standardeinstellung)

[ Q] Nicht verwenden

Sie können diese Funktion zum entfernen von Dateien nicht verwenden.

## **Anmerkungen:**

• Die Standardeinstellungen könnten sich abhängig von der von Ihnen verwendeten Softwareversion unterscheiden.

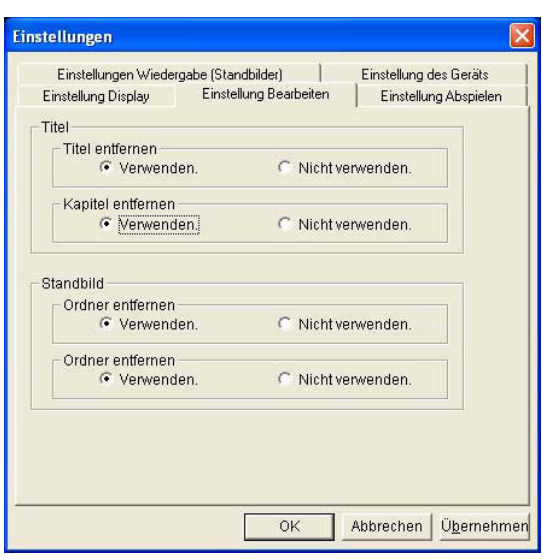

## **Einstellung Abspielen**

In den Einstellungen der Wiedergabe, kann die Reihenfolge der Wiedergabe und der Status der Wiedergabe für Standbilder, Audio u.s.w. eingestellt werden.

#### ∫ **Wiedergabemodus**

## $[$   $\odot$ ] Alle Titel

Alle Titel auf einer DVD-RAM Diskette werden kontinuierlich und nacheinander wiedergegeben. (Standardeinstellung) In der PLAY LIST wird nur die Wiedergabe der

ausgewählten PLAY LIST durchgeführt. Es können nicht ständig zwei oder mehr PLAY LIST abgespielt werden.

[ o] Titeleinheit

Gibt nur die gewählten Titel wieder.

[ □]Wiederholen

Alle oder die Gewählten Titel werden wiederholt wiedergegeben.

#### ∫ **Wiedergabe Standbild**

Diese Einstellung ist nur für Standbilder ohne Ton wirksam.

Die Anzeigezeit für die Wiedergabe des Standbilds in Sekunden festlegen. Die höchste einstellbare Zeit beträgt 10 Sekunden.

#### ∫ **Audiomodus auswählen**

Wählen Sie aus den folgenden drei Arten eine Tonausgabeart.

 $[①]$  Main + Sub  $(L + R)$ 

Wenn ein Titel in Stereo oder Modus Multiplex aufgenommen wird, wird das Hauptaudio und das Subaudio über die Lautsprecher beider Kanäle wiedergegeben. (Standardeinstellung)

 $[\bigcirc]$  Main (L)

Wenn ein Titel nur mit dem Kanal L oder im Soundmodus Multiplex aufgenommen wird, wird das Hauptaudio über die Lautsprecher beider Kanäle wiedergegeben.

 $[$   $\bigcirc$   $]$  Sub  $(R)$ 

Wenn ein Titel nur mit dem Kanal R oder im Soundmodus Multiplex aufgenommen wird, wird das Hauptaudio über die Lautsprecher beider Kanäle wiedergegeben.

#### ■ Nach aufgenommener Tonspur

[  $\odot$ ] Abspielen

Gibt das später aufgenommene Audio wieder. (Standardeinstellung)

[  $\bigcirc$ ] Nicht abspielen

Der später aufgenommene Audio wird nicht abgespielt.

#### ∫ **Unterbild**

Wenn eine Diskette mit aufgenommenen Unterbildern (darüber gelagerte Dialoge usw.) gezeigt wird, können auch die Unterbilder gezeigt werden.

 $[①]$  An

Die Unterbilder werden angezeigt. (Standardeinstellung)

 $[$   $\bigcirc$  Aus

Die Unterbilder werden nicht gezeigt.

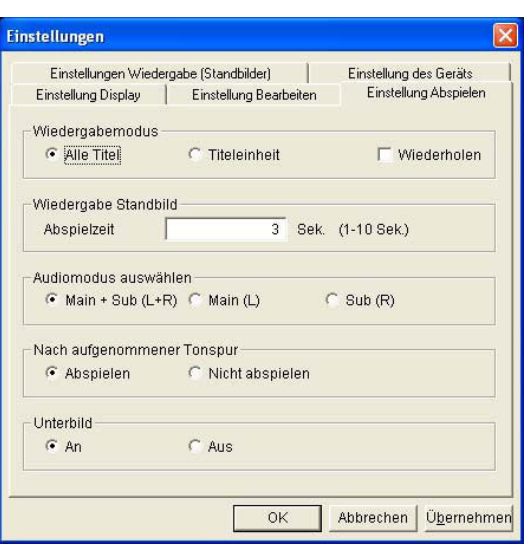

## **Einstellung Wiedergabe (Standbilder)**

In den Einstellungen der Wiedergabe (Standbilder), können Sie den Wiedergabestatus im Modus Standbild einstellen.

#### ∫ **Wiedergabemodus Standbilder**

[ .] Alle Ordner

Gibt kontinuierlich alle Standbilder in allen Ordnern der DVD-RAM Diskette wieder welche dem DCF Standard entsprechen (Standardeinstellung)

- [ O] Ordnereinheit Gibt nur die JPEG Dateien oder TIFF (unkomprimiert) Dateien im gewählten Ordner wieder.
- [ □ ] Wiederholen

Gibt wiederholt die JPEG Dateien oder TIFF (unkomprimiert) Dateien in allen Ordnern oder im gewählten Ordner wieder.

#### ∫ **Wiedergabezeit Standbilder**

Dies ist nur im Modus Standbild effektiv. Stellt die Pausenzeit der Wiedergabe von Standbildern in Sekunden ein. (Max. 30 Sekunden) Wenn [unbegrenzt] gewählt ist, wird das Video nur von

Operationen wie Sprüngen umgeschaltet.

- \*Abhängig vom von Ihnen verwendeten
- Personalcomputer, könnte es Zeit kosten die Standbilder umzuschalten.

#### ∫ **BGM Wiedergabe**

Gibt auf der Festplatte als BGM gespeicherte Audiodateien bei der Wiedergabe von Standbildern wieder. Das für die Wiedergabe anwendbare Format ist WAVE Datei im PCM Format.

Wenn die Wiedergabezeit kleiner ist als die des Standbildes, wird das Audio wiederholt.

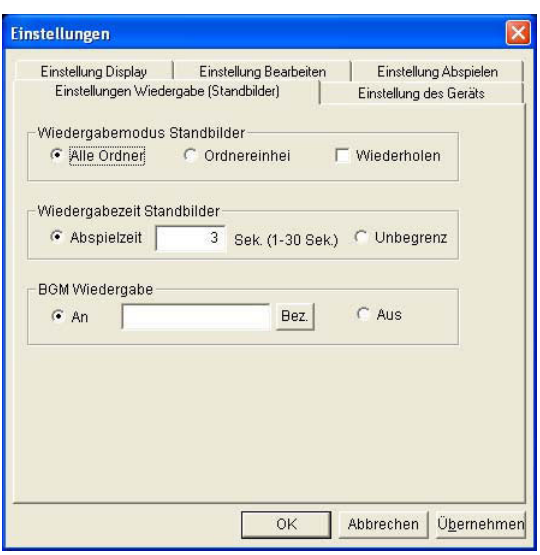

## **Geräteeinstellung**

#### ∫ **Auswahl Laufwerk**

Wenn zwei oder mehrere DVD-RAM Laufwerke vorhanden sind, von denen aus abgespielt werden kann, müssen Sie ein Laufwerk festlegen, das Sie verwenden. Wenn nur ein DVD-RAM Laufwerk vorhanden ist, muss nichts eingestellt werden.

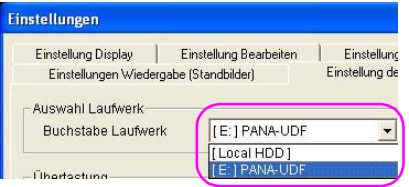

#### ∫ **Übertastung**

## $[$   $\odot$ ] An

Zeigt nur den Bildbereich an welcher im Anzeigefeld der Bildwiedergabe angezeigt werden kann. Wenn das Bild größer als das Anzeigefeld der Bildwiedergabe ist, werden zur Anzeige die Ränder oben, unten, rechts und links abgeschnitten. (Standardeinstellung)

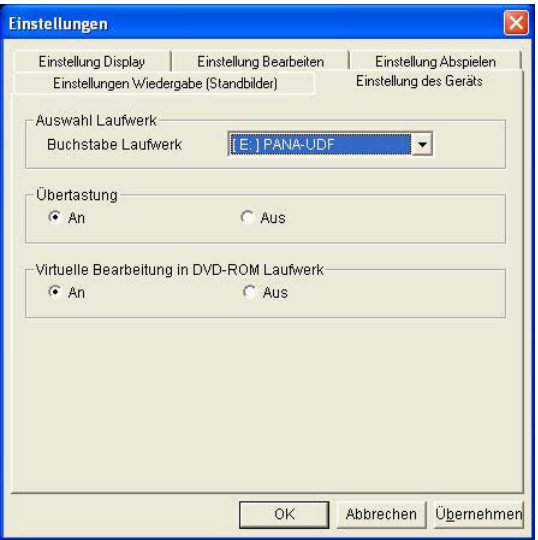

 $[$   $\bigcirc$  Aus

Zeigt den gesamten Bildbereich im Anzeigefeld der Bildwiedergabe an. Wenn das Bild größer als das Anzeigefeld der Bildwiedergabe ist, wird das Bild zur Anzeige geschrumpft.

## **Anmerkungen:**

• Wenn Überscannen auf [Aus] gestellt ist, können auf einigen Computern regelmäßige senkrechte Streifen erscheinen. Ist dies der Fall, stellen Sie das Überscannen auf [An].

#### ∫ **Virtuelle Bearbeitung am DVD-ROM Laufwerk**

## [⊙] An

Ermöglicht den Titel oder die Liste virtuell zu bearbeiten wenn ein DVD-ROM Laufwerk verwendet wird. (Standardeinstellung)

 $[\bigcirc]$  Aus

Ermöglicht nicht den Titel oder die Liste virtuell zu bearbeiten wenn ein DVD-ROM Laufwerk verwendet wird.

#### ∫ **Wiedergabe/Bearbeitung von Daten im Videoaufnahmeformat welche auf der Festplatte gespeichert werden**

#### **1.Klicken Sie die Taste der Einstellung der Umbebung und dann wählen Sie [Local HDD (Lokale Festplatte)] in Auswahl Laufwerk in der Registrierkarte der Geräteeinstellungen.**

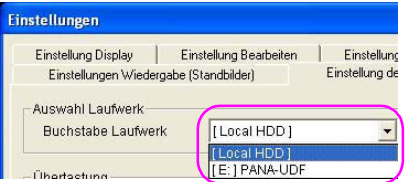

- **2.Die Daten im aktuell registrierten Videoaufnahmeformat werden als Miniaturansichten angezeigt. Wählen Sie die wiederzugebenden oder zu bearbeitenden Miniaturansichten und klicken Sie [OK].**
- **3.Wenn Sie Daten in einem nicht registrierten Videoaufnahmeformat wählen, klicken Sie die Taste**

**Ordner Registrieren [ ] und wählen Sie den Ordner der Festplatte (HDD) aus dem Fenster der Ordnerauswahl. Sie können bis zu 100 Ordner registrieren.**

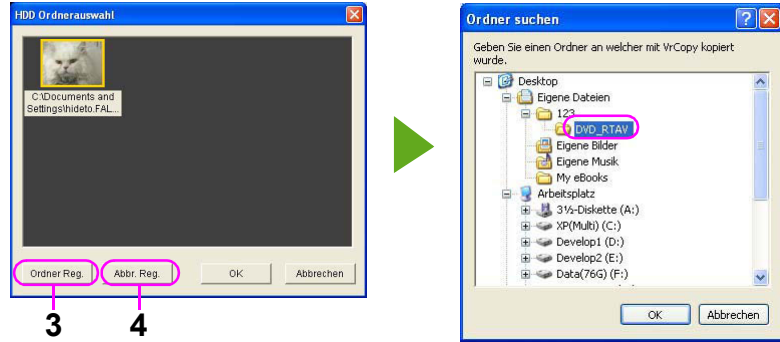

- **4.Wenn Sie den registrierten Ordner abbrechen möchten, wählen Sie die Miniaturansicht des Ziels und klicken Sie die Taste Ordner Abbrechen [ ]. (Der Registrierte Ordner wird abgebrochen, aber die Daten auf der Festplatte (HDD) können nicht gelöscht werden.)**
- **5.Klicken Sie die Taste Ordner ändern [ ] wenn Sie den Ordner auf der Festplatte ändern möchten.**

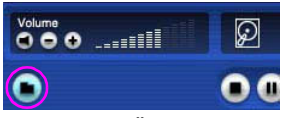

(Die Taste "Ordner Ändern" wird als Taste "Auswerfen/Laden" angezeigt wenn das DVD-RAM Laufwerk gewählt ist.)

\*Die auf der Festplatte gespeicherten Daten welche in dieser Funktion verwendet werden können ist auf die mit VRCopy Tool kopierten begrenzt. (Sie können keine im Explorer kopierten Daten wählen.)

\*In diesem Modus können Sie folgende Funktionen nicht verwenden.

- Import aus Dateien
- Titel entfernen und Alle entfernen
- Eingabe 3D Titel
- Entfernen und hinzufügen von Dateien im Modus Standbild (entfernen und hinzufügen von Ordnern)
- Kapitel im Titel entfernen
- DV Erfassung

# **Hilfsfunktionen**

## <span id="page-86-0"></span>**Verwenden Sie die Hilfsfunktionen des Modus Titel.**

Die Hilfsfunktionen ermöglichen DV-Format AVI, Bilder in MPEG2 Dateien oder Standbilder zu importieren und Bilder in eine Datei zu exportieren, DV Erfassung zu aktivieren oder repräsentative Bilder einzustellen. Die Hilfsfunktionen können nur bei STOPP oder PAUSE verwendet werden.

**Importieren eines Bildes aus einer Datei**

## *1.* **Klicken Sie die Taste der Hilfsfunktion [ ] und wählen Sie [Dateiimport].**

- Das Fenster [Erfassung] wird angezeigt.
- *2.* **Klicken Sie die Taste der Videoauswahl [ ] oder die Taste der**  Audioauswahl [ **Maudioau.** ] und wählen Sie **die zu importierende Datei.** 
	- Das Fenster der Dateiauswahl wird angezeigt.
	- Klicken Sie "Schen in:" um den Ordner zu wählen welcher die zu importierende Datei enthält.

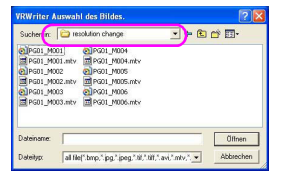

- Wählen Sie die zu importierende Datei aus den angezeigten Dateien und klicken Sie die Taste [Öffnen].
- Um zwei oder mehrere Dateien auszuwählen, wählen Sie, während die [Umschalt] Taste oder die [Strg] Taste gedrückt sind. Nachdem Sie eine Datei und die nächste ausgewählt haben, können, solange die [Umschalt] Taste gedrückt wird, alle Dateien zwischen der ersten und der zweiten gleichzeitig ausgewählt werden. Wenn die [Strg] Taste gedrückt wird, können zwei oder mehrere Dateien ausgewählt werden.
- Wenn zwei oder mehr Dateien ausgewählt werden, werden die Dateien in der alphabetischen Reihenfolge ihrer Dateinamen importiert.
- Wählen Sie eine zu importierenden Datei und klicken Sie die Taste [Öffnen] um die Information der gewählten Datei zu erhalten (Name der gewählten Videodatei, Dateivolumen und die Miniaturansicht des Anfangsbildes) und in jedem Feld anzuzeigen

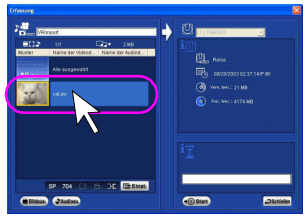

• Wenn Sie WAVE Dateien im PCM Format mit der Taste der Audioauswahl wählen, können Sie Standbilder wählen welche während der Wiedergabe des Audios wiedergegeben werden. Um das Standbild zu ändern, klicken Sie mit rechts auf das angezeigte Standbild und verwenden Sie die Funktion

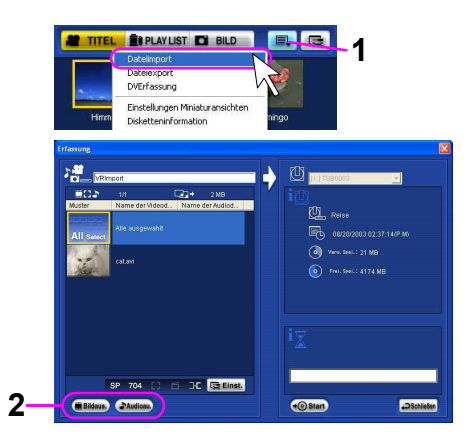

#### [Standbild ändern] im Kontextmenü.

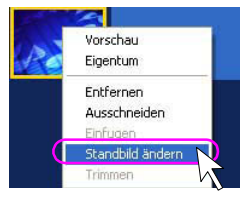

## **Anmerkungen:**

- Konsultieren Sie "Aufnahmefunktion" in "Funktionen" für die Dateien/Formate welche mit DVD-MovieAlbum importiert werden können.  $(\Rightarrow 6)$
- Der Inhalt der ausgewählten Datei kann bestätigt werden, indem man mit der rechten Maustaste auf die Miniaturansicht klickt und [Vorschau] auswählt. Dateien welche nicht vom Betriebssystem zugeordnet werden (MOD Dateien u.s.w.) können nicht wiedergegeben werden.
- Sie können die Trimmfunktion für AVI Dateien, MPEG Dateien im MTV Format und MPEG2 Dateien verwenden. Wenn Sie die Miniaturansicht klicken und [Trimmen] wählen, erscheint das Fenster Trimmen. Bestimmen Sie den Startpunkt und den Endpunkt des zu importierenden Intervalls mit dem Schieber und der Schritttaste und klicken Sie dann die Taste [Einstellungen]. Der Startpunkt und der Endpunkt können nicht innerhalb von 3 Sekunden eingestellt werden. Jedoch werden die Dateien in der Vorschau ab dem Beginn wiedergegeben, auch wenn Sie mit der Trimmfunktion das Intervall eingestellt haben.

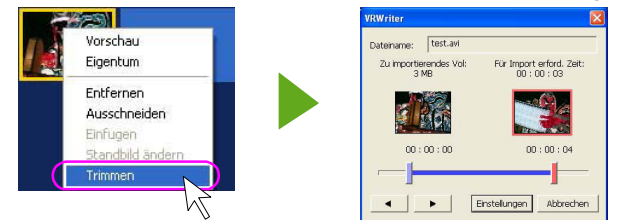

## <span id="page-87-0"></span>3. Klicken Sie die Taste Einstellung [ **Example 1 and Tas Fenster [Option]** anzuzeigen.

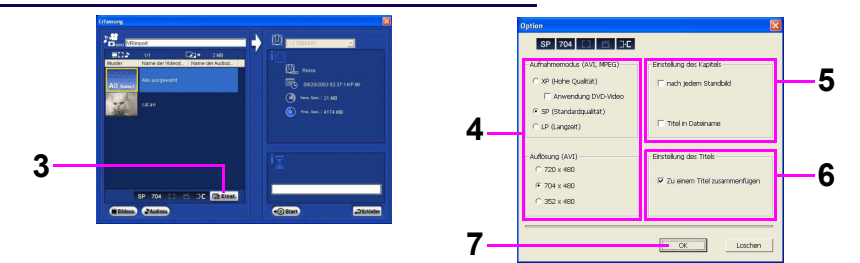

## *4.* **Wählen Sie den Aufnahmemodus und die Auflösung.**

- Die Einstellungen im Aufnahmemodus sind nur effektiv, wenn AVI Dateien und MPEG2 Dateien neu decodiert werden.
- Die Einstellung der Auflösung ist nur bei AVI Dateien effektiv.
- Die maximale Aufnahmezeit in jedem Aufnahmemodus ist folgende:

**im XP Modus (Hohe Qualität): höchstens ungefähr eine Stunde**

#### **im SP Modus (Standardqualität): höchstens ungefähr zwei Stunden**

#### **im LP Modus (Longzeit): höchstens ungefähr vier Stunden**

- Wenn [Anwendung DVD-Video] im Modus XP markiert ist, wird die maximale Aufnahmezeit ca. 70 Minuten.
- Wenn sich die Auflösung verringert, können Sie Dateien schneller konvertieren, aber die Bildqualität verringert sich weil auch die Größe reduziert wird.

## *5.* **Wählen Sie die Einstellungen des Kapitels.**

Stellen Sie die Position ein in welche das Kapitel automatisch eingefügt wird.

- [nach jedem Standbild]
	- Kapitel werden in die Standbildbereiche der zu importierenden Bilder eingefügt.
- [Titel in Dateiname]

Die Dateinamen der importierten Bilder werden als Kapitelname eingestellt.

## *6.* **Wählen Sie die Titeleinstellung.**

• [Zu einem Titel zusammenfügen] Fügt die importierten Bilder zu einem Titel zusammen.

## **Anmerkungen:**

• Wenn Sie einen kontinuierlichen Teil von Standbildern importieren, wird der Teil in einen Titel zusammengefügt ohne [Zu einem Titel zusammenfügen] gewählt zu haben.

## *7.* **Klicken Sie die Taste [OK].**

## 8. Klicken Sie die Taste Start [ + ostart ].

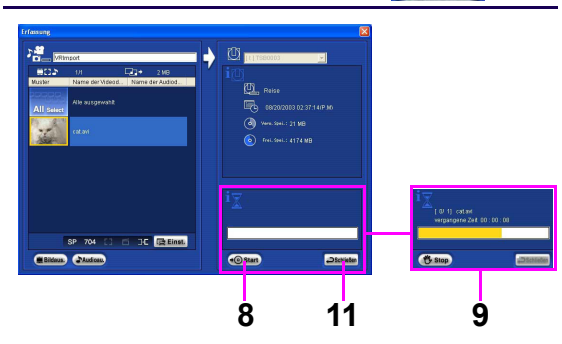

Ein Bestätigungsdialog wird angezeigt.

- Klicken Sie auf [Ja], um mit dem Import zu beginnen.
- Wenn [Nein] geklickt ist, kehrt das Fenster [Erfassung] zurück.

## *9.* **Bilder importieren.**

- Klicken Sie [Ja], und die Bilder werden mit angezeigter Fortschrittsleiste importiert.
- Klicken Sie auf die Löschtaste [ 卷 stop]] auf der Fortschrittsleiste, um das Importieren zu löschen. Die vor dem Abbrechen registrierten Bilder werden im Titel registriert.
- Wenn Sie den Import von WAVE Dateien abbrechen, wird das bis zum abbrechen importierte Audio und Video nicht im Titel registriert.
- Bei Vollendung des Imports, schließen Sie das Fenster [Erfassung], das Anfangsbild der gewählten Datei wird im Anzeigefeld Miniaturansicht/Liste angezeigt.

## *10.***Nachfolgender Import anderer Dateien.**

• Um später andere Dateien importieren, wiederholen Sie bitte die obigen Schritte 2 bis 9.

### *11.***Beenden.**

• Um zu verlassen, klicken Sie die Taste Schließen [ . Schließen ].

## **Anmerkungen:**

- Beim Importieren von MPEG Bilddateien wird eine Kompensation vorgenommen, sodass das Video und der entsprechende Ton miteinander synchron bleiben. Dennoch kann es sein, dass einige Szenen nicht perfekt ausgeglichen sind und dadurch eine Synchronisationsstörung auftritt. Wenn ein Problem im Stream vorliegt (wenn der Status des Eingangssignals bei der Aufnahme fehlerhaft ist, Schreibfehler u.s.w.), könnte der Import abgebrochen werden auch wenn es bei der Wiedergabe von MPEG2 Dateien kein Problem gibt.
- Die Zeit, die für die Umwandlung notwendig ist, hängt von der Einstellung der Umgebung des Personalcomputers, des Aufnahmemodus und des Umwandlungsmodus ab. Wählen Sie je nach Anwendung eine aus.
- Wenn Sie DVD-Video unter Verwendung von LPCM erstellen, können Sie es nicht verwenden wenn in normalem Modus XP aufgenommenes Video exportiert wird. Wenn im Modus XP aufgenommen wird, markieren Sie vorher [Anwendung DVD-Video].
- Wenn Sie mehrere Videos in 1 Titel zusammenfügen, werden die in [Titelname Eingabeteil] eingegebenen Zeichen als Titelname eingestellt. In anderen Fällen, wird der Dateiname als Titelname eingestellt.
- Um den Einstellstatus im Optionsfenster zu finden, sehen Sie bitte den Zustandsanzeigeabschnitt im Fenster [Erfassung], das unten gezeigt wird.

# 704

- Sie können diese Funktion nicht im Festplattenmodus verwenden.
- Wenn Sie AVI Dateien importieren welche mit DV Kameras im Weitwinkel aufgenommen wurden, könnten die importierten Bilder in Portrait (Größenverhältnis 4:3) angezeigt werden.

#### **Bilder in eine Datei exportieren**

Exportiert einen Titel als Datei im MPEG2 Format. Bitte lesen Sie "Einen Titel exportieren". ( $\Rightarrow$  [54\)](#page-53-0)

#### **DVErfassung**

DVErfassung ist aktiviert.

Wenn DV Erfassung verwendet wird, kann Video und Audio von einer digitalen Videokamera (DVC) u.s.w. auf die Festplatte des Personalcomputers aufgenommen werden.

## *1.* **Wählen Sie [DVErfassung] der**

#### **Hilfsfunktionen [**  $\blacksquare$  **].**

• [DV Erfassung] ist aktiviert.

Bitte konsultieren Sie die Bedienungsanleitung von DVErfassung für die Verwendung von DV Erfassung.

#### **Anmerkungen:**

- Wenn Sie Bilder durch erfassen importieren welche mit DV Kameras im Weitwinkel aufgenommen wurden, könnten die importierten Bilder in Portrait (Größenverhältnis 4:3) angezeigt werden.
- Wenn Sie den Aufnahmemodus oder die Auflösung bei der Aufnahme auf DVD-RAM Diskette einstellen, folgen Sie den Schritten 3 bis 4 in **"Importieren eines Bildes aus einer Datei "**(⇒[88\)](#page-87-0) für die Einstellungen vor der Aktivierung von DV Erfassung.

#### **Einstellungen Miniaturansicht**

- *1.* **Sie können die Miniaturansicht des Titels doppelklicken um ihn wiederzugeben.**
- *2.* **Klicken Sie die Taste Pause [ ] um das repräsentative Bild anzuzeigen.**
- *3.* **Klicken Sie die Taste der Hilfsfunktion [ ] und [Einstellungen Miniaturansichten].**
	- Es wird eine Bestätigungsmeldung gezeigt.

#### *4.* **Klicken Sie die Taste [OK].**

• Die Miniaturansicht des Titels wird durch das eingestellt Bild ersetzt.

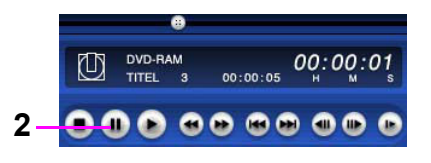

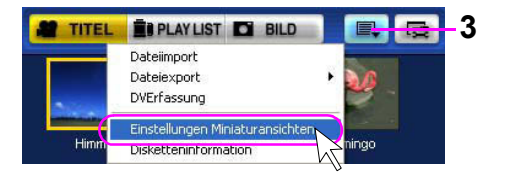

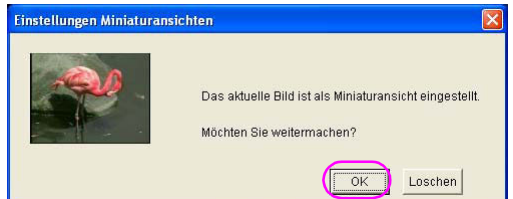

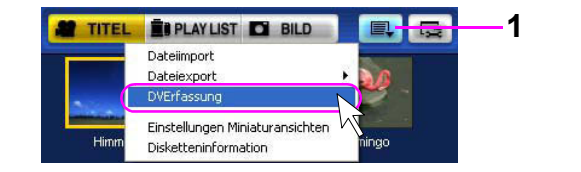

Versuchen Sie, diese Software öfter zu verwenden!

#### **Anzeige Disketteninformation**

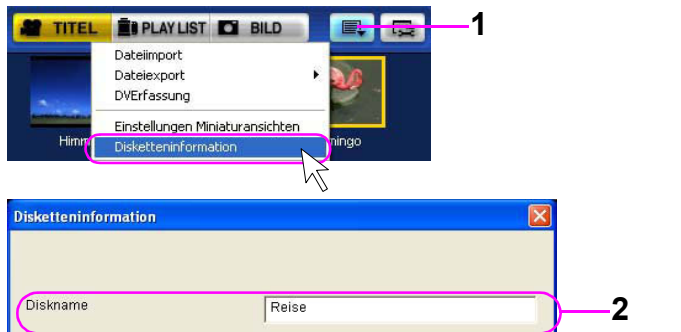

## 1. Klicken Sie die Taste der Hilfsfunktion [ **...** ] und wählen Sie **[Disketteninformation].**

• Die Information der gerade verwendeten DVD-RAM Diskette wird angezeigt.

## *2.* **Geben Sie [Diskname] ein.**

- Bis zu 64 Zeichen können für [Diskname] verwendet werden.
- *3.* **Klicken Sie die Taste [OK].**

## **Anmerkungen:**

<sup>•</sup> Wenn kein Kapitelpunkt (Markierung) am Beginn des Titels eingestellt ist, könnte sich der in Alle Titel angezeigte Wert der Kapitelanzahl (In Alle Titel enthaltene Gesamtanzahl der Kapitel) von der Aktuellen Anzahl der Kapitel unterscheiden.

Versuchen Sie, diese Software öfter zu verwenden!

## **Verwenden Sie die Hilfsfunktionen des Modus PLAY LIST.**

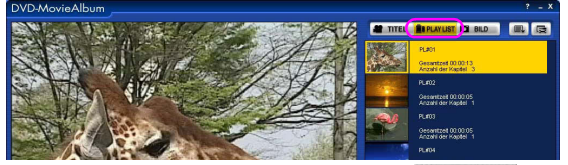

Wählen Sie die Registrierkarte PLAY LIST [ **Explay ust**]] und stellen Sie die Hilfsfunktionen im Modus PLAY LIST ein.

#### **Bilder in eine Datei exportieren**

Exportiert eine PLAY LIST als Datei im MPEG2 Format. Bitte lesen Sie **"Eine PLAY LIST exportieren"**. (@[74\)](#page-73-0)

#### **Einstellungen Miniaturansicht**

- *1.* **Klicken Sie doppelt auf die Miniaturansicht der PLAY LIST, die angezeigt werden soll, um sie abzuspielen.**
- *2.* **Klicken Sie die Taste Pause [ ] um das repräsentative Bild anzuzeigen.**
- *3.* **Klicken Sie die Taste der Hilfsfunktion [ ] und wählen Sie [Einstellungen Miniaturansichten].**
	- Es wird eine Bestätigungsmeldung gezeigt.
- *4.* **Klicken Sie die Taste [OK].**
	- Die Miniaturansicht der PLAY LIST wird durch das eingestellte Bild ersetzt.

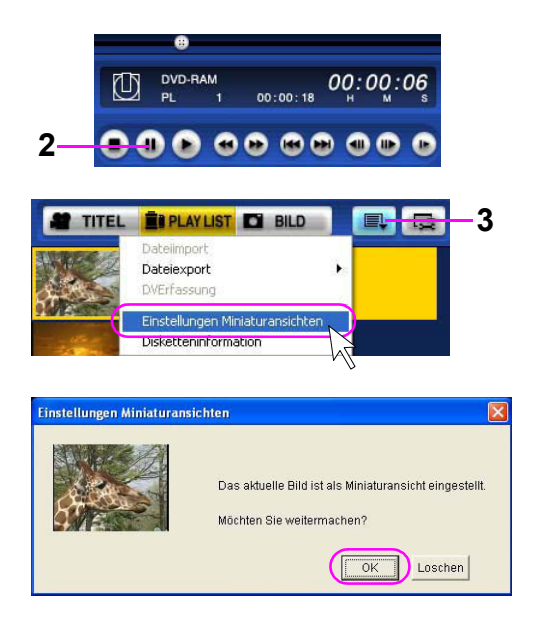

#### **Anzeige Disketteninformation**

Stellen Sie ähnlich **"Verwenden Sie die Hilfsfunktionen des Modus Titel." ein** (⇒[87\)](#page-86-0)

# [DVD-MovieAlbum Videoeinstellung] einstellen

# **[DVD-MovieAlbum Videoeinstellung] einstellen**

Stellt die Wiedergabeumgebung für DVD-MovieAlbum ein. Um die Wiedergabeumgebung einzustellen, aktivieren Sie [DVD-MovieAlbum Videoeinstellung].

## ■ Wie man [DVD-MovieAlbum Videoeinstellung] **aktiviert**

**Wählen Sie [Start] >> [Alle Programme] >> [Panasonic]\* >> [DVD-MovieAlbumSE] >> [DVD-MovieAlbumSE Einstellung].**

\* In einigen Fällen ist [Hitachi DVDCAM] anstatt von [Panasonic] im Menü aufgelistet.

[DVD-MovieAlbum Videoeinstellung] ist aktiviert und die Einstellungstafel wird angezeigt

## **Anmerkungen:**

- Das Startmenü sieht je nach dem Ordner, in den diese Software installiert wurde, anders aus.
- [DVD-MovieAlbum Videoeinstellung] kann auch aktiviert werden, indem man [Einstellung Videoqualität] im Kontextmenü wählt, das gezeigt wird, wenn man mit der rechten Maustaste auf das Anzeigefeld Bildwiedergabe klickt.

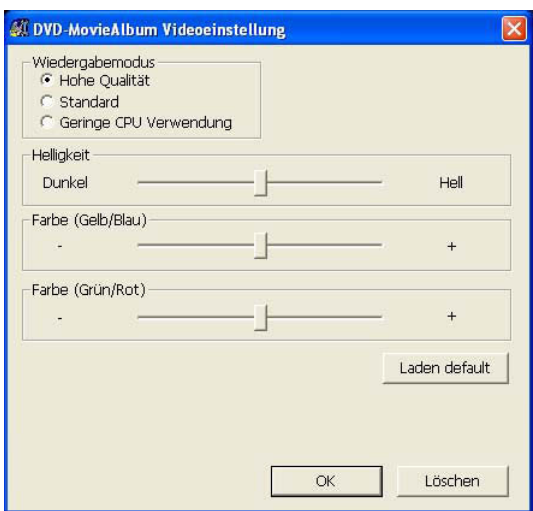

#### ∫ **Wiedergabemodus**

Sie können die Bildqualität des abgespielten Bildes je nach der Leistung Ihres Computers auswählen. Wählen Sie den gewünschten Modus, und klicken Sie die Taste [OK].

## **[ ] Hohe Qualität**

Dies ist der Modus, in dem die Bildqualität am wichtigsten ist. Die Belastung der CPU im Computer wird gegenüber dem Standardmodus etwas erhöht. Bei abgespielten Bildern können Einzelbilder verloren gehen oder einen vergröberten Effekt bieten; dies hängt von der Umgebung des verwendeten Personalcomputers und den Bildern selbst ab

## **[ ] Standard**

Dies ist der Modus, in dem die Bildqualität und die Belastung der CPU usw. beachtet werden.

## **[ ] Geringe CPU Verwendung**

Dies ist der Modus, in dem die Geschwindigkeit am wichtigsten ist. Die Bildqualität wird verringert.

## **Anmerkungen:**

• Damit die Einstellungen des Wiedergabemodus wirksam werden, muss DVD-MovieAlbum neu gestartet werden. Wenn Sie die Einstellungen einfach ändern, während DVD-MovieAlbum läuft, hat dies keine Wirkung.

#### ∫ **Helligkeit / Farbton einstellen**

Reguliert die Helligkeit und den Farbton der gezeigten Bilder. Bewegen Sie die Schiebertaste des Elements, das Sie einstellen möchten, und beobachten Sie dabei die Wirkung auf das abgespielte Bild. Nach der Einstellung, klicken Sie die Taste [OK].

# **Anmerkungen:**

• Da die Wirkung dieser Einstellung auf dem Bildschirm nicht sichtbar ist, wenn das Bild im Stopp- oder Pausenzustand ist, wird die Einstellung vorgenommen, während das Bild abgespielt wird.

# **Kopieren einer Diskette im Videoaufnahmeformat**

[DVD-MovieAlbum Kopierwerkzeug] ist die Software, mit der man ein Video, das im Videoaufnahmeformat auf einer DVD-RAM Diskette aufgenommen ist, in eine andere DVD-RAM Diskette kopiert. Bitte lesen Sie für die Bedienung die Beschreibung auf den folgenden Seiten. (Um Videodaten zu kopieren, muss die Diskette, in die kopiert werden soll, einen größeren freien Speicherplatz haben, als die Größe der Daten im Videoaufnahmeformat beträgt.)

- ∫ **Wie man [DVD-MovieAlbum Kopierwerkzeug] aktiviert Wählen Sie [Start] >> [Alle Programme] >> [Panasonic]\* >> [DVD-MovieAlbumSE] >> [DVD-MovieAlbum Kopierwerkzeug].**
	- \* In einigen Fällen ist [Hitachi DVDCAM] anstatt von [Panasonic] im Menü aufgelistet.
	- Das Startmenü sieht je nach dem Ordner, in den diese Software installiert wurde, anders aus.
	- [DVD-MovieAlbum Kopierwerkzeug] ist aktiviert und das folgende Fenster wird angezeigt.

**DVD-RAM -> HDD**

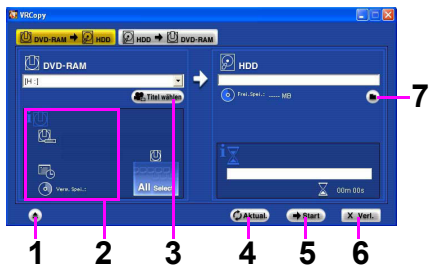

#### **HDD -> DVD-RAM**

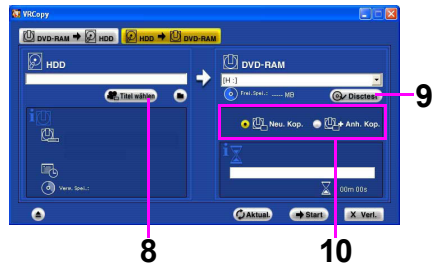

- **1.Diskette laden / auswerfen.**
- **2.Die Information über die Diskette, die als Kopierquelle eingestellt wurde (Titelname, Datum und Uhrzeit der Erstellung und Videogröße), wird angezeigt. Falls kein Titelname eingestellt wurde, wird er nicht angezeigt.**
- **3.Wählen Sie den zu kopierenden Titel.**
- **4.Die Information über die Kopierquelle und das Kopierziel werden aktualisiert.**
- **5.Beginn des Kopierens.**
- **6.Das Kopierwerkzeug von DVD-MovieAlbum wird beendet.**
- **7.Bestimmen Sie wo das kopierte Video auf der Festplatte gespeichert wird.**
- **8.Wählen Sie den Ordner der Festplatte welcher den Titel der Kopierquelle enthält.**
- **9.**Ü**berprüfen Sie die Information der Zieldiskette der Kopie.**
- **10.Entscheiden Sie, ob Sie die Kopie anhängen möchten, oder ob Sie den Inhalt der Diskette löschen und die neuen Daten kopieren möchten.**

## **Anmerkungen:**

- Die Daten im Videoaufnahmeformat, die auf die Festplatte kopiert werden, können mit Explorer auf eine DVD-RAM Diskette kopiert werden, können aber nicht abgespielt werden. Kopieren Sie auf jeden Fall mit dieser Software.
- Eine Videoaufnahmediskette mit der Bedingung, dass sie nur einmal in einem DVD Aufnahmegerät bespielt werden kann, kann nicht kopiert werden.
- Die Beschaffenheit einiger Disketten, die kopiert werden, (mit Fingerabdrücken, Staub usw.) kann die Qualität des Videos beeinträchtigen.
- Einige gebräuchliche Miniport-Laufwerke für die SCSI-Karte unterstützen die Befehle, die diese Software ausgibt, nicht, daher kann das System während des Kopiervorgangs hängen bleiben. Verwenden Sie die neueste Version des Miniport-Laufwerks des SCSI-Kartenherstellers.
- Starten Sie [DVD-MovieAlbum Kopierwerkzeug] nach verlassen von DVD-MovieAlbum.

## **[1] Von einer DVD-RAM Diskette auf die Festplatte kopieren.**

Kopieren Sie zuerst den Inhalt der Diskette auf die Festplatte. Dann kopieren Sie die auf die Festplatte kopierten Videodaten auf eine andere Diskette. (Wenn Sie auf eine Festplatte kopierte Daten auf eine andere DVD-RAM Diskette kopieren, führen Sie von [2] aus (→[99\)](#page-98-0).)

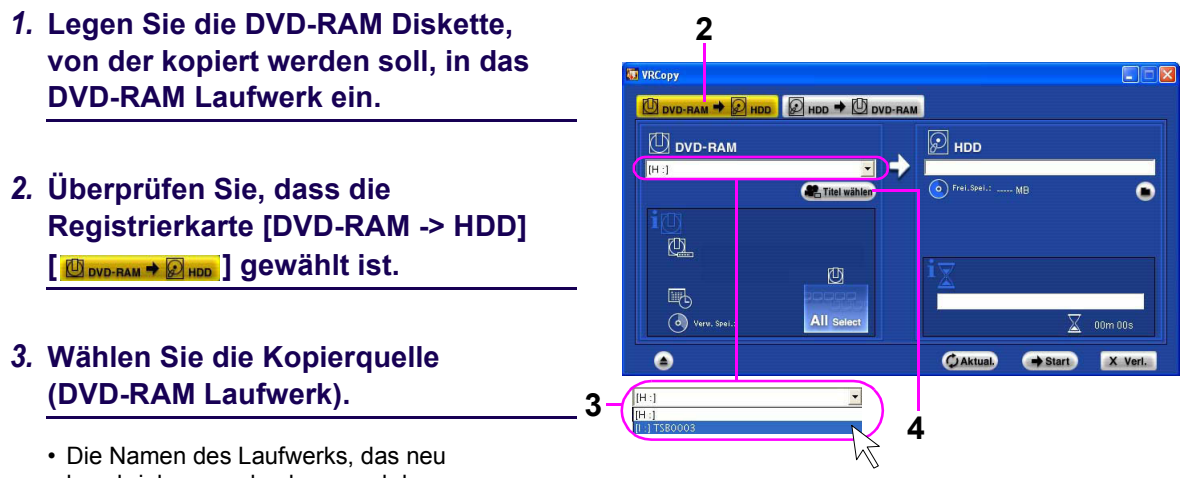

beschrieben werden kann und des ROM-Laufwerks, die dem DVD-RAM Laufwerk zugeteilt sind, werden angezeigt. Wählen Sie den Namen des Laufwerks, das neu beschrieben werden kann.

## 4. Klicken Sie die Taste Titel wählen [**[.].** Titel wählen]].

• Das Fenster [Auswahl des Titels] wird angezeigt.

## *5.* **Klicken Sie den zu kopierenden Titel.**

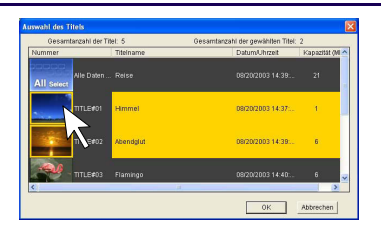

- Der gewählte Titel wird hervorgehoben.
- Um zwei oder mehrere Dateien auszuwählen, wählen Sie, während die [Umschalt] Taste oder die [Strg] Taste gedrückt sind.
- Wenn Sie alle Titel kopieren, klicken Sie [Alle Daten auf der Diskette].
- Nach der Auswahl, klicken Sie die Taste [OK].

## *6.* **Wählen Sie das Ziel für die Kopie (HDD Ordner).**

- Wählen Sie einen Ordner auf der Festplatte, in den Sie die Daten vorläufig kopieren. Zum Beispiel, klicken Sie die Taste Verweis [  $\Box$ ] und wählen Sie den Ordner Eigene Dateien im Laufwerk C (C:\Eigene Dateien)
- Wenn Sie einen neuen Ordner erstellen, geben Sie den Ordnernamen mit der Tastatur ein.

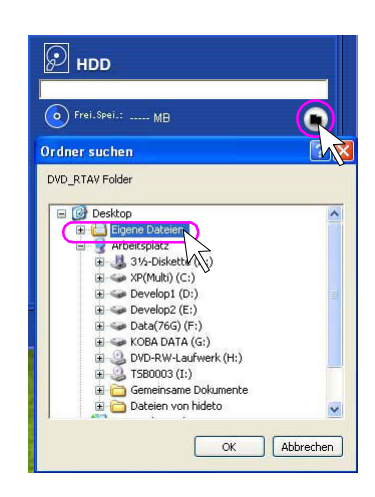

**7.** Klicken Sie die Taste Start[→ start

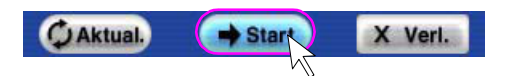

• Es erscheint eine Bestätigungsmeldung, um mit dem Kopieren zu beginnen. Klicken Sie auf die Taste [Ja]. Die Daten werden von dem festgelegten DVD-RAM Laufwerk auf die Festplatte kopiert. In dem ausgewählten Ordner wird automatisch ein [DVD\_RTAV] Ordner erzeugt (C:\Eigene Dateien\DVD\_RTAV). Der Kopierzustand wird in einer Fortschrittsleiste angezeigt. Nach dem Abschluss erscheint eine Meldung.

## **Anmerkungen:**

- Wenn [Alle Daten auf der Diskette] nicht zum kopieren der Titel gewählt ist, wird die Information der PLAY LIST und die dem DCF Standard entsprechenden JPEG Dateien u.s.w. nicht kopiert.
- Wenn sich im angegebenen Ordner Videoaufnahmedaten oder Dateien im DCF Standard befinden, wird eine Meldung angezeigt. Klicken Sie [OK] und wählen Sie einen anderen Ordner.
- Wenn sich JPEG Dateien u.s.w. des DCF Standards auf der DVD-RAM Diskette bei der Kopie der gesamten DVD-RAM befinden, erscheint eine Bestätigungsmeldung der Kopie dieser Dateien auf Festplatte nachdem die Daten des Videoaufnahmestandards kopiert wurden. Wählen Sie [Ja] um die JPEG Dateien u.s.w. auf die Festplatte zu kopieren.

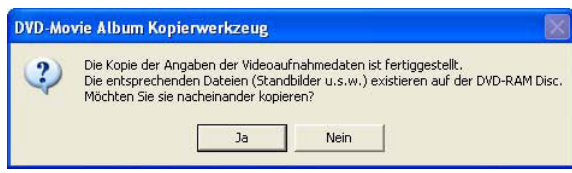

- \* Nicht alle auf der DVD aufgenommene Dateien könnten auf die Festplatte kopiert werden.
- \* Wenn sich auf der Festplatte eine Datei mit dem gleichen Namen wie die zu kopierende Datei befindet, wird die Datei nicht kopiert. (Die Datei kann nicht überschrieben werden.)

## <span id="page-98-0"></span>**[2] Von der Festplatte in eine DVD-RAM Diskette kopieren.**

- *1.* **Legen Sie die DVD-RAM Diskette, die kopiert werden soll, in das DVD-RAM Laufwerk.**
- *2.* **Wählen Sie die Registrierkarte [HDD ->**   $DVD-RAM]$   $[$   $\mathcal{Q}_{HDD}$   $\rightarrow$   $\mathcal{Q}_{DVDRAM}$   $]$ .
	- Das rechte Fenster wird angezeigt. Wenn diese Markierung gewählt wird, nachdem die Daten von der DVD-RAM Diskette auf die Festplatte kopiert wurden, werden die Informationen zur Kopierquelle und zum Kopierziel automatisch eingestellt. Überprüfen Sie die Einstellungsinformationen und gehen Sie zu Schritt 6 über.

*3.* **Wählen Sie die Kopierquelle (HDD Ordner).**

- Klicken Sie die Taste Verweis [[n] und wählen Sie den Ordner der Festplatte (C:\Eigene Dateien\DVD\_RTAV) in welchen kopiert werden soll [1].
- *4.* **Klicken Sie die Taste Titel wählen**

**[**  $\bullet$ <sup>2</sup><sub>1</sub></sub> Titel wählen

## *5.* **Wählen Sie den zu kopierenden Titel.**

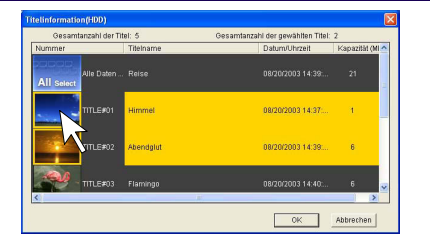

- Der gewählte Titel wird hervorgehoben.
- Um zwei oder mehrere Dateien auszuwählen, wählen Sie, während die [Umschalt] Taste oder die [Strg] Taste gedrückt sind.
- Nach der Auswahl, klicken Sie die Taste [OK].

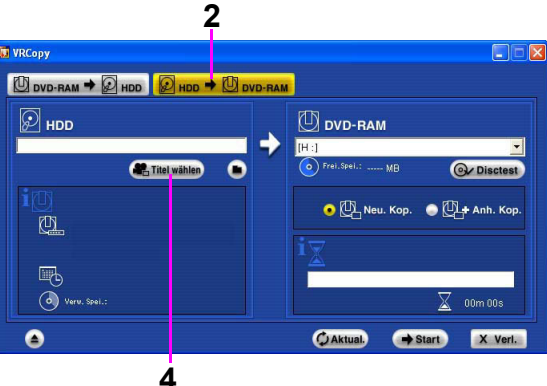

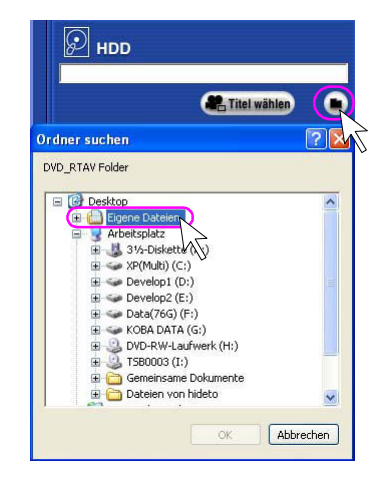

## *6.* **Wählen Sie das Kopierziel (DVD-RAM Laufwerk).**

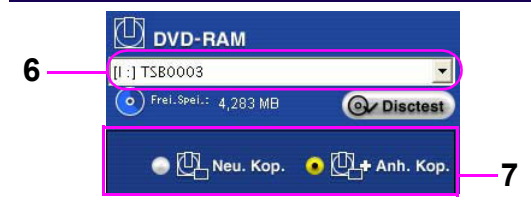

- Die Namen des Laufwerks, das neu beschrieben werden kann und des ROM-Laufwerks, die dem DVD-RAM Laufwerk zugeteilt sind, werden angezeigt. Wählen Sie den Namen des Laufwerks, das neu beschrieben werden kann.
- Um den Inhalt der Diskette des Kopierziels zu überprüfen, klicken Sie die Taste Diskettentest [  $\odot$  pisctest ]]. Das Fenster der Titelüberprüfung wird angezeigt.

## *7.* **Einstellung Kopiermodus**

- Wenn Neue Kopie [ $\mathbb{Q}$ ] gewählt ist, wird der Inhalt des Ordners [DVD\_RTAV] auf der DVD-RAM Diskette gelöscht und die Kopie wird neu ausgeführt.
- Wenn Angehängte Kopie [ $\mathbb{Q}$  ] gewählt ist, werden die Daten zu den Daten im Videoaufnahmeformat auf der DVD-RAM Diskette hinzugefügt.

## *8.* **Klicken Sie die Taste Start [ ].**

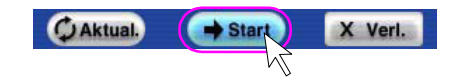

- Klicken Sie auf [Ja], damit die Meldung angezeigt wird. Wenn Neue Kopie [图] gewählt ist, erscheint eine Bestätigungsmeldung ob die Daten im Videoaufnahmeformat auf der DVD-RAM Diskette gelöscht werden sollen. Wenn Sie die Daten löschen, klicken Sie die Taste [Ja].
- Kopiert die Daten von der festgelegten Festplatte in die DVD-RAM Diskette.
- Der Kopierzustand wird in einer Fortschrittsleiste angezeigt. Nach dem Abschluss erscheint eine Meldung.
- Nach dem Kopieren erscheint eine Meldung, ob die Daten im Videoaufnahmeformat auf der Festplatte, die als Kopierquelle diente, entfernt werden. Wenn Sie die Daten löschen, klicken Sie die Taste [Ja] oder wenn nicht, klicken Sie die Taste [Nein].

#### **Anmerkungen:**

• Wenn Angehängte Kopie gewählt ist, wird die Information der PLAY LIST und die dem DCF Standard entsprechenden JPEG Dateien u.s.w. nicht kopiert.

# **Falls notwendig!**

# **Probleme!?**

Falls Sie irgendwelche Probleme haben, prüfen Sie bitte Folgendes.

## **Beim Starten oder bei der Wiedergabe:**

### **Eine DVD-RAM Diskette ist eingestellt, aber kein Video erscheint.**

# **Lösung**

• Wenn Sie zwei oder mehr DVD-RAM Laufwerke verwenden, wählen sie Einstellung Umgebung [ $\equiv$ ] im Hauptfenster von DVD-MovieAlbum - [Einstellung des Geräts] >> [Auswahl Laufwerk]. Stellen Sie hier das korrekte Laufwerk ein.

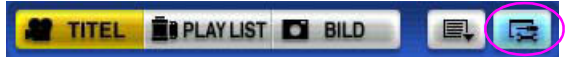

• Prüfen Sie, ob die Diskette mit dem im Videoaufnahmeformat aufgenommenen Video eingelegt ist.

### **Wenn eine DVD-RAM Diskette eingestellt ist, erscheint eine Fehlermeldung.**

## **Lösung**

• DVD-MovieAlbum ist eine Software nur für 4,7 GB/9,4 GB DVD-RAM Disketten (oder 8-cm DVD-RAM Disketten) formatiert im UDF2.0 Format. Wenn eine Diskette mit einem anderen Format oder einer anderen Größe eingelegt wird, wird eine Fehlermeldung angezeigt. Verwenden Sie eine passende Diskette.

#### **Ein Fehler der Decoder Initialisierung erscheint bei Aktivierung.**

## **Lösung**

- Gehen Sie zu [Display Eigenschaften] >> [Einstellungen]. Stellen Sie 1024 mal 768 Pixel bei [Bildschirmauflösung] und [Mittel (16 Bits)] bei [Farbqualität] ein.
- Gehen Sie zu [Display Eigenschaften] >> [Einstellungen] >> [Fortgeschritten] >> [Monitor] und verringern Sie die Bildschirmwiederholungsrate des Monitors.
- Gehen Sie zu [Display Eigenschaften] >> [Einstellungen] >> [Fortgeschritten] >> [Störungssuche] und stellen Sie die Hardware-Beschleunigungseinstellungen auf [Voll].
- Installieren Sie Ihre Soundkarte korrekt.
- Wenn andere Verarbeitungssoftware für Video und Audio aktiviert ist, verlassen Sie sie.

#### **Die Anzeige ist wacklig oder wellig. Oder, die Anzeige rauscht.**

# **Lösung**

• Gehen Sie zu [Start] >> [Steuerungstafel] >> [Erscheinung und Themen] >> [Bildschirmauflösung ändern] und stellen Sie [Farbqualität] auf [Mittel (16 Bits)]. Dies wird je nach der verwendeten Display-Karte behoben.

• Überscannen einstellen.

Nehmen Sie die Einstellung der Umgebung vor [ ] >> [Einstellung des Geräts] um Over-Scanning einzustellen.

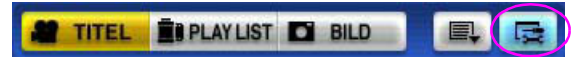

• Bei der Einstellung des Überscannens wird mehr oder weniger die Mitte des Bildes abgespielt.

#### **Wiedergegebene Bilder haben Fotogrammverlust oder ruckeln.**

## **Lösung**

- Prüfen Sie, ob eine andere Anwendungssoftware aktiviert ist.
- Wenn bei abgespielten Bildern Einzelbilder verloren gehen oder sie einen Sprungeffekt haben, kann dies von dem verwendeten Personalcomputer oder von den Bildern selbst abhängen.
- Nehmen Sie ein Update des Treibers der Soundkarte vor.

#### **Wiedergegebene Bilder sind beim Schnellen Vorlauf/Schnellen Rücklauf verzerrt.**

## **Lösung**

• In diesen Modi wiedergegebene Bilder sind mehr oder weniger ungeordnet, aber dies ist keine Störung.

#### **Wenn eine auf dem DVD Aufnahmegerät aufgenommene Diskette wiedergegeben wird, pausiert die Wiedergabe und die Fehlermeldung, "Der gewählte Titel kann nicht wiedergegeben werden, weil er Copyrightgeschützt ist. Wiedergabe pausiert." wird angezeigt.**

#### **Lösung**

• Eine Diskette mit der Aufnahme eines Videos mit Copyright-Schutz, die nur einmal auf einen DVD Aufnahmegerät kopiert werden kann, kann mit DVD-MovieAlbum nicht abgespielt werden. Diese Tatsache ist normal.

#### **Die Wiedergabe pausiert und die Fehlermeldung, "Playback stoppen, da die Diskette viele Lesefehler hat." wird angezeigt.**

#### **Lösung**

• Es können Fingerabdrücke oder Schmutz vorhanden sein. Wenn die Diskette mit einem sehr guten Reiniger gereinigt wurde und der Fehler immer noch angezeigt wird, könnte das Video nicht korrekt aufgenommen worden sein.

#### **Wenn eine Diskette eingestellt ist erscheint die Fehlermeldung, "Auf dieser Diskette wurde ein Fehler gefunden. Kann nicht auf diese Diskette aufnehmen. Als Diskette im "Nur Lesen" Modus verwenden."**

## **Lösung**

• Die Überprüfung der Montage dieser Diskette erfasste eine Störung in der Information der Videoaufnahmesteuerung. Die Diskette wurde demnach nur im Wiedergabemodus gemountet. Verwenden Sie diese Diskette nur zur Wiedergabe.

#### **Wenn auf dem Computer eine DVD-RAM Diskette wiedergegeben wird, auf der ein Video von einem Videoband aufgenommen ist, könnten am unteren Bildschirmrand Rauschsignale erscheinen.**

#### **Lösung**

• Je nach der Kombination mit der VCR, die für die Aufnahme auf einem Aufnahmegerät verwendet wurde, können hin und wieder am unteren Bildschirmrand Rauschsignale auftreten. Dies ist ein Zeichen für die Schaltung des Videokopfes. Es ist keine Störung.

#### **Der Sound ist nicht oder nur schwer hörbar. Die Lautstärke ist niedrig.**

#### **Lösung**

- Die Kabelverbindung überprüfen.
- Prüfen, ob die Eingangsschaltungen für den Fernseher, die Tonwiedergabe usw. korrekt sind.
- Überprüfen Sie ob die Einstellung der Stummschaltung in [Lautstärke] und [Line-In] im Fenster [Lautstärke] des Personalcomputers auf EIN gestellt ist.
- Regulieren Sie die richtige Lautstärke auf dem Hauptbildschirm von DVD-MovieAlbum.
- Der Ton wird in der Pause, bei Zeitlupe, schnellem Vorlauf oder schnellem Rücklauf nicht wiedergegeben.

### **Der Sound ist hörbar aber das Video wird nicht angezeigt.**

## **D**<br>P⊥ösung

• Die Kabelverbindung überprüfen.

#### **Ich kann verschiedene Stimmen gleichzeitig hören.**

## **Lösung**

• Dies weil ein in Soundmultiplex aufgenommener Titel wiedergegeben wird. Wählen Sie Einstellung Umgebung [  $\equiv$  ] im Hauptfenster von DVD-MovieAlbum - Registrierkarte [Einstellung Abspielen] >> [Audiomodus auswählen]. Wählen Sie in dieser Spalte auch [Main (L)] oder [Sub (R)].

**TITEL RIPLAY LIST TO BILD** 

**Wenn der Zugriff auf das DVD-RAM Laufwerk welches mit DVD-MovieAlbum verwendet wird mit anderer Software versucht wird, wie z.B. Explorer, erscheint die Fehlermeldung, "F:\ ist nicht zugänglich. Zugang verweigert.". (falls das DVD-RAM Laufwerk F: ist).**

# **Lösung**

• Die von DVD-MovieAlbum verwendete Diskette darf nicht durch andere Anwendungen benutzt werden. Dies ist eine Spezifikation von DVD-MovieAlbum.

#### **Nach der Aktivierung, wird ein Mountingfehler (die Meldung, "Laufwerk F: wird von einer anderen Applikation verwendet.") angezeigt. (In diesem Fall ist das DVD-RAM Laufwerk F:.)**

## **Lösung**

- Die andere Anwendung, die das Laufwerk verwendet, beenden.
- Wenn die DVD-RAM Diskette in Windows 2000 Professional mit Explorer offen gelassen wird, entsteht ein Montagefehler. Beenden Sie Explorer.
- Diese Meldung könnte erscheinen wenn Sie nach dem Start von DVD-MovieAlbum die Diskette ersetzen und in Windows XP die Funktion automatische Wiedergabe eingestellt ist.
- Klicken Sie die Taste [Neuer Versuch].
- Wenn mehrere Treiber von UDF Geräten installiert sind, löschen Sie die Treiber bis auf einen.
- Diese Software könnte mit anderer DVD Schreibsoftware in Konflikt kommen. In diesem Fall, löschen Sie die DVD Schreibsoftware.

#### **Ich kann keine Diskette im Format UDF2.0 auf Windows XP oder Windows 2000 formatieren.**

# **Lösung**

• Lesen Sie das Handbuch für das verwendete DVD-RAM Laufwerk aufmerksam durch und formatieren Sie es im UDF2.0 Format.

#### **Die Software kann nicht unter Windows XP installiert werden. (Oder die Software arbeitet nicht.)**

## **Lösung**

• Wenn Sie Windows XP oder Windows 2000 verwenden, installieren Sie diese Software nach dem Einloggen, wobei Sie den Benutzernamen auf [Administrator (oder einen Benutzernamen mit den gleichen Rechten)] eingestellt haben.

## **Bei der Bearbeitung**

#### **Eine andere Miniaturansicht als das angegebene Kapitel wird erstellt.**

# **Lösung**

• Die Präzision der Bearbeitung ist normalerweise ca. 0.5 Sekunden, es könnte eine andere Miniaturansicht vom angegebenen Kapitel erstellt werden. (Es ist keine Störung. Die Bearbeitung nach Einzelbildern wird nicht unterstützt.)

#### **[Schreibgeschützt] wird im Fenster der Titelbearbeitung angezeigt. Die Bearbeitung kann nicht durchgeführt werden.**

## **Lösung**

- Eine schreibgeschützte Diskette wurde eingelegt. D Entfernen Sie den Schutz der Diskette.
	-
- Es wird versucht einen Schreibgeschützten Titel zu bearbeiten.  $\Rightarrow$  In den Symbolen von schreibgeschützten Titeln wird eine Schlüsselmarkierung angezeigt. Überprüfen Sie den zu bearbeitenden Titel und entfernen Sie den Schutz.
- Die Überprüfung der Montage dieser Diskette erfasste eine Störung in der Information der Videoaufnahmesteuerung. Die Diskette wurde demnach nur im Wiedergabemodus gemountet. Verwenden Sie diese Diskette nur zur Wiedergabe.
- Die Diskette wurde vom DVD Aufnahmegerät mit "Die gesamte Diskette ist schreibgeschützt." eingestellt Daher wurde sie nur im Wiedergabemodus gemountet. Löschen Sie diese Einstellung im DVD Aufnahmegerät.

#### **Es können keine Kapitel eingefügt werden.**

#### **D**∕Lösung

• Die maximale auf einer Seite der DVD-RAM einstellbare Anzahl von Kapiteln ist 999.

#### **Es können keine Kapitelnamen eingestellt werden.**

## **Lösung**

• Die maximale auf einer Seite der DVD-RAM einstellbare Anzahl von Kapiteln mit Namen ist 99. (Die verbleibenden 900 Kapitel können ohne Titel eingefügt werden.)

#### **Es kann keine neue PLAY LIST erstellt werden.**

### **Lösung**

• Die Höchstanzahl von PLAY LIST, die auf einer Seite einer DVD-RAM Diskette eingestellt werden können, beträgt 99.

#### **Der Inhalt der Diskette im Videoaufnahmeformat kann nicht mit dem Explorer kopiert werden.**

# **Lösung**

• Verwenden Sie das mitgelieferte Kopierwerkzeug, um die Inhalte der Diskette im Videoaufnahmeformat zu kopieren. Der Explorer kann maximal Dateien bis 2 GB unter Windows 98 oder 4 GB unter Windows Me verarbeiten. Die Daten im Videoaufnahmeformat, die auf die mit Explorer auf eine DVD-RAM Diskette kopiert werden, können aber nicht immer abgespielt werden.

#### **Es wurde versucht eine DVD-Video Datei durch Import der Daten aus einer anderen Software zu erstellen, aber eine Fehlermeldung erscheint.**

#### **Lösung**

- Das Video, das mit einem DVD Aufnahmegerät aufgenommen wurde, ist in "Variable Bit Rate (VBR)" komprimiert. Auch wenn im Modus SP oder LP aufgenommen wird, könnten einige Kapitel eine höhere Videobitrate haben. Wenn eine DVD-Video Datei erzeugt wird, indem man eine MPEG2 Datei importiert, die aus solch einem exportierten Video erzeugt wurde, können einige DVD-Video Erstellungssoftwares einen Fehler verursachen und beendet werden.
- Sie können mit dieser Software keine DVD-Video unter Verwendung von LPCM erstellen, wenn ein im normalen Modus XP aufgenommenes Video exportiert wird. Um ein DVD-Video zu erstellen, exportieren sie das Video im Modus XP mit der Markierung [Anwendung DVD-Video], im Modus SP oder im Modus LP.

#### **Die virtuelle Bearbeitungsfunktion arbeitet nicht mit dem DVD-ROM Laufwerk.**

## **Lösung**

• Wenn das DVD-ROM Laufwerk nicht das Lesen von 4,7 GB DVD-RAM Disketten unterstützt, ist diese Funktion nicht operativ. Überprüfen Sie Ihr DVD-ROM Laufwerk, indem Sie das Handbuch durchlesen.

#### **Video wurde exportiert, aber keine Datei erstellt.**

#### **Lösung**

• Die Wiedergabezeit des Kapitels ist zu kurz.  $\Rightarrow$  Ein Kapitel mit kurzer Wiedergabezeit (ca. drei Sekunden oder weniger) kann nicht exportiert werden.

#### **Titel können nicht entfernt werden.**

#### **Lösung**

• Einige Funktionen wie z.B. Titel entfernen, Kapitel entfernen, Import, Eingabe 3D Titel u.s.w. können nicht im Modus Festplatte verwendet werden.

## **Bei der Aufnahme**

#### **Obwohl die Diskette freien Platz hat, ist die Aufnahme nicht erlaubt.**

## **Lösung**

• 99 Titel wurden bereits auf der Diskette aufgenommen.

- $\Rightarrow$  Nur 99 Titel können pro Seite auf einer Diskette aufgenommen werden. entfernen Sie unnötige Titel. • Eine schreibgeschützte Diskette wurde eingelegt.
- D Entfernen Sie den Schutz der Diskette.
- Auf der Diskette sind nicht genügend angrenzende Aufnahmeorte vorhanden, um die Daten im Videoaufnahmeformat aufzunehmen.
	- $\Rightarrow$  Um die Kontinuität der Daten des Videoaufnahmeformates zu sichern sind entsprechend jedem Aufnahmemodus bestimmte kontinuierliche Aufnahmeorte nötig. Wenn man eine kleine Datei löscht, könnte dies trotzdem nicht genügend Orte für das Videoaufnahmeformat schaffen.

## **Die Aufnahme Stoppt.**

## **Lösung**

- Dies kann geschehen, wenn die CPU zu stark belastet ist.
	- $\Rightarrow$  Aktivieren Sie während der Aufnahme keine anderen Applikationen. Beenden Sie die übrigen aktiven Anwendungen und prüfen Sie, ob Ihre CPU geeignet ist.

#### **Wenn eine AVI Datei importiert wird, erscheint die Meldung "Weil ein ungültiges Format in den Dateien gefunden wurde, kann dieser Teil der Dateien nicht registriert werden.".**

## **Lösung**

• Der Dateiimport unterstützt nur AVI Dateien im DV Format.

#### **Die aktuelle Aufnahmezeit könnte sich von der vor der Aufnahme angezeigten Zeit unterscheiden.**

## **Lösung**

• Die Aufnahmezeit ist mehr oder weniger unterschiedlich; dies hängt von dem aufzunehmenden Video ab. Sehen Sie die Angabe der Aufnahmezeit nur als Hinweis an.

## **Eine MPEG Datei kann nicht importiert werden.**

## **Lösung**

• Konsultieren Sie "Aufnahmefunktion" in "Funktionen" für das Format von MPEG Dateien welche mit dieser Software importiert werden können.  $(\Rightarrow 6)$ 

#### **Das Aufnahmedatum wird angezeigt, obwohl ich einen Titel für das Kapitel eingestellt habe.**

## **Lösung**

• "Nur Aufnahmezeit" ist bei der Taste der Einstellungen der Umgebung im Hauptfenster von DVD-MovieAlbum [  $\equiv$  ] >> Registrierkarte [Einstellung Display] >> [Titel] >> [Anzeige Kapitel] gewählt. Wählen Sie "Kapitelname" oder "Priorität Kapitelname".

#### ာ့ **Das Standbild wird nicht umgeschaltet obwohl ich die Taste Wiedergabe im Modus Standbild gewählt habe.**

## **Lösung**

• "Unbegrenzt" ist bei der Taste der Einstellungen der Umgebung im Hauptfenster von DVD-MovieAlbum [ ] >> Registrierkarte [Einstellung Wiedergabe (Standbilder)] >> [Wiedergabezeit Standbilder] gewählt. Wählen Sie "Wiedergabezeit" und stellen Sie die Zeit ein (1 bis 30 Sekunden).
